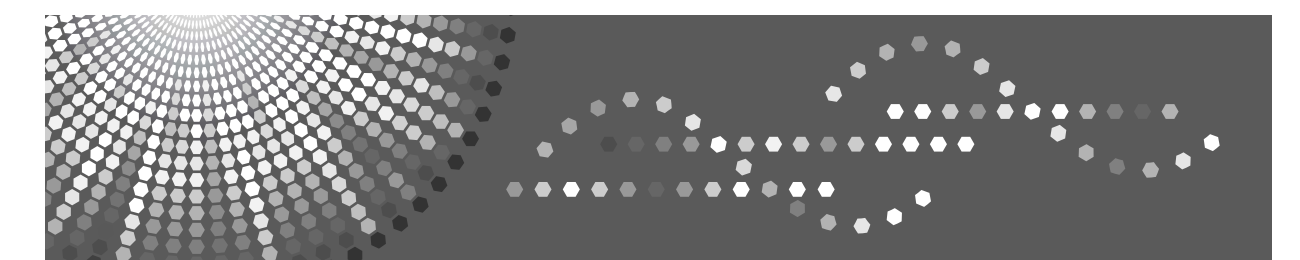

## **Network Guide**

[Using a Printer Server](#page-22-0) **[1](#page-22-0)**

[Monitoring and Configuring the Printer](#page-34-0) **[2](#page-34-0)**

**[3](#page-104-0)** [Special Operations under Windows](#page-104-0)

[Appendix](#page-108-0) **[4](#page-108-0)**

Read this manual carefully before you use this machine and keep it handy for future reference. For safe and correct use, be sure to read the Safety Information in "About This Machine" before using the machine.

#### **Introduction**

This manual contains detailed instructions and notes on the operation and use of this machine. For your safety and benefit, read this manual carefully before using the machine. Keep this manual in a handy place for quick reference.

#### **Important**

Contents of this manual are subject to change without prior notice. In no event will the company be liable for direct, indirect, special, incidental, or consequential damages as a result of handling or operating the machine.

#### **Notes**

Some illustrations in this manual might be slightly different from the machine.

Certain options might not be available in some countries. For details, please contact your local dealer.

#### **Software Version Conventions Used in This Manual**

- NetWare 3.x means NetWare 3.12 and 3.2.
- NetWare 4.x means NetWare 4.1, 4.11, 4.2 and IntranetWare.

## <span id="page-2-0"></span>**Manuals for This Machine**

Refer to the manuals that are relevant to what you want to do with the machine.

#### important

- ❒ Media differ according to manual.
- ❒ The printed and electronic versions of a manual have the same contents.
- ❒ Adobe Acrobat Reader/Adobe Reader must be installed in order to view the manuals as PDF files.
- ❒ Depending on which country you are in, there may also be html manuals. To view these manuals, a Web browser must be installed.

#### ❖ **About This Machine**

Be sure to read the Safety Information in this manual before using the machine.

This manual provides an introduction to the functions of the machine. It also explains the control panel, preparation procedures for using the machine, how to enter text, and how to install the CD-ROMs provided.

#### ❖ **General Settings Guide**

Explains User Tools settings, and Address Book procedures such as registering fax numbers, e-mail addresses, and user codes. Also refer to this manual for explanations on how to connect the machine.

#### ❖ **Trouble Shooting**

Provides a guide to solving common problems, and explains how to replace paper, toner, and other consumables.

#### ❖ **Security Reference**

This manual is for administrators of the machine. It explains security functions that the administrators can use to protect data from being tampered with, or prevent the machine from unauthorized use.

Also refer to this manual for the procedures for registering administrators, as well as setting user and administrator authentication.

#### ❖ **Copy Reference**

Explains Copier functions and operations. Also refer to this manual for explanations on how to place originals.

#### ❖ **Facsimile Reference**

Explains Facsimile functions and operations.

#### ❖ **Printer Reference**

Explains Printer functions and operations.

#### ❖ **Scanner Reference**

Explains Scanner functions and operations.

#### ❖ **Network Guide**

Explains how to configure and operate the machine in a network environment, and use the software provided.

This manual covers all models, and includes descriptions of functions and settings that might not be available on this machine. Images, illustrations, and information about operating systems that are supported might also differ slightly from those of this machine.

#### ❖ **Other manuals**

- Manuals for This Machine
- Safety Information
- Quick Reference Copy Guide
- Quick Reference Fax Guide
- Quick Reference Printer Guide
- Quick Reference Scanner Guide
- PostScript 3 Supplement
- UNIX Supplement
- Manuals for DeskTopBinder Lite
	- DeskTopBinder Lite Setup Guide
	- DeskTopBinder Introduction Guide
	- Auto Document Link Guide

### *A* Note

- ❒ Manuals provided are specific to machine types.
- ❒ Adobe Acrobat Reader/Adobe Reader must be installed in order to view the manuals as PDF files.
- ❒ For "UNIX Supplement", please visit our Web site or consult an authorized dealer.
- ❒ "PostScript3 Supplement" and "UNIX Supplement" include descriptions of functions and settings that might not be available on this machine.

## **TABLE OF CONTENTS**

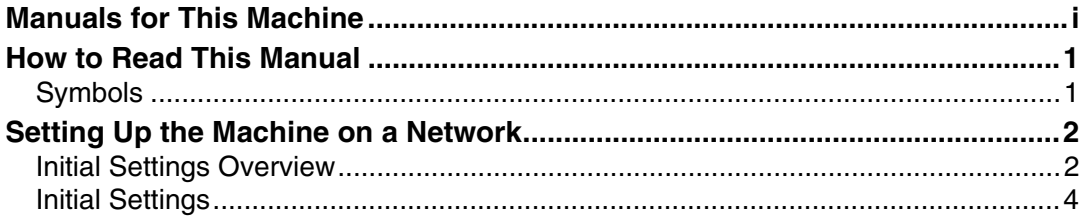

## 1. Using a Printer Server

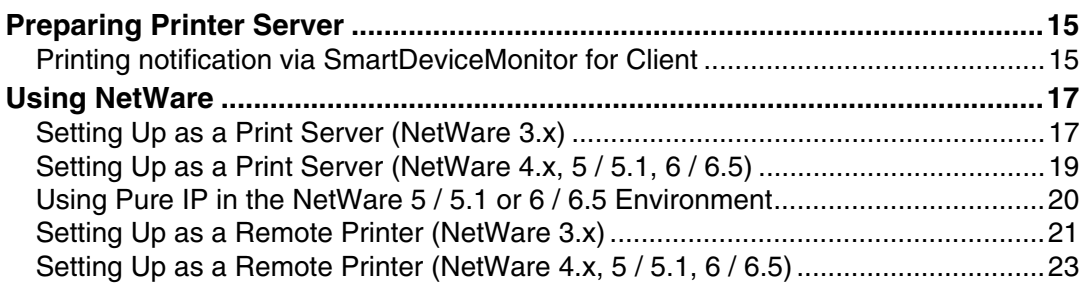

## 2. Monitoring and Configuring the Printer

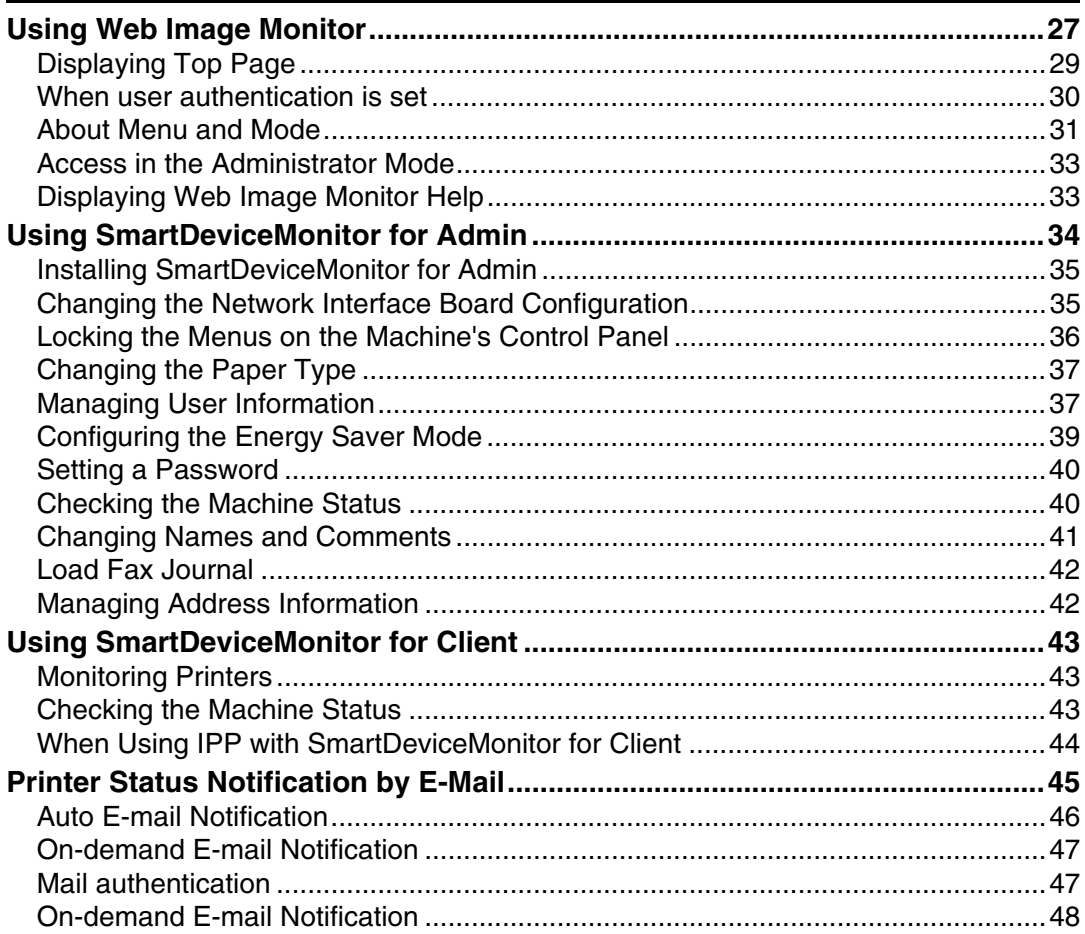

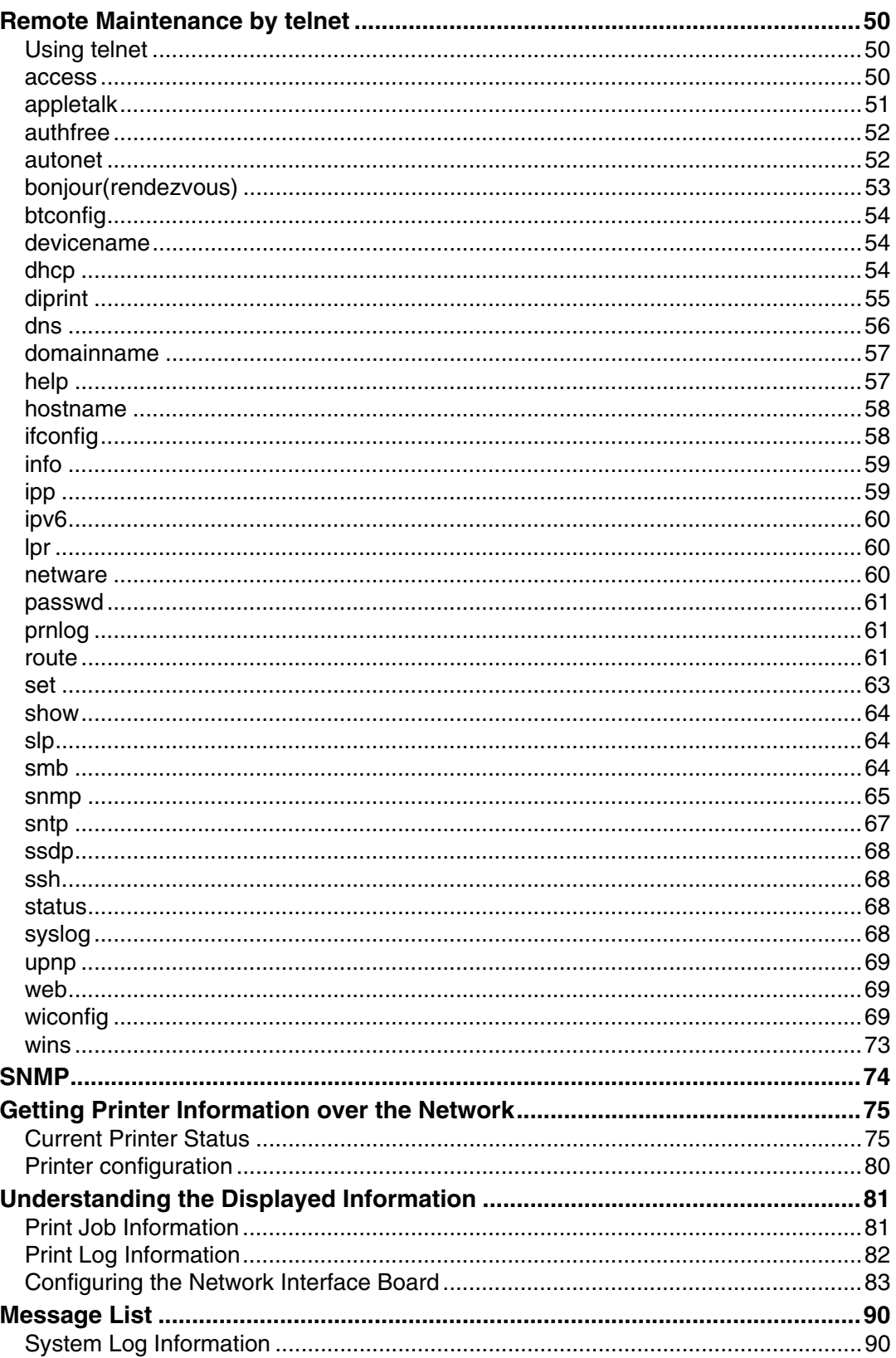

## 3. Special Operations under Windows

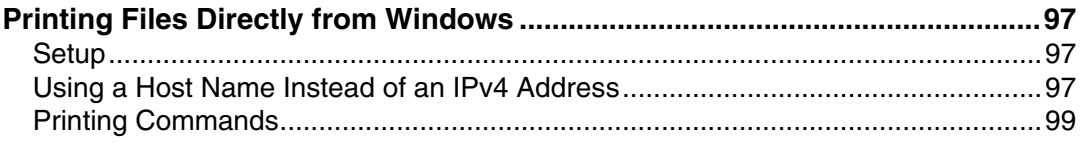

## 4. Appendix

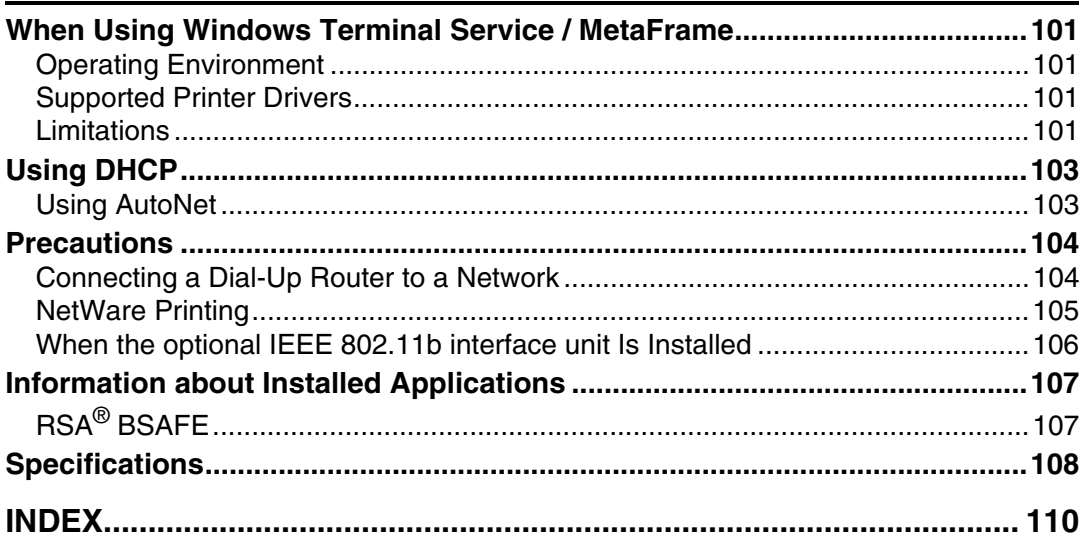

## <span id="page-8-0"></span>**How to Read This Manual**

## <span id="page-8-1"></span>**Symbols**

This manual uses the following symbols:

### $\triangle$  WARNING:

Indicates important safety notes.

Ignoring these notes could result in serious injury or death. Be sure to read these notes. They can be found in the "Safety Information" section of About This Machine.

## $\triangle$  CAUTION:

Indicates important safety notes.

Ignoring these notes could result in moderate or minor injury, or damage to the machine or to property. Be sure to read these notes. They can be found in the "Safety Information" section of About This Machine.

## 藝Important

Indicates points to pay attention to when using the machine, and explanations of likely causes of paper misfeeds, damage to originals, or loss of data. Be sure to read these explanations.

## $\mathscr{D}$  Note

Indicates supplementary explanations of the machine's functions, and instructions on resolving user errors.

#### $\mathcal P$  Reference

This symbol is located at the end of sections. It indicates where you can find further relevant information.

## **[ ]**

Indicates the names of keys that appear on the machine's display panel.

## $\lceil \ \rceil$

Indicates the names of keys on the machine's control panel.

## <span id="page-9-0"></span>**Setting Up the Machine on a Network**

This section describes the network settings you can change with User Tools (System Settings). Make settings according to functions you want to use and the interface to be connected.

#### **Important**

❒ These settings should be made by the systems administrator, or after consulting with the systems administrator.

## <span id="page-9-1"></span>**Initial Settings Overview**

#### ❖ **Interface Settings**

#### ❖ **Network**

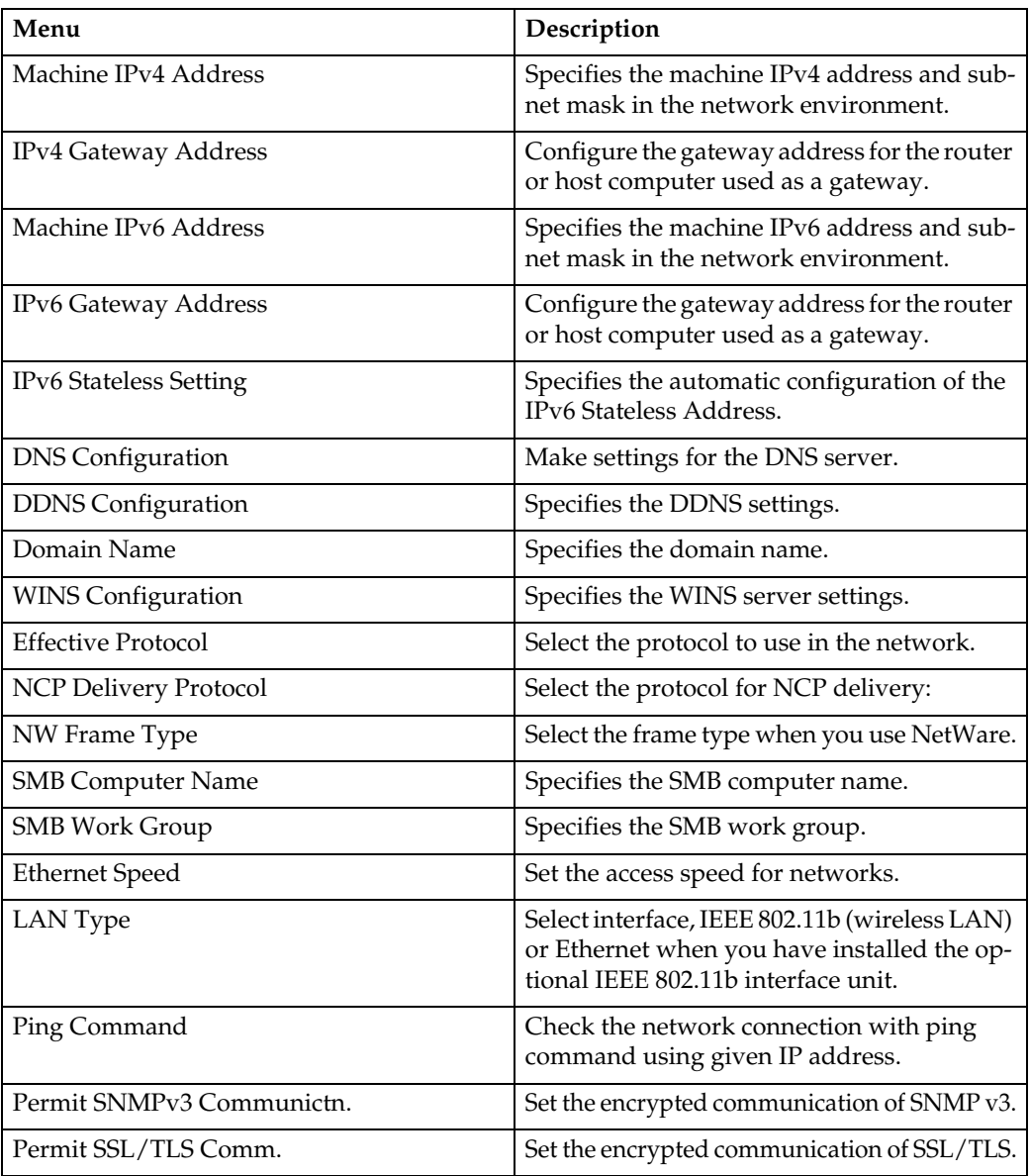

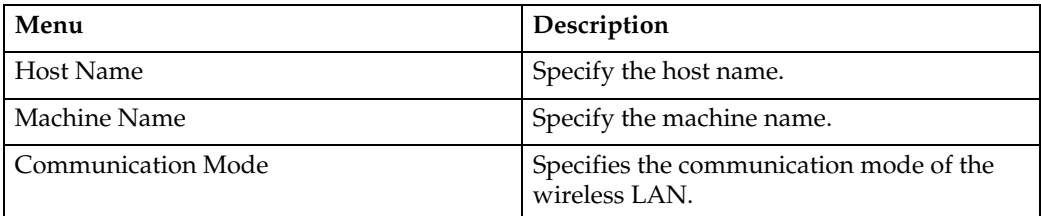

#### ❖ **IEEE 802.11b**

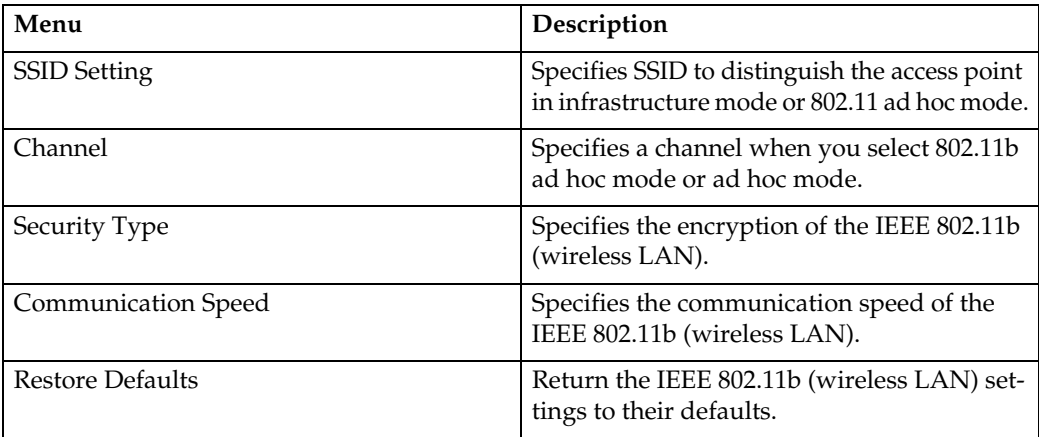

#### ❖ **File Transfer**

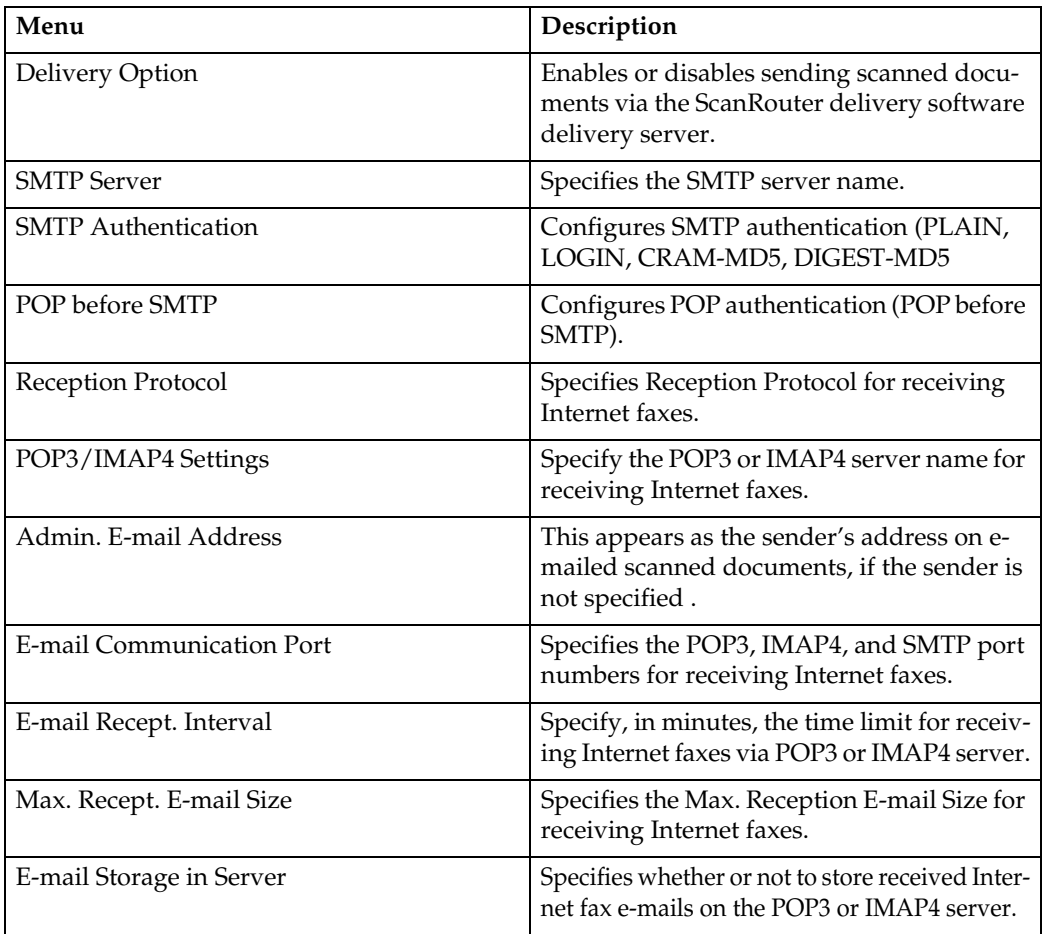

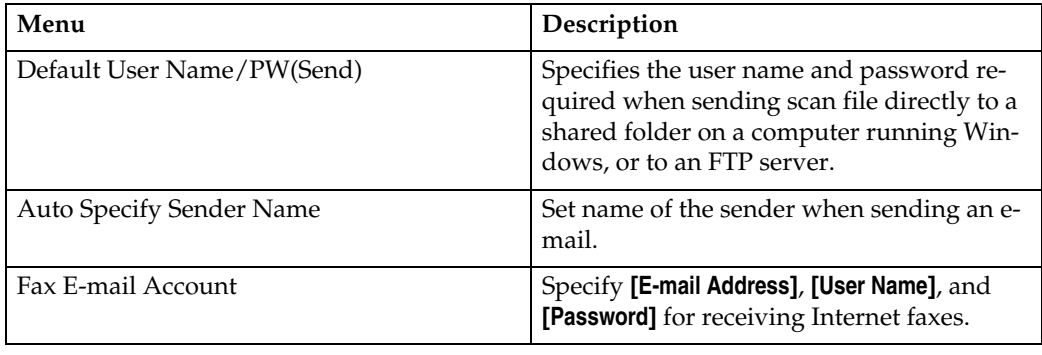

## <span id="page-11-0"></span>**Initial Settings**

## ❖ **Printer/LAN-Fax (IPv6 cannot be used on LAN-Fax.)**

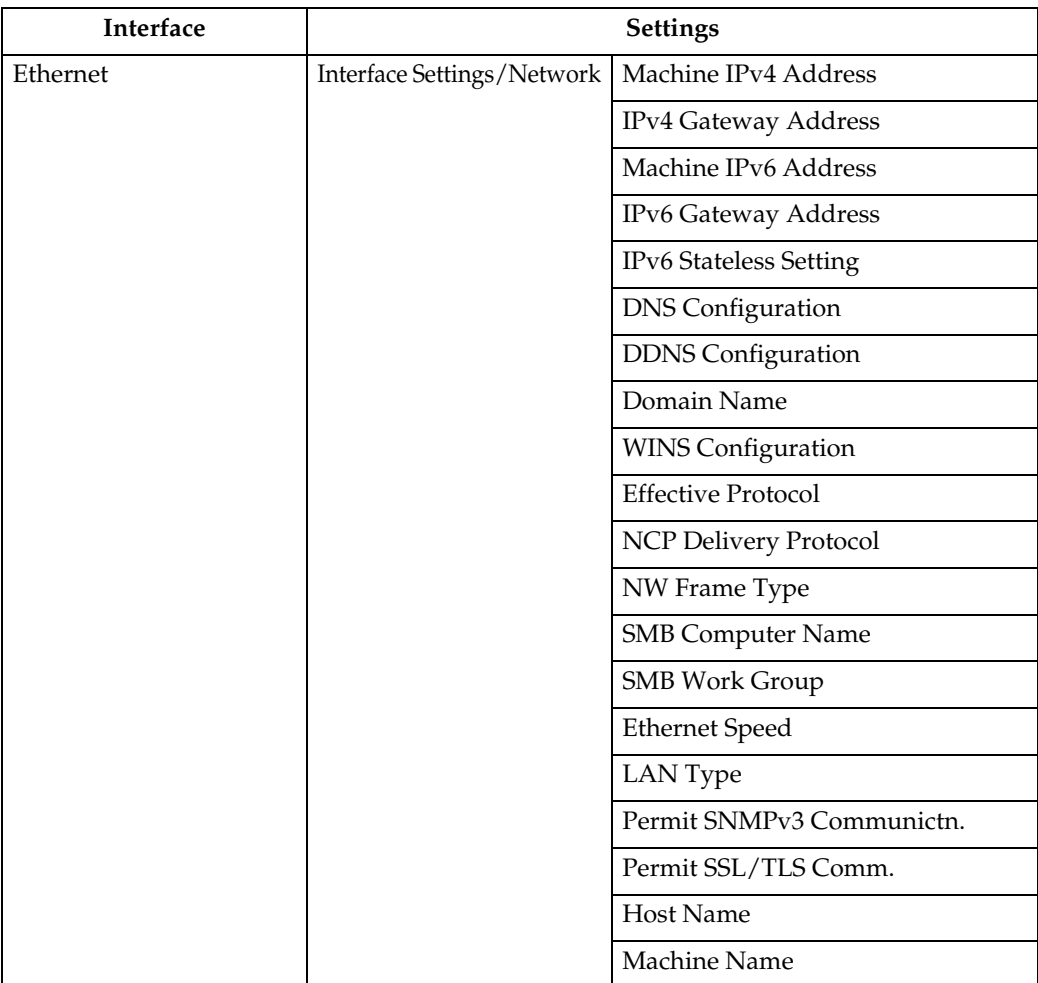

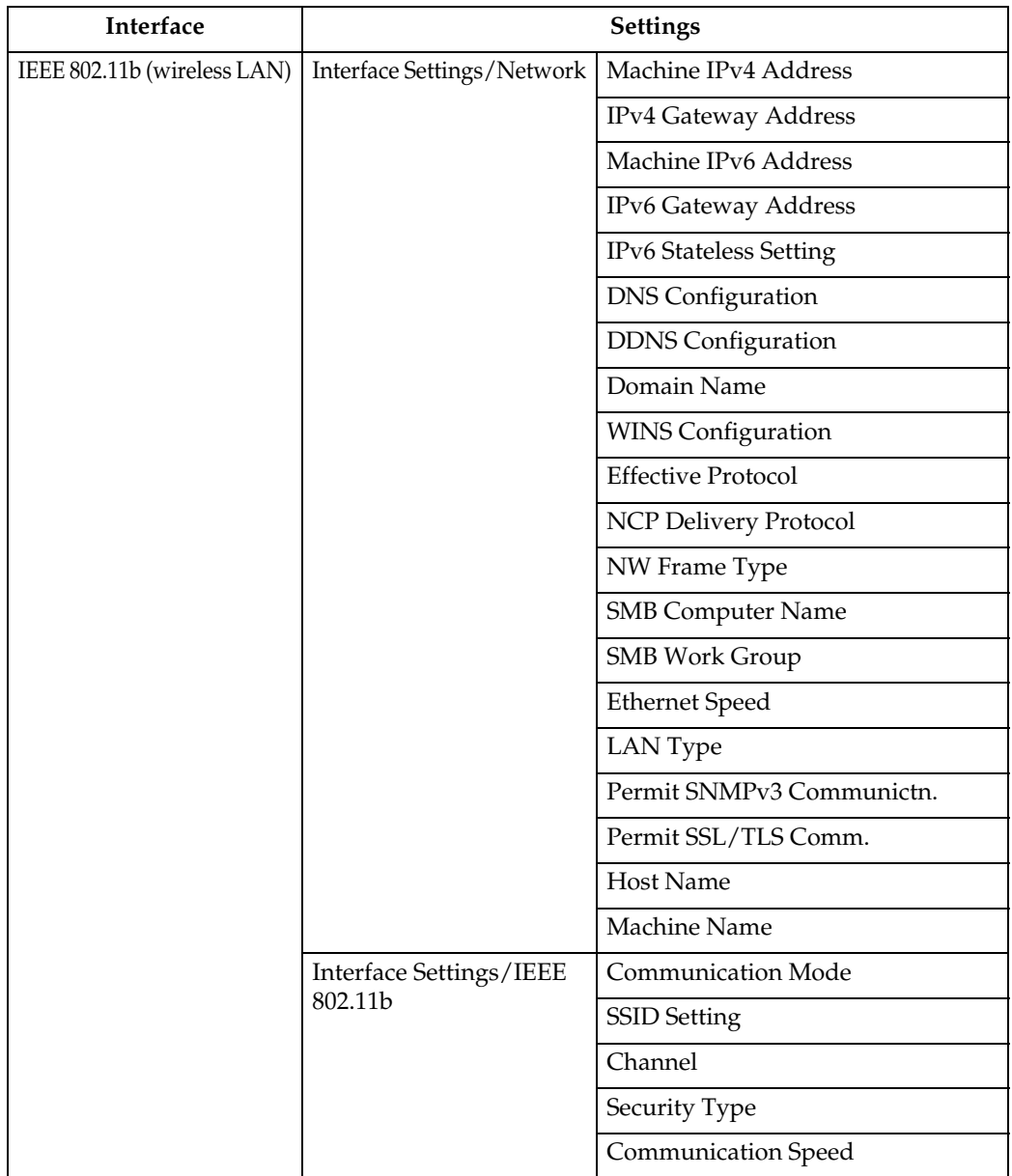

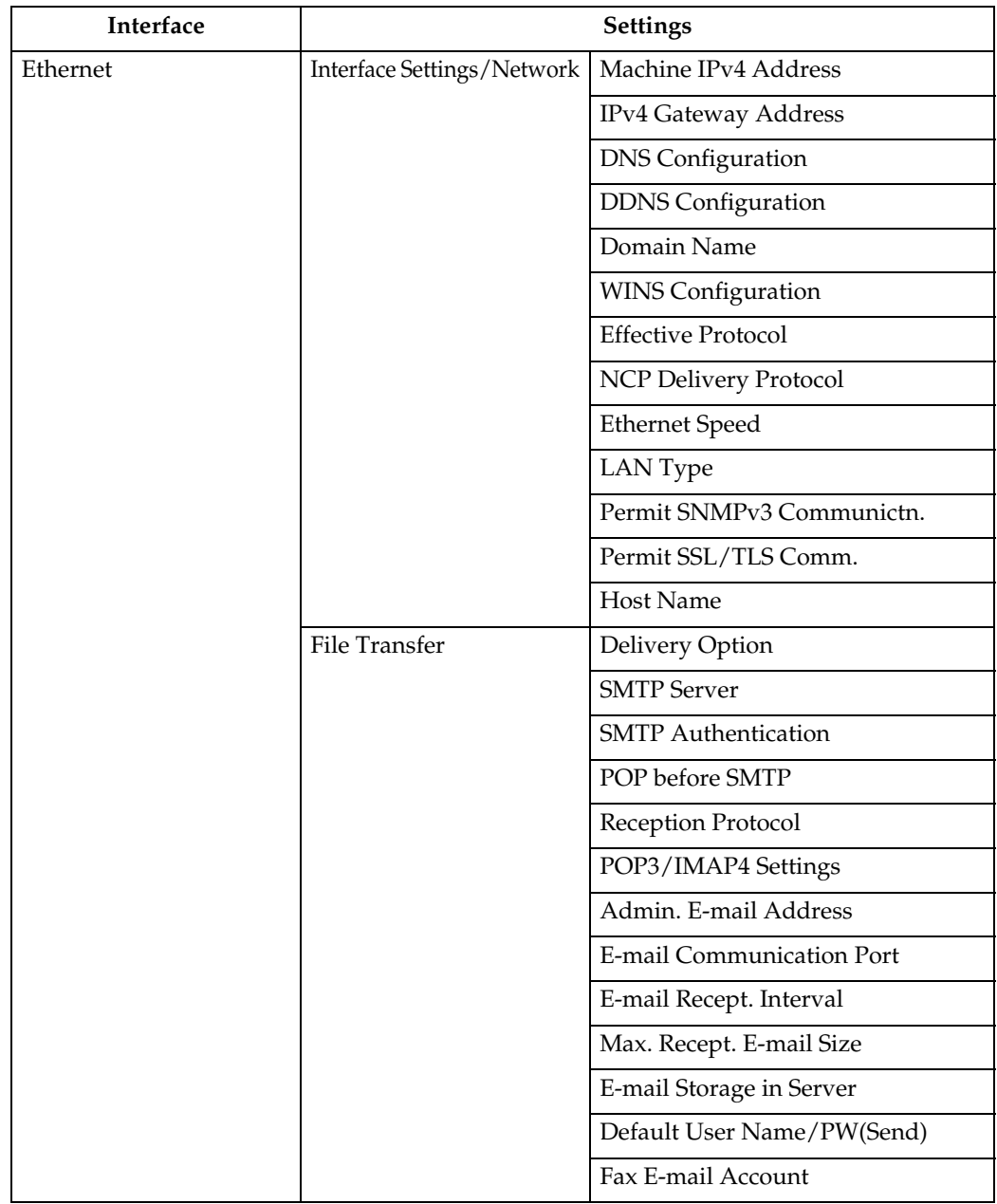

## ❖ **Internet Fax (IPv6 cannot be used on this function.)**

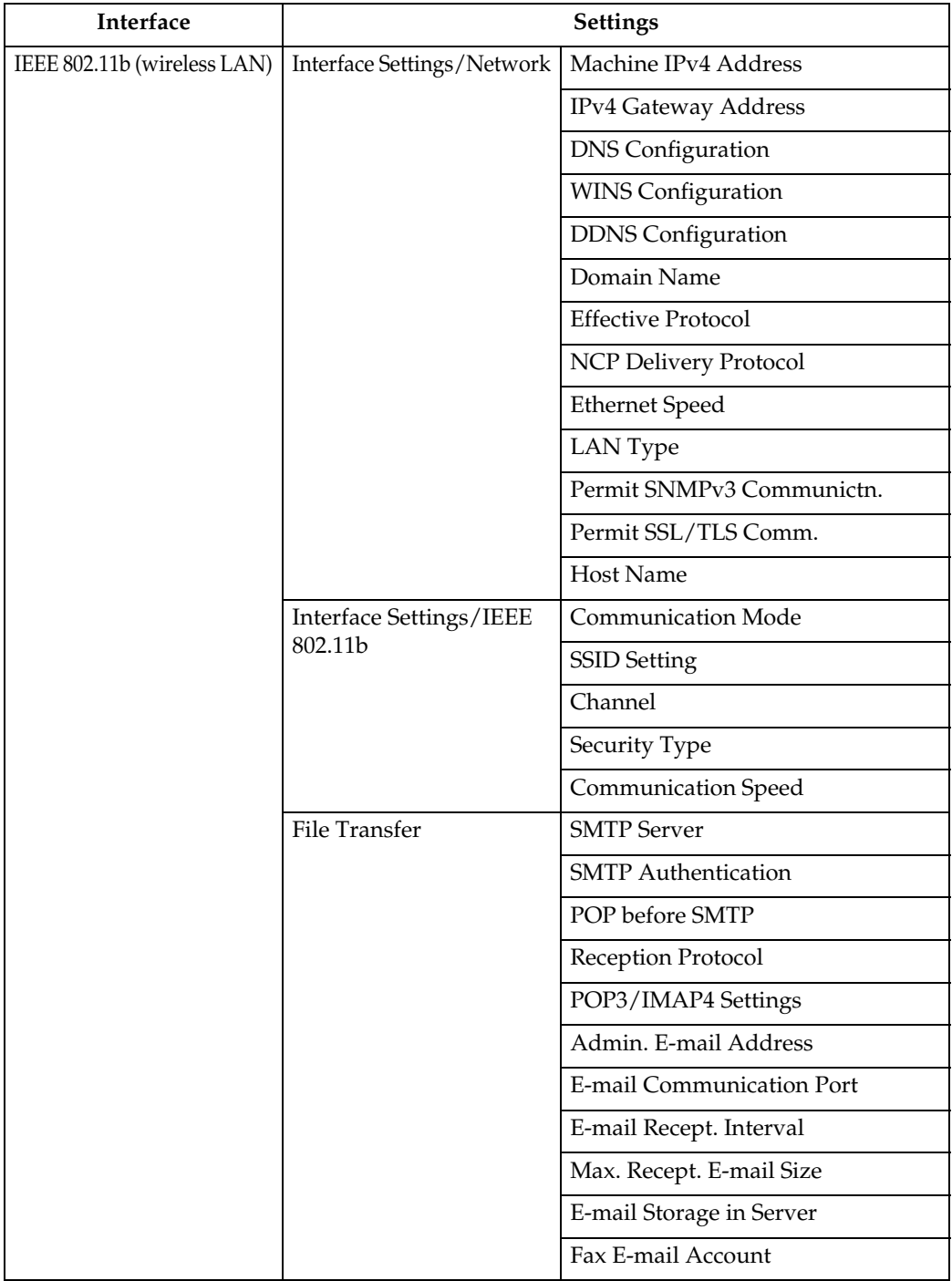

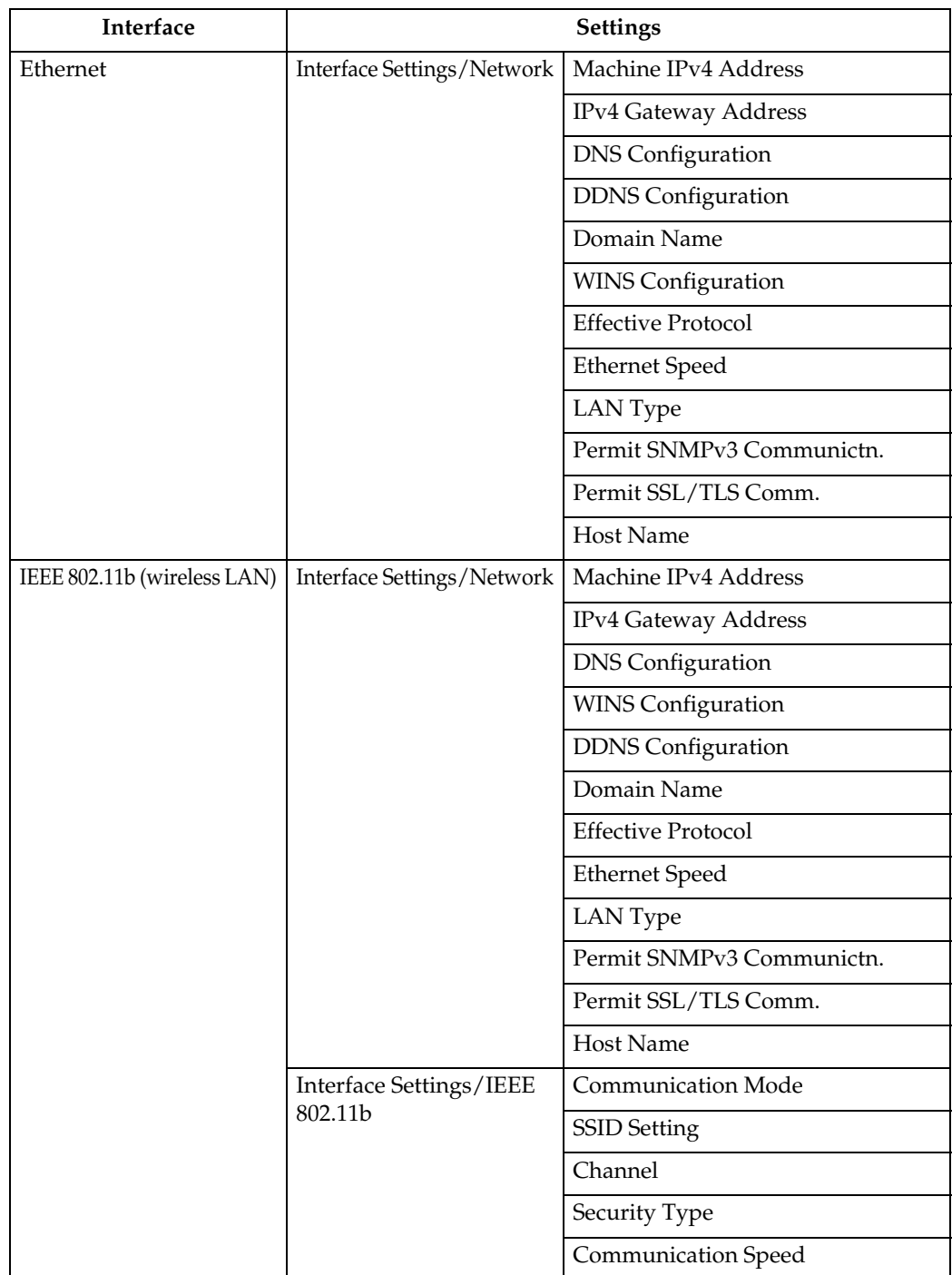

## ❖ **IP-Fax (IPv6 cannot be used on this function.)**

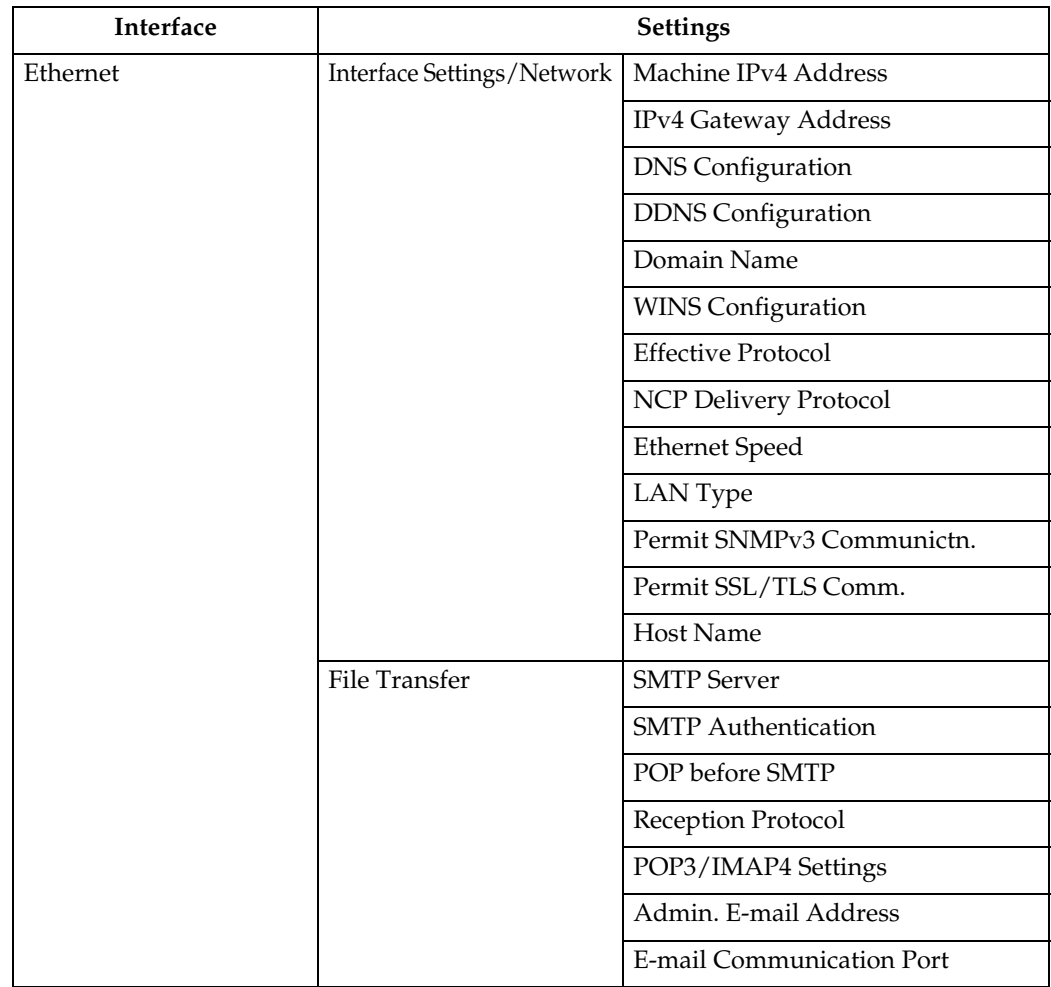

### ❖ **E-mail (IPv6 cannot be used on this function.)**

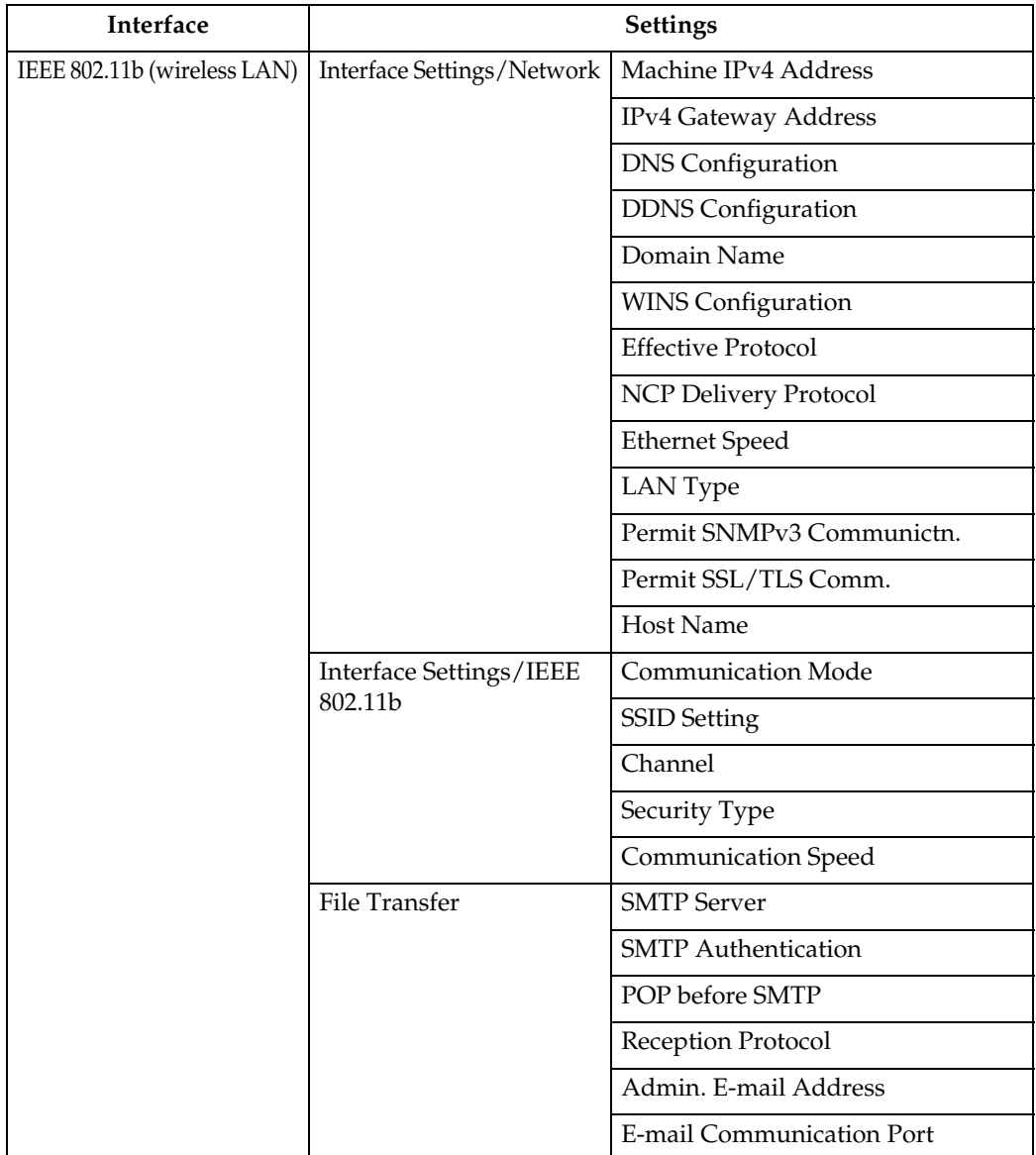

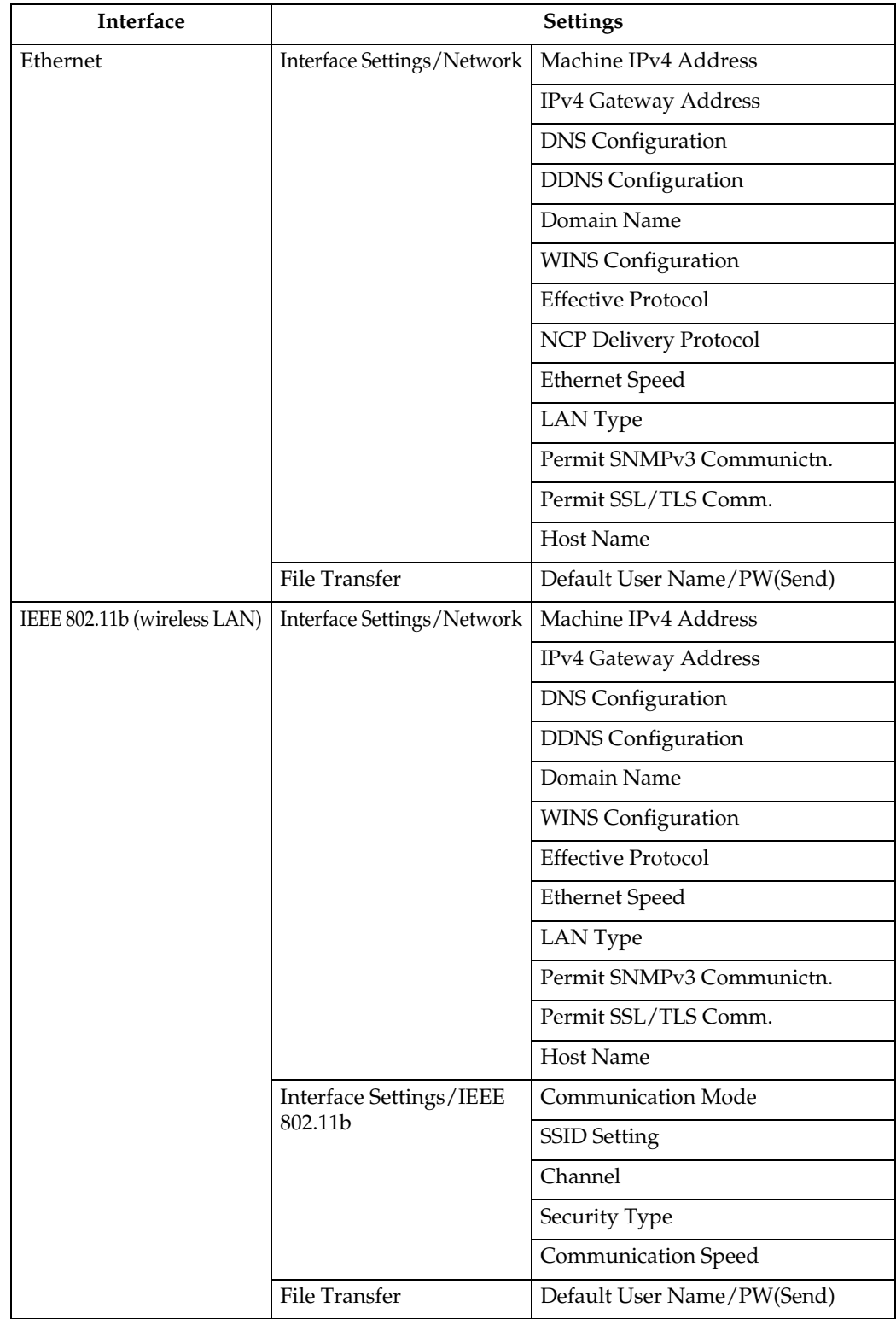

## ❖ **Scan to Folder (IPv6 cannot be used on this function.)**

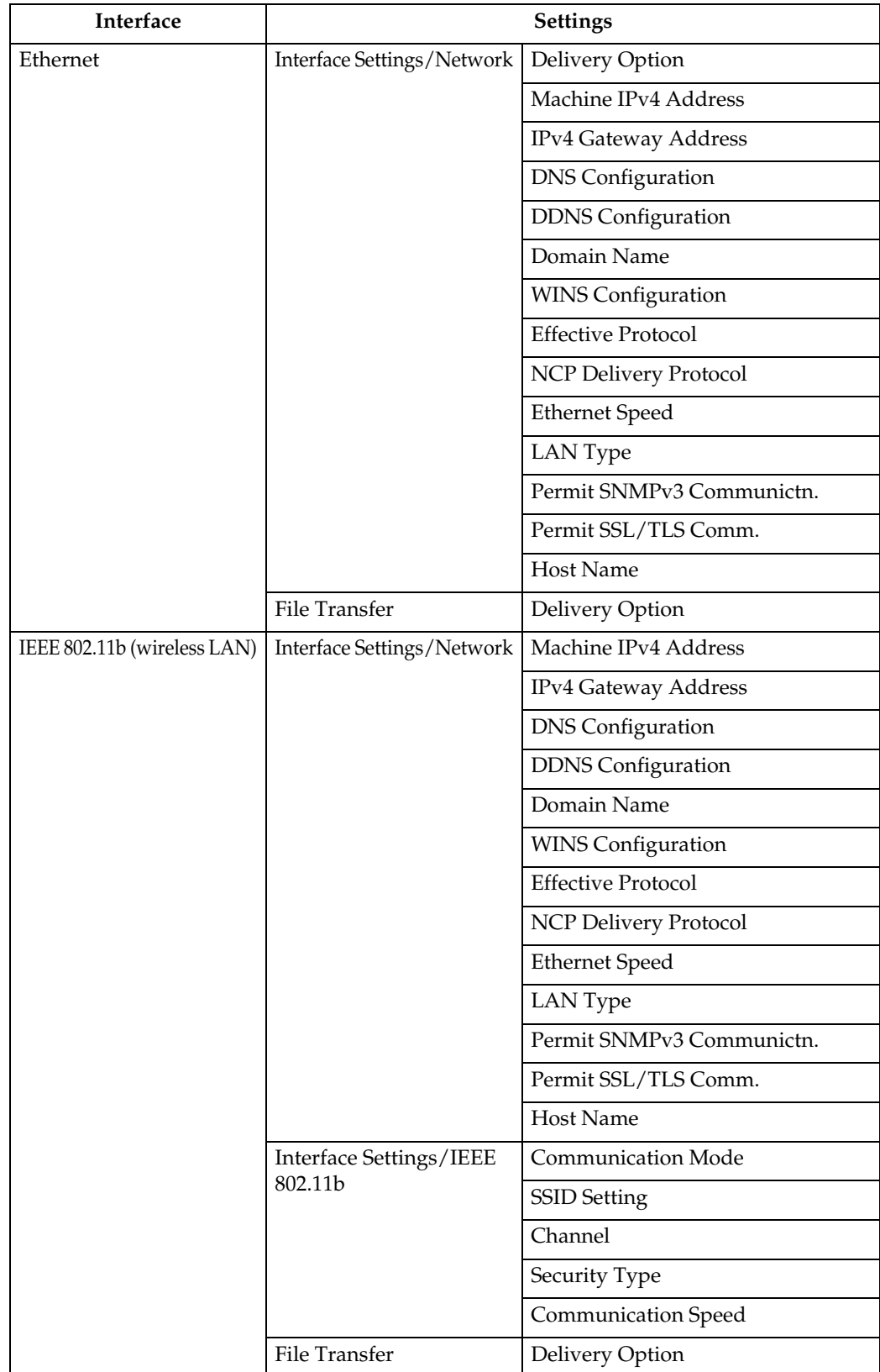

## ❖ **Network Delivery Scanner (IPv6 cannot be used on this function.)**

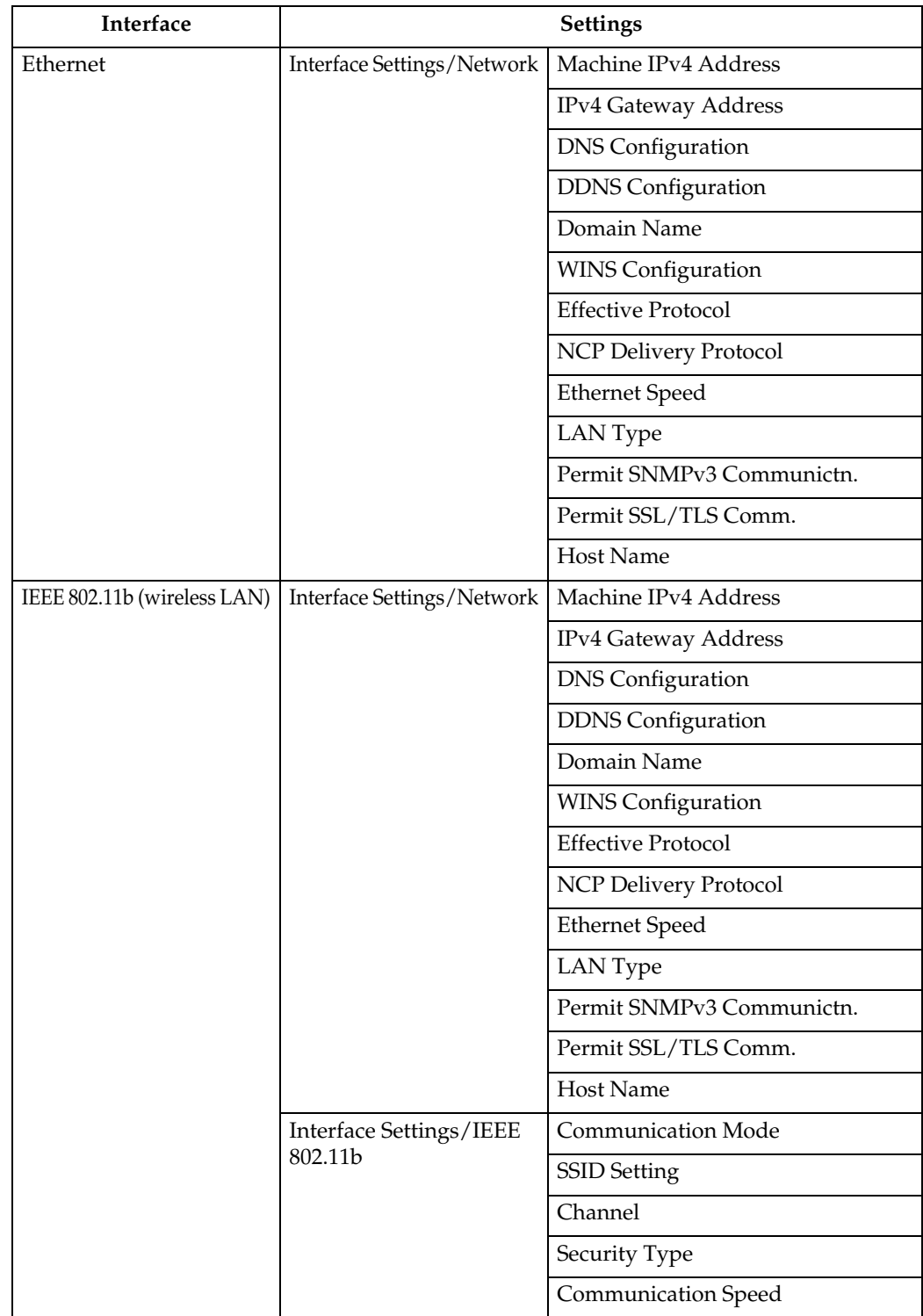

## ❖ **Network TWAIN Scanner (IPv6 cannot be used on this function.)**

## *A* Note

- ❒ Depending on which optional units you have installed or the printer language you have selected, some options are not displayed.
- ❒ Depending on the security settings, you might not be able to set certain options.

## **Reference**

For details, see "System Settings", General Settings Guide.

For details about copier features and system settings, see Copy Reference and General Settings Guide.

# <span id="page-22-0"></span>**1. Using a Printer Server**

## <span id="page-22-1"></span>**Preparing Printer Server**

This section explains how to configure the machine as a Windows network printer. The machine is configured to enabling network clients to use it. When the network printer is connected via SmartDevice-Monitor for Client, you can set the printing notification function to notify clients of the results of their print jobs.

### **important**

❒ Under Windows 2000, Windows XP Professional, or Windows Server 2003, to change printer properties in the **[Printer]** folder, you need Printer Management access authentication; under Windows NT 4.0, Full Control access authentication. Log on to the file server as an Administrator or member of the PowerUsers group.

#### A **Open the [Printers] window from the [Start] menu.**

The **[Printers]** window appears.

Under Windows XP or Windows Server 2003, **[Printer and Fax]** window appears.

B **Click the icon of the machine you want to use. On the [File] menu, click [Properties]. The printer properties appear.**

C **On the [Sharing] tab, click [Shared As: ].**

#### D **To share the machine with users using a different version of Windows, click [Additional Drivers...].**

If you have installed an alternative driver by selecting **[Share As: ]** during the printer driver installation, this step can be ignored.

E **Click [OK], and then close the printer properties.**

## <span id="page-22-2"></span>**Printing notification via SmartDeviceMonitor for Client**

Follow the procedure below to configure the machine to use the printing notification function of SmartDevice-Monitor for Client.

#### **Setting the print server**

#### **Important**

❒ Under Windows 2000, Windows XP Professional, or Windows Server 2003, to change printer properties in the **[Printer]** folder, you need Printer Management access authentication; under Windows NT 4.0, Full Control access authentication. Log on to the file server as an Administrator or member of the PowerUsers group.

#### A **On the [Start] menu, point to [Programs], [DeskTopBinder], [SmartDeviceMonitor for Client], and then click [Print Server Setting].**

The print server setting dialog box appears.

#### B **Select the [Notify client PCs of printout/data-transmission ] check box, and then click [OK].**

After print server setting is made, a dialog box appears. Confirm the dialog box content, and click **[OK]**.

Click **[Cancel]** to interrupt the procedure.

A dialog box appears for client setting.

## C **Click [OK].**

The print server setting is completed. Each client must be set to receive print notification.

## *A* Note

- ❒ Current printing jobs restart from the beginning after the spooler pauses briefly.
- ❒ When the expansion function is not used, the function is automatically set as available.
- ❒ If you log on using an account that does not have Administrator privileges, the client may not be notified.

#### **Setting a Client**

A **On the [Start] menu, point to [Program], [DeskTopBinder], [SmartDeviceMonitor for Client], and then click [Extended Features Settings].**

A dialog box for setting the expansion function appears.

B **Select the [Notify of printout/datatransmission when using print server] check box.**

## C **Click [OK].**

The client setting is completed.

## *A* Note

❒ Set the printing notification function on the printer driver as well as on SmartDeviceMonitor for Client.

**1**

## <span id="page-24-0"></span>**Using NetWare**

This section describes the setting procedure for network printers in the NetWare environment. In the Net-Ware environment, you can connect the machine as a "print server" or "remote printer".

#### **Important**

❒ IPv6 cannot be used on this function.

#### ❖ **Setting procedure**

- When using the machine as a print server
	- A Installing SmartDeviceMonitor for Admin
	- **2** Setting the network interface board.
	- **3** Turning the machine off and then back on.
- When using the machine as a remote printer
	- A Installing SmartDeviceMonitor for Admin.
	- **2** Setting the network interface board.
	- **3** Setting NetWare.
	- $\circled{a}$  **Starting the print server.**

### **Note**

- ❒ This procedure assumes an environment is already prepared for normal NetWare running the printing service setting.
- ❒ The procedure is explained with the following example settings:
	- File server's name ...CAREE
	- Print server's name …PSERV
	- Printer's name …R-PRN
	- Queue name …R-QUEUE

❖ **Using SmartDeviceMonitor for Admin** To use the machine in a NetWare environment, use SmartDevice-Monitor for Admin to set the Net-Ware printing environment.

#### **Note**

- ❒ The NetWare Client provided by Novell is required to set the printing environment using SmartDeviceMonitor for Admin under the following environments:
	- NDS mode in Windows 95/ 98/Me
	- NDS or Bindery mode in Windows 2000/XP, Windows NT 4.0

## **Reference**

[p.35 "Installing SmartDevice-](#page-42-0)[Monitor for Admin"](#page-42-0)

#### ❖ **Printers listed by SmartDeviceMonitor for Admin**

SmartDeviceMonitor for Admin lists printers connected to the network. If you cannot identify the machine you want to configure, print configuration page, and then check the machine name.

## <span id="page-24-2"></span><span id="page-24-1"></span>**Setting Up as a Print Server (NetWare 3.x)**

Follow the procedure below to connect the machine as a print server using NetWare 3.x.

A **Log on to the file server as a supervisor or supervisor equivalent.**

B **Start NIB Setup Tool from the [Start] menu.**

17 C **Click [Wizard], and then click [OK].**

#### D **Select the printer you want to configure, and then click [Next].**

A dialog box prompting you to perform the remaining configuration tasks in the Web browser appears. Click **[OK]**, and then wait until Web Image Monitor starts automatically.

## E **Click [Login].**

A dialog box for entering the login user name and password appears.

#### **Enter the login user name and password, and then click [Login].**

For details about the login user name and password, consult your network administrator.

#### **L** Click [Configuration] in the left ar**ea, and then click [NetWare].**

- Print Server Name: Enter the NetWare print server name. To use the interface board as a print server, enter the name of a print server that is not active on the file server. Use up to 47 characters.
- Logon Mode: Specify whether to designate a file server or NDS tree when logging on to Net-Ware.
- File Server Name: When a file server name is entered here, only the specified file server is searched for. This item is mandatory. Use up to 47 characters.
- NDS Tree: To enable NDS mode, enter the name of the NDS tree you want to log on to. Use up to 32 alphanumeric characters.
- NDS Context Name: To enable NDS mode, enter the print server context. Use up to 127 characters.
- Operation Mode: Specify whether to use the interface board as a print server or a remote printer.
- Remote Printer No.: This item is effective when the interface board is specified as a remote printer. Enter the same number as the number of the printer to be created on the print server (0 to 254 characters).
- Job Timeout: When the interface board is used as a NetWare remote printer, the printer cannot detect when a print job ends. Therefore, the printer terminates printing when a certain period of time has elapsed since it last received print data (i.e., when it has not received print data for a certain period of time). Specify here this period of time (3 to 255 seconds). The initial value is 15 (seconds).
- Frame Type: Select the frame type from the drop-down menu.
- Print Server Protocol: Select the protocol for NetWare from the drop-down menu.
- NCP Delivery Protocol: Select the protocol for NCP delivery.

#### H **Confirm the settings, and then click [OK].**

Configuration is now complete. Wait several before restarting Web Image Monitor.

**1**

## I **Click [Logout].**

### *A* Note

❒ To check the configuration is correct, enter the following from the command prompt:

#### **F:> USERLIST**

- $\Box$  If the printer works as configured, the name of the print server appears as a connected user.
- $\Box$  If you cannot identify the printer you want to configure, check the printer name against the configuration page printed from the printer. For details about printing a configuration page, see **Printer Reference**.
- ❒ If no printer names appear in the list, match the frame types of IPX/SPXs for the computer and printer. Use the **[Network]** dialog box of Windows to change the frame type of the computer.

## <span id="page-26-0"></span>**Setting Up as a Print Server (NetWare 4.x, 5 / 5.1, 6 / 6.5)**

Follow the procedure below to connect the machine as a print server using NetWare 4.x, NetWare 5 / 5.1, or NetWare 6 / 6.5.

### **Important**

- ❒ When using the printer as a print server in NetWare 4.x, NetWare 5 / 5.1, or NetWare 6 / 6.5, set it to the NDS mode.
- ❒ When using NetWare 5 / 5.1 or NetWare 6 / 6.5, set the printer as a print server.
- **L** Log on to the file server as an ad**ministrator or administrator equivalent.**

B **Start NIB Setup Tool from the [Start] menu.**

## C **Click [Wizard], and then click [OK].**

#### D **Select the printer you want to configure, and then click [Next].**

A dialog box prompting you to perform the remaining configuration tasks in the Web browser appears. Click **[OK]**, and then wait until Web Image Monitor starts automatically.

## E **Click [Login].**

A dialog box for entering the login user name and password appears.

#### **H** Enter the login user name and **password, and then click [Login].**

For details about the login user name and password, consult your network administrator.

#### **L** Click [Configuration] in the left ar**ea, and then click [NetWare].**

 $\mathbf{\Theta}$  Confirm the settings, and then **click [OK].**

Configuration is now complete. Wait several minutes before restarting Web Image Monitor.

## I **Click [Logout].**

### **Reference**

[p.17 "Setting Up as a Print Serv](#page-24-2)[er \(NetWare 3.x\)"](#page-24-2)

## <span id="page-27-0"></span>**Using Pure IP in the NetWare 5 / 5.1 or 6 / 6.5 Environment**

Follow the procedure below to connect the machine as a print server in a pure IP environment of NetWare 5 / 5.1 or NetWare 6 / 6.5.

#### **Important**

- ❒ When creating a queued print server in a pure IP environment of NetWare 5 / 5.1 or NetWare 6 / 6.5, create a print queue on the file server using NetWare Administrator.
- $\Box$  This printer is not available as a remote printer for use in a pure IP environment.
- $\Box$  To use the printer in a pure IP environment, set it to IPv4.

#### Setting up using NWadmin

A **From Windows, start NWadmin.** For details about NWadmin, see the NetWare manuals.

- B **Select the object in which the print queue is located in the directory tree, and then click [Create] on the [Object] menu.**
- C **In the [Class of new object] box, click [Print Queue], and then click [OK].**

D **In the [Print Queue Name] box, enter the name of the print queue.**

E **In the [Print Queue Volume] box, click [Browse].**

*<u>I* In the [Available objects] box, click</u> **the volume in which the print queue is created, and then click [OK].**

- G **Check the settings, and then click [Create].**
- H **Select the object in which the printer is located, and then click [Create] on the [Object] menu.**
- I **In the [Class of new object] box, click [Printer], and then click [OK]. For NetWare 5, click [Printer (Non NDPS)].**
- J **In the [Printer name] box, enter the printer name.**
- K **Select the [Define additional properties] check box, and then click [Create].**
- L **Click [Assignments], and then click [Add] in the [Assignments] area.**
- M **In the [Available objects] box, click the queue you created, and then click [OK].**
- N **Click [Configuration], click [Parallel] in the [Printer type] list, and then click [Communication].**
- O **Click [Manual load] in the [Communication type] area, and then click [OK].**
- **W** Check the settings, and then click **[OK].**
- **T** Select a context specified using **NIB Setup Tool, and then click [Create] on the [Object] menu.**
- R **In the [Class of new object] box, click [Print Server], and then click [OK]. For NetWare 5, click [Print Sever (Non NDPS)].**
- S **In the [Print Server Name] box, enter the print server name.**

Use the same print server name specified using NIB Setup Tool.

**1**

- **W** Select the [Define additional proper**ties] check box, and then click [Create].**
- U **Click [Assignments], and then click [Add] in the [Assignments] area.**
- V **In the [Available objects] box, click the queue you created, and then click [OK].**
- W **Check the settings, and then click [OK].**

Setting up using NIB Setup Tool

A **Log on to the file server as an administrator or administrator equivalent.**

- B **Start NIB Setup Tool from the [Start] menu.**
- C **Click [Property Sheet], and then click [OK].**

D **Select the printer you want to configure, and then click [Next].**

A dialog box prompting you to perform the remaining configuration tasks in the Web browser appears. Click **[OK]**, and then wait until Web Image Monitor starts automatically.

## E **Click [Login].**

A dialog box for entering the **[Login User Name:]** and **[Login Password:]** appears.

**H** Enter the user login user name **and password, and then click [Login].**

For details about the login name and password, consult your network administrator.

G **Click [Configuration] in the left area, and then click [NetWare].**

#### H **Confirm the settings, and then click [OK].**

Configuration is now complete. Wait several minutes before restarting Web Image Monitor.

## I **Click [Logout].**

#### **Reference**

[p.17 "Setting Up as a Print Serv](#page-24-2)[er \(NetWare 3.x\)"](#page-24-2)

## <span id="page-28-0"></span>**Setting Up as a Remote Printer (NetWare 3.x)**

Follow the procedure below to use the machine as a remote printer under NetWare 3.x.

Setting up using PCONSOLE

- A **Enter "PCONSOLE" from the command prompt.**
	- **F:> PCONSOLE**
- B **Create a print queue.**

When using the existing print queue, go to the procedure for creating a printer.

C **From the [Available Options] menu, select [Print Queue Information], and then press the** {**Enter**} **key.**

D **Press** {**Insert**} **key, and then enter a print queue name.**

E **Press** {**Esc**} **key to return to the [Available Options] menu.**

**H** Set up the network connection to **a printer.**

G **On the [Available Options] menu, click [Print Server Information], and then press the** {**Enter**} **key.**

#### H **To create a new print server, press the** {**Insert**} **key, and then enter a print server name.**

For a currently defined print server, select a print server in the **[Print Server]** list.

Use the same printer name specified using NIB Setup Tool.

#### I **From the [Print Server Information] menu, select [Print Server Configuration].**

J **From the [Print Server Configuration] menu, select [Printer Configuration].**

#### K **Select the printer indicated as [Not Installed].**

Use the same printer number specified as the remote printer number using NIB Setup Tool.

L **To change the printer name, enter a new name.**

A name "printer x" is assigned to the printer. The "x" stands for the number of the selected printer.

#### M **As type, select [Remote Parallel, LPT1].**

The IRQ, Buffer size, Starting form, and Queue service mode are automatically configured.

N **Press the** {**Esc**} **key, and then click [Yes] on the confirmation message.**

O **Press the** {**Esc**} **key to return to [Print Server Configuration Menu].**

- P **Assign print queues to the created printer.**
- Q **From [Print Server Configuration Menu], select [Queues Serviced By Printer].**
- R **Select the printer created.**

S **Press the** {**Insert**} **key to select a queue serviced by the printer.** 

You can select several queues.

 $\overline{w}$  Follow the instructions on the **screen to make other necessary settings.**

Following these steps, check that the queues are assigned.

- U **Press the** {**Esc**} **key until "Exit?" appears, and then select [Yes] to exit PCONSOLE.**
- V **Start the print server by entering the following from the console of the NetWare server.**

 If the print server is in operation, quit and restart it.

❖ **To quit**

**CAREE: unload pserver**

❖ **To start**

**CAREE: load pserver print\_server\_name**

- *A* Note
- $\Box$  If the printer works as configured, the message "Waiting for job" appears.

Setting up using NIB Setup Tool

A **Log on to the file server as a supervisor or supervisor equivalent.**

B **Start NIB Setup Tool from the [Start] menu.**

C **Click [Property Sheet], and then click [OK].**

**1**

#### D **Select the printer you want to configure, and then click [Next].**

A dialog box prompting you to perform the remaining configuration tasks in the Web browser appears. Click **[OK]**, and then wait until Web Image Monitor starts automatically.

## E **Click [Login].**

A dialog box for entering the **[Login User Name:]** and **[Login Password:]** appears.

#### **H** Enter the login user name and **password, and then click [Login].**

For details about the login user name and password, consult your network administrator.

G **Click [Configuration] in the left area, and then click [NetWare].**

H **Confirm the settings, and then click [OK].**

Configuration is now complete. Wait several minutes before restarting Web Image Monitor.

## I **Click [Logout].**

## **Reference**

[p.17 "Setting Up as a Print Serv](#page-24-2)[er \(NetWare 3.x\)"](#page-24-2)

## <span id="page-30-0"></span>**Setting Up as a Remote Printer (NetWare 4.x, 5 / 5.1, 6 / 6.5)**

Follow the procedure below to use the printer as a remote printer under NetWare 4.x, 5 / 5.1 and 6 / 6.5.

#### **Important**

- ❒ To use the printer as a remote printer under NetWare 4.x, 5 / 5.1, 6 / 6.5, set it to NDS mode.
- $\Box$  Do not use the printer as a remote printer when Pure IP is used.

#### Setting up using NWadmin

A **From Windows, start NWadmin.**

For details about NWadmin, see the NetWare manuals.

- B **Set up the network connection to a print queue. Select the object in which the print queue is located in the directory tree, and then click [Create] on the [Object] menu.**
- C **In the [Class of new object] box, click [Print Queue], and then click [OK].**

D **In the [Print Queue Name] box, enter the name of the print queue.**

E **In the [Print Queue Volume] box, click [Browse].**

*[* $\bullet$  **In the [Available objects] box, click the volume in which the print queue is created, and then click [OK].**

G **Check the settings, and then click [Create].**

- H **Set up the network connection to a printer. Select the object in which the printer is located, and then click [Create] on the [Object] menu.**
- I **In the [Class of new object] box, click [Printer], and then click [OK]. For NetWare 5, click [Printer (Non NDPS)].**
- J **In the [Printer name] box, enter the printer name**
- **Let** Select the [Define additional proper**ties] check box, and then click [Create].**
- L **Assign print queues to the created printer. Click [Assignments], and then click [Add] in the [Assignments] area.**
- M **In the [Available objects] box, click the queue you created, and then click [OK].**
- N **Click [Configuration], click [Parallel] in the [Printer type] list, and then click [Communication].**
- **iD** Click [Manual load] in the [Commu**nication type] area, and then click [OK]. Check the settings, and then click [OK].**
- P **Set up the network connection to a print server. Select a context specified using NIB Setup Tool, and then click [Create] on the [Object] menu.**
- Q **In the [Class of new object] box, click [Print Server], and then click [OK]. For NetWare 5, click [Print Sever (Non NDPS)].**
- E In the [Print Server Name:] box, en**ter the print server name.**

Use the same print server name specified using NIB Setup Tool.

- S **Select the [Define additional properties] check box, and then click [Create].**
- **W** Assign the printer to the created **print server. Click [Assignments], and then click [Add] in the [Assignments] area.**
- U **In the [Available objects] box, click the queue you created, and then click [OK].**
- V **In the [Printers] area, click the printer you assigned, and then click [Printer Number]**
- W **Enter the printer number, and then click [OK]. Check the settings, and then click [OK].**

Use the same printer number specified as the remote printer number using NIB Setup Tool.

 $\boldsymbol{\mathcal{U}}$  Start the print server by entering **the following from the console of the NetWare server.**

If the print server is in operation, quit and restart it.

❖ **To exit**

**CAREE: unload pserver**

❖ **To start**

**CAREE: load pserver print\_server\_name**

- Y **Enter the printer server name as the context name, and then press the** {**Enter**} **key.**
- $\overline{\mathbf{W}}$  Select the printer name on the **context menu, and then press the** {**Enter**} **key.**

**1**

**1**

#### Setting up using NIB Setup Tool

- A **Log on to the file server as an administrator or administrator equivalent.**
- B **Start NIB Setup Tool from the [Start] menu.**
- C **Click [Property Sheet], and then click [OK ] .**
- D **Select the printer you want to configure, and then click [Next].**

A dialog box prompting you to perform the remaining configuration tasks in the Web browser appears. Click **[OK]**, and then wait until Web Image Monitor starts automatically.

## $\blacksquare$  Click [Login].

A dialog box for entering the **[Login User Name: ]** and **[Login Password: ]** appears.

#### **H** Enter the user login name and **password, and then click [Login ] .**

For details about the login user name and password, consult your network administrator.

G **Click [Configuration ] in the left area, and then click [NetWare].**

#### H **Confirm the settings, and then click [OK ] .**

Configuration is now complete. Wait several minutes before restarting Web Image Monitor.

## I **Click [Logout ] .**

### **Reference**

[p.17 "Setting Up as a Print Serv](#page-24-2)[er \(NetWare 3.x\)"](#page-24-2)

# <span id="page-34-0"></span>**2. Monitoring and Configuring the Printer**

## <span id="page-34-1"></span>**Using Web Image Monitor**

Using Web Image Monitor, you can check the machine status and change settings.

#### ❖ **Available operations**

The following operations can be remotely performed using Web Image Monitor from a client computer.

- Displaying machine status or settings
- Checking the print job status or history
- Interrupting currently printing jobs
- Resetting the printer
- Managing the Address Book
- Making machine settings
- Making network protocol settings
- Making security settings

#### ❖ **Configuring the machine**

To perform the operations from Web Image Monitor, TCP/IP is required. After the machine is configured to use TCP/IP, operations from Web Image Monitor become available.

#### ❖ **Recommended Web browser**

- Windows: Internet Explorer 5.5 SP1 or higher Netscape Navigator 6.2 or higher
- Mac OS: Netscape Navigator 6.2 or higher Safari 1.0 or higher

## *A* Note

- ❒ To use Netscape Navigator with Secured Sockets Layer (SSL: an encryption protocol), use Netscape Navigator 7.0 or higher.
- ❒ Use Netscape Navigator 7.0 or higher with IPv6.
- ❒ Safari cannot be used on Mac OS X 10.4.1.
- ❒ If the previous versions of the Web browser above are used or JavaScript and cookies are not enabled with the Web browser used, display and operation problems may occur.
- ❒ If you are using a proxy server, change the Web browser settings. Contact your network administrator for information about the settings.
- ❒ The previous page may not appear even after the back button of a Web browser is clicked. If this happens, click the refresh button of a Web browser.
- ❒ Updating the machine information is not automatically performed. Click **[Refresh]** in the display area to update the machine information.
- ❒ We recommend using Web Image Monitor in the same network.
- ❒ You cannot access to the machine from outside the firewall.
- ❒ When using the machine under DHCP, the IP address may be automatically changed by the DHCP server settings. Enable DDNS setting on the machine, and then connect using the machine's host name. Alternatively, set a static IP address to the DHCP server.
- $\Box$  If the HTTP port is disabled, connection to the machine using the machine's URL cannot be established. SSL setting must be enabled on this machine. For details, consult your network administrator.
- ❒ When using the SSL encryption protocol, enter "https://(printer's address)/". Internet Explorer must be installed on your computer. Use the most recent available version. We recommend Internet Explorer 6.0 or later.
# **Displaying Top Page**

This section explains the Top Page and how to display Web Image Monitor.

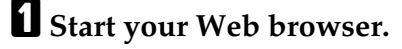

B **Enter "http: //(machine's address)/" in the address bar of a Web browser.**

Top Page of Web Image Monitor appears.

If the machine's host name has been registered on the DNS or WINS server, you can enter it.

When setting SSL, a protocol for encrypted communication, under environment which server authentication is issued , enter "https://(machine's address)/".

Every Web Image Monitor page is divided into the following areas:

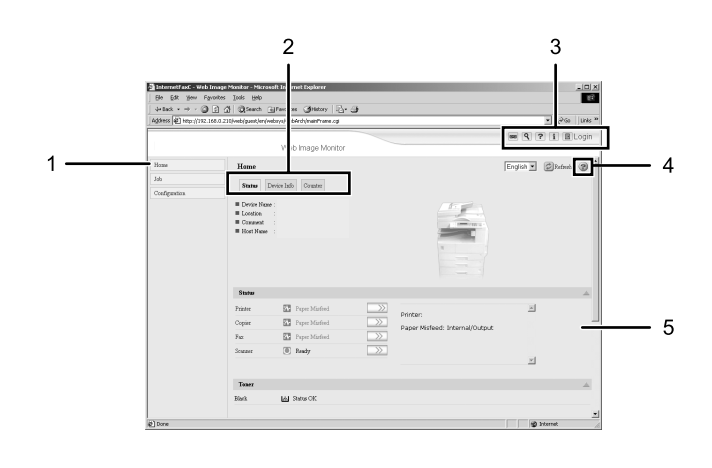

#### *1.* **Menu area**

If you select menu, it's content will be shown on the work area, or the sub area.

### *2.* **Tab area**

Details about each menu appears.

#### *3.* **Header area**

The dialog box for switching to the user mode and administrator mode appears, and each mode's menu will be displayed.

The link to help and dialog box for keyword search appears.

# *4.* **Help**

Use Help to view or download Help file contents.

ASC006S

### *5.* **Display area**

Displays the contents of the item selected in the menu area.

Machine information in the display area is not automatically updated. Click **[Refresh]** at the upper right in the display area to update the machine information. Click the Web browser's **[Refresh]** button to refresh the entire browser screen.

# *A* Note

❒ When using a host name under Windows Server 2003 with IPv6 protocol, perform host name resolution using an external DNS server. The host file cannot be used.

# **When user authentication is set**

#### **Login (using Web Image Monitor)**

Follow the procedure below to log on when user authentication is set.

# A **Click [Login].**

# B **Enter a login user name and password, and then click [Login].**

For details about the login user name and password, consult your network administrator.

### **Note**

- ❒ For user code authentication, enter a user code in **[User Name]**, and then click **[OK]**.
- ❒ The procedure may differ depending on the Web browser used.

#### **Log Off (using Web Image Monitor)**

Click **[Logout]** to log off.

# *A* Note

❒ When you log on and made the setting, always click **[Logout]**.

# **About Menu and Mode**

There are two modes available with Web Image Monitor: user mode and administrator mode.

Displayed Items may differ depending on the machine type.

### ❖ **About User Mode**

In the user mode, machine status, settings, and print job status can be viewed, but the machine settings cannot be changed.

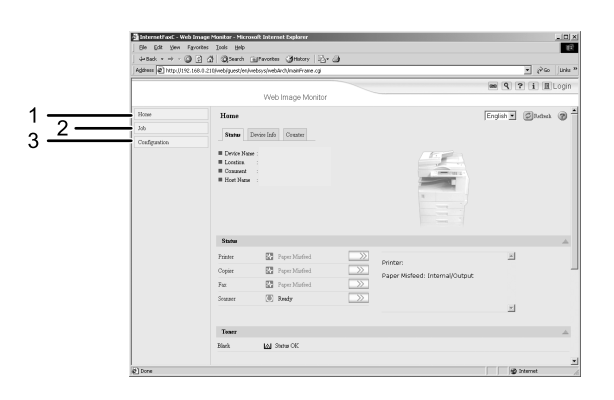

### *1.* **Home**

The **[Status]**, **[Device Info]**, and **[Counter]** tab are displayed. Details of the tab menu are displayed on the work area.

# *2.* **Job**

Display all print files.

### *3.* **Configuration**

Display current machine and network settings.

ASC007S

#### ❖ **Administrator Mode**

In the administrator mode, you can configure various machine settings.

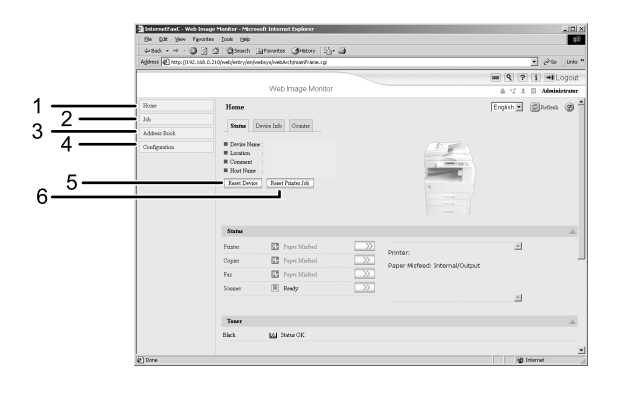

#### *1.* **Home**

The **[Status]**, **[Device Info]**, and **[Counter]** tab are displayed. Details of the tab menu are displayed on the work area.

#### *2.* **Job**

Display all print files.

#### *3.* **Address Book**

User information can be registered, displayed, changed, and deleted.

#### *4.* **Configuration**

Make system settings for the machine, interface settings, and security.

ASC008S

#### *5.* **Reset Device**

Click to reset the printer. If a print job is being processed, the printer will be reset after the print job is completed. This button is located on Top Page.

#### *6.* **Reset Printer Job**

Click to reset current print jobs and print jobs in queue. This button is located on Top Page.

# **Access in the Administrator Mode**

Follow the procedure below to access Web Image Monitor in the administrator mode.

# A **On Top Page, click [Login].**

The window for entering the login user name and password appears.

# B **Enter your login user name and password, and then click [Login].**

For details about the login user name and password, consult your network administrator.

# **Displaying Web Image Monitor Help**

When using Help for the first time, clicking either **[Help]** in the header area or the icon marked "?" in the display area makes the following screen appear, in which you can view Help in two different ways, as shown below:

❖ **Viewing Help on our Web site**

Downloading Help to your computer

### ❖ **Downloading and Checking Help**

You can download Help to your computer. As the Help URL, you can specify the path to the local file to view the Help without connecting to the Internet.

# *A* Note

- ❒ By clicking **[Help]** in the header area, the contents of Help appear.
- ❒ By clicking "?", the Help icon in the display area, Help for the setting items in the display area appears.

### **Downloading Help**

- **Let** In the [OS] list, select the operat**ing system.**
- B **In the [Language] list, select the language.**
- C **Click [Download].**
- $\blacksquare$  Download Help by following the **instructions on the screen.**
- E **Store the downloaded compressed file in a location, and then decompress the file.**

To view the downloaded Web Image Monitor Help, set the path to the location of the decompressed file.

### **Linking the URL of the Help File to the [Help] Button.**

You can link the URL of the help file on a computer or Web server to the **[Help]** button.

A **Log on to Web Image Monitor in the administrator mode.**

- B **In the menu area, click [Configuration].**
- C **Click [Webpage].**

# D **In the [Set Help URL Target] box, enter the URL of the help file.**

If you saved the help file to "C:\HELP\EN", enter "file://C:/ HELP/". For example, if you saved the file to a Web server, and the URL of the index file is "http:// a.b.c.d/HELP/EN/index.html", enter "http://a.b.c.d/HELP/".

E **Click [OK].**

# **Using SmartDeviceMonitor for Admin**

Using SmartDeviceMonitor for Admin, you can monitor the network printers. Also, you can change the configuration of the network interface board using TCP/IP or IPX/SPX.

### **Important**

- ❒ IPv6 cannot be used on this function.
- ❖ **Protocol stack provided with Operating System**
	- Windows 95/98/Me TCP/IP IPX/SPX **NetWare** NetWare Client32 for Windows 95 IntraNetWare Client for Windows 95 Novell Client for Windows 95/98/Me
	- Windows 2000 TCP/IP IPX/SPX NetWare Novell Client for Windows NT/2000/XP
	- Windows Server 2003 TCP/IP IPX/SPX
	- Windows XP TCP/IP IPX/SPX Novell Client for Windows NT/2000/XP
	- Windows NT 4.0 TCP/IP IPX/SPX Client Service for NetWare NetWare Client32 for Windows NT IntraNetWare Client for Windows NT Novell Client for Windows NT/2000/XP

### ❖ **Available operations**

The following functions are available:

- Limits settings done from the control panel, and disables changes made to certain items.
- Enables selection of paper type loaded in the machine.
- Switches to, and comes out of Energy Saver mode.
- Checks information about printing, paper quantity, etc.
- Simultaneously monitors multiple printers. When there are many printers, you can create groups and classify printers to facilitate management.
- Checks the machine's network settings and detailed device information.
- Enables you to change the machine's network settings.
- You can check details of print jobs sent from a computer.
- Allows you to check job histories of printed, faxed (LAN-Fax), scanned, and photocopied documents identified by user codes.
- Allows selection of functions such as printing and scanning for each user code.
- Fax numbers and e-mail addresses stored in the machine can be changed and saved by computer.
- You can check each fax job history entry.
- You can make settings for and display the status changes of group devices.
- Using Address Management Tool, you can manage LAN-Fax numbers, user names for Scan to Folder, and addresses for sending and receiving Internet faxes.
- The e-mail sender's name and folder can be protected.

# **Installing SmartDeviceMonitor for Admin**

Follow the procedure below to install SmartDeviceMonitor for Admin

- A **Quit all applications currently running.**
- **H** Insert the CD-ROM into the CD-**ROM drive.**

The installer starts.

# C **Select an interface language, and then click [OK].**

The following languages are available: Czech, Danish, German, English, Spanish, French, Italian, Hungarian, Dutch, Norwegian, Polish, Portuguese , Finnish, Swedish, Chinese Simple and Chinese Traditional.

D **Click [SmartDeviceMonitor for Admin].**

# E **Click [Next>].**

The software license agreement appears in the **[License Agreement]** dialog box.

F **After reading through its contents, click [Yes].**

G **Follow the instructions on the screen.**

A message appears when the installation is completed.

# H **Click [OK].**

A message about restarting the computer may appear. Restart the computer to complete installation.

# **Note**

- ❒ Auto Run may not work under certain operating system settings. In this case, launch "Setup.exe" located on the CD-ROM root directory.
- $\Box$  If you are required to restart the computer after installing Smart-DeviceMonitor for Admin, restart the computer and continue the configuration.

# **Changing the Network Interface Board Configuration**

Follow the procedure below to change the network interface board configuration using SmartDevice-Monitor for Admin.

A **Start SmartDeviceMonitor for Admin.**

B **On the [Group] menu, point to [Search Device], and then click [TCP/IP], [IPX/SPX] or [TCP/IP &SNMPv3].**

A list of machines using the selected protocol appears.

Select the protocol of the machine whose configuration you want to change.

If you are using TCP/IP SNMP v3, enter the user authentication.

C **In the list, select a machine whose configuration you want to change.**

### D **On the [Tools] menu, click [NIB Setup Tool].**

A Web browser opens and the window for entering the login user name and password for the Web Image Monitor administrator appears.

NIB Setup Tool starts when the network interface board is default. Click **[Web browser]**, and then click **[OK]**.

E **Enter the login user name and password, and then click [Login].**

For details about the login user name and password, consult your network administrator.

**T** Configure settings using Web Im**age Monitor.**

G **Quit Web Image Monitor.**

H **Quit SmartDeviceMonitor for Admin.**

### **Reference**

[p.27 "Using Web Image Moni](#page-34-0)[tor"](#page-34-0)

# **Locking the Menus on the Machine's Control Panel**

Follow the procedure below to lock the menus on the machine's control panel.

 $\blacksquare$  Start SmartDeviceMonitor for Ad**min.**

B **On the [Group] menu, point to [Search Device], and then click [TCP/IP], [IPX/SPX] or [TCP/IP &SNMPv3].**

A list of machines using the selected protocol appears.

Select the protocol of the machine whose configuration you want to change.

If you are using TCP/IP SNMP v3, enter the user authentication.

# C **Select a machine.**

### D **On the [Tools] menu, point to [Device Settings], and then click [Lock Operation Panel Menu].**

A Web browser opens and the window for entering the login user name and password for the Web Image Monitor administrator appears.

E **Enter the login user name and password, and then click [Login].**

For details about the user name and password, consult your network administrator.

The **[System]** page of Web Image Monitor appears. Enter required setting items.

**H** Quit Web Image Monitor.

*U* Quit SmartDeviceMonitor for Ad**min.**

# *A* Note

 $\Box$  For details about setting items, see Help in the **[General Settings]** on **[Configuration]** page.

# **Changing the Paper Type**

Follow the procedure below to change the paper type.

 $\blacksquare$  Start SmartDeviceMonitor for Ad**min.**

### B **On the [Group] menu, point to [Search Device], and then click [TCP/IP], [IPX/SPX] or [TCP/IP &SNMPv3].**

A list of machines using the selected protocol appears.

Select the protocol of the machine whose configuration you want to change.

If you are using TCP/IP SNMP v3, enter the user authentication.

C **In the list, select a machine whose configuration you want to change.**

D **On the [Tools] menu, point to [Device Settings], and then click [Select Paper Type].**

A Web browser opens and the window for entering the login user name and password for the Web Image Monitor administrator appears.

# E **Enter the login user name and password, and then click [Login].**

For details about the login user name and password, consult your network administrator.

The **[Paper]** page appears.

Select a paper type in the **[Paper Type]** list for each tray. Enter required setting items.

F **Quit Web Image Monitor.**

G **Quit SmartDeviceMonitor for Admin.**

# **Note**

❒ For details about setting items, see Help in the **[General Settings]** on **[Configuration]** page.

# **Managing User Information**

Follow the procedure below to manage the user's information using SmartDeviceMonitor for Admin.

Prints jobs can be managed and functions restricted by user codes.

# **Starting User Management Tool**

Follow the procedure below to start User Management Tool.

**L** Start SmartDeviceMonitor for Ad**min.**

B **On the [Group] menu, point to [Search Device], and then click [TCP/IP], [IPX/SPX] or [TCP/IP &SNMPv3].**

A list of machines using the selected protocol appears.

Select the protocol of the machine whose configuration you want to change.

If you are using TCP/IP SNMP v3, enter the user authentication.

C **In the list, select a machine you want to manage.**

D **On the [Tools] menu, click [User Management Tool].**

The dialog box for entering the login user name and password appears.

**2**

# E **Enter the user name and password, and then click [OK].**

For details about the user name and password, consult your network administrator.

User Management Tool starts.

# *A* Note

❒ For details about User Management Tool, see SmartDevice-Monitor for Admin Help.

### **Displaying the Number of Sheets Printed**

Follow the procedure below to display the number of sheets printed under each user code.

### A **Start SmartDeviceMonitor for Admin User Management Tool.**

# B **Click the [User Counter Information] tab of User Management Tool.**

The number of pages printed under each user code appears.

C **Click [Exit] on the [File] menu to quit User Management Tool.**

#### **Exporting the information about the number of pages printed**

Follow the procedure below to export the information of the number of pages printed under each user code as a .csv file.

A **Start SmartDeviceMonitor for Admin User Management Tool.**

- B **Click the [User Counter Information] tab of User Management Tool.**
- C **On the [File] menu, click [Export User Statistics List].**

 $\Box$  Specify the save location and file **name, and then click [Save].**

E **Click [Exit] on the [File] menu to quit User Management Tool.**

#### **Resetting the number of pages printed to 0.**

Follow the procedure below to reset the number of pages printed under each user code to 0.

A **Start SmartDeviceMonitor for Admin User Information Management Tool.**

B **Click the [User Counter Information] tab of User Management Tool.**

**El** Click the user whose information **you want to reset.**

D **On the [Edit] menu, click [Reset User Counters].**

E **Select the check box of the items you want to reset, and then click [OK].**

A confirmation message appears.

# F **Click [OK].**

The number of pages printed is reset to 0.

### G **On the [Edit] menu, click [Apply Settings].**

Changes are applied to information on the **[User Counter Information]** tab.

### H **Click [Exit] on the [File] menu to quit User Management Tool.**

### **Restricting Functions**

Follow the procedure below to restrict use of individual functions.

 $\blacksquare$  Start SmartDeviceMonitor for Ad**min User Management Tool.**

B **Click the [User Counter Information] tab of User Management Tool.**

**El** Click the user whose functions **you want to restrict.**

**L** On the [Edit] menu of User Man**agement Tool, click [Restrict Access To Device].**

E **Select the check box of the functions you want to restrict.**

*<u>I* Click [OK].</u>

A confirmation message appears.

G **Click [Yes].**

The settings are applied.

#### **Setting Applicable Functions to New Users**

Follow the procedure below to add new users and set functions applicable to them.

A **Start SmartDeviceMonitor for Admin User Management Tool.**

B **Click the [Access Control List:] tab of User Management Tool.**

C **On the [Edit] menu, click [Add New User].**

D **Enter the user code and user name.**

### E **Select the check box of the functions applicable to the new user.**

If the check boxes are unavailable, there is no restriction to use that function.

# F **Click [OK].**

The new user is added.

### G **On the [Edit] menu, click [Apply Settings].**

The settings are applied.

H **Click [Exit] on the [File] menu to quit User Management Tool.**

### **Note**

❒ For details about setting restrictions, see SmartDeviceMonitor for Admin Help.

# **Configuring the Energy Saver Mode**

Follow the procedure below to configure Energy Saver mode.

- $\blacksquare$  Start SmartDeviceMonitor for Ad**min.**
- B **On the [Group] menu, point to [Search Device], and then click [TCP/IP], [IPX/SPX] or [TCP/IP &SNMPv3].**

A list of machines using the selected protocol appears.

Select the protocol of the machine whose configuration you want to change.

If you are using TCP/IP SNMP v3, enter the user authentication.

# C **Select the machine whose settings you want to make.**

To make settings for all machines in the selected group, select no machine.

**2**

D **On the [Group] menu, point to [Energy Save Mode], point to [Set Individually] to make the settings for only the selected machine or point to [Set By Group] to make the settings for all machines in the selected group, and then click [On] or [Off].**

E **Quit SmartDeviceMonitor for Admin.**

### *A* Note

❒ For details about the setting for Energy Saver mode, see Smart-DeviceMonitor for Admin Help.

# **Setting a Password**

Follow the procedure below to set a password.

 $\blacksquare$  Start SmartDeviceMonitor for Ad**min.**

B **On the [Group] menu, point to [Search Device], and then click [TCP/IP], [IPX/SPX] or [TCP/IP &SNMPv3].**

A list of machines using the selected protocol appears.

Select the protocol of the machine whose configuration you want to change.

If you are using TCP/IP SNMP v3, enter the user authentication.

#### **E** In the list, select a machine whose **configuration you want to change.**

### $\blacksquare$  On the [Tools] menu, click [NIB Set**up Tool].**

A Web browser opens and the dialog box for entering the login user name and password for the Web Image Monitor administrator appears.

NIB Setup Tool starts when the network interface board is default. Follow the instructions on the screen.

E **Enter the login user name and password, and then click [Login].**

For details about the user name and password, consult your network administrator.

# F **Click [Configuration].**

- G **Click [Program/Change Administrator] on the [Device Settings] area, and then change the settings.**
- $\boxdot$  Quit Web Image Monitor.
- I **Quit SmartDeviceMonitor for Admin.**

# **Checking the Machine Status**

Follow the procedure below to check machine status.

 $\blacksquare$  Start SmartDeviceMonitor for Ad**min.**

```
B On the [Group] menu, point to
  [Search Device], and then click
  [TCP/IP], [IPX/SPX] or [TCP/IP
  &SNMPv3].
```
A list of machines using the selected protocol appears.

Select the protocol of the machine whose configuration you want to change.

If you are using TCP/IP SNMP v3, enter the user authentication.

### C **To obtain status details, select the machine in the list, and then click [Open] on the [Device:] menu.**

The machine status appears in the dialog box.

# D **Click [System] or [Printer].**

The machine status appears in the dialog box.

E **Quit SmartDeviceMonitor for Admin.**

# **Note**

 $\Box$  For details about items in the dialog box, see SmartDeviceMonitor for Admin Help.

# **Changing Names and Comments**

Follow the procedure below to change the names and comments of the machine.

A **Start SmartDeviceMonitor for Admin.**

### B **On the [Group] menu, point to [Search Device], and then click [TCP/IP], [IPX/SPX] or [TCP/IP &SNMPv3].**

A list of machines using the selected protocol appears.

Select the protocol of the machine whose configuration you want to change.

If you are using TCP/IP SNMP v3, enter the user authentication.

# C **Select a machine in the list, and then click [NIB Setup Tool] on the [Tools] menu.**

A Web browser opens and the window for entering the login user name and password for the Web Image Monitor administrator appears.

NIB Setup Tool starts when the network interface board is default. Follow the instructions on the screen.

D **Enter the login user name and password, and then click [Login].**

For details about the login user name and password, consult your network administrator.

- E **Click [Configuration].**
- $\bigcup$  Click [System] on the [Device Set**tings] area, and then change the settings.**
- G **Quit Web Image Monitor.**
- $\bf{G}$  Ouit SmartDeviceMonitor for Ad**min.**

# *A* Note

- ❒ In the **[Device Name]** box, enter a device name on the machine using up to 31 characters.
- ❒ In the **[Comment]** box, enter a comment on the machine using up to 31 characters.

# **Load Fax Journal**

A **Start SmartDeviceMonitor for Admin.**

B **On the [Group] menu, point to [Search Device], and then click [TCP/IP], [IPX/SPX] or [TCP/IP &SNMPv3].**

A list of machines using the selected protocol appears.

Select the protocol of the machine whose configuration you want to change.

If you are using TCP/IP SNMP v3, enter the user authentication.

### C **Select a machine in the list, and then click [Load Fax Journal] on the [Tools] menu.**

A Web browser opens and the window for entering the login user name and password for the Web Image Monitor administrator appears.

### **H** Enter the login user name and **password, and then click [Login].**

For details about the login user name and password, consult your network administrator.

Load Fax Journal area appears in the Web Image Monitor.

# E **Quit Web Image Monitor.**

**Quit SmartDeviceMonitor for Admin.**

# *A* Note

❒ For details, see Help in **[Load Fax Journal]** area.

# **Managing Address Information**

- $\blacksquare$  Start SmartDeviceMonitor for Ad**min.**
- B **On the [Group] menu, point to [Search Device], and then click [TCP/IP], [IPX/SPX] or [TCP/IP &SNMPv3].**

A list of machines using the selected protocol appears.

Select the protocol of the machine whose configuration you want to change.

If you are using TCP/IP SNMP v3, enter the user authentication.

### C **Select a machine in the list, and then click [Address Management Tool]on the [Tools] menu.**

The dialog box for entering the login user name and password appears.

# **D** Enter the login user name and **password, and then click [OK].**

Address Management Tool starts.

 For details about the login user name and password, consult your network administrator.

# **Note**

❒ For details, see Address Management Tool Help.

# **Using SmartDeviceMonitor for Client**

To view the status of machines using SmartDeviceMonitor for Client, configure SmartDeviceMonitor for Client beforehand.

# **Monitoring Printers**

Follow the procedure below to monitor the machine using SmartDevice-Monitor for Client.

A **Right-click the SmartDeviceMonitor for Client icon, point to [Properties], and then click [Option..].**

The **[SmartDeviceMonitor for Client - Options]** dialog box appears.

B **Select the machine you want to monitor, and then select the [To be Monitored] check box in the Monitoring Information Settings area.**

To display the machine status in the task tray using the SmartDeviceMonitor for Client icon, select the **[Displayed on Task Bar]** check box.

# C **Click [OK].**

The dialog box closes and the configured machine is monitored.

# *A* Note

❒ For details about status icons, see SmartDeviceMonitor for Client Help.

# **Checking the Machine Status**

Follow the procedure below to check machine status using SmartDevice-Monitor for Client.

### A **For status details, right-click the SmartDeviceMonitor for Client icon, and then click the machine.**

The machine status appears in the dialog box.

# *A* Note

 $\Box$  For details about items in the dialog box, see SmartDeviceMonitor for Client Help.

# **When Using IPP with SmartDeviceMonitor for Client**

When using IPP with SmartDevice-Monitor for Client, note the following:

- The network printer can only receive one print job from SmartDeviceMonitor for Client at a time. While the network printer is printing, another user cannot access it until the job is finished. In this case, SmartDeviceMonitor for Client tries to access the network printer until the retry interval expires.
- If SmartDeviceMonitor for Client cannot access the network printer and times out, it will stop sending the print job. In this case, you should cancel the paused status from the print queue window. SmartDeviceMonitor for Client will resume access to the network printer. You can delete the print job from the print queue window, but canceling a print job printed by the network printer might cause the next job sent from another user to be incorrectly printed.
- If a print job sent from SmartDeviceMonitor for Client is interrupted and the network printer cancels the job because something went wrong, send the print job again.
- Print jobs sent from another computer do not appear in the print queue window, regardless of protocol.
- If various users send print jobs using SmartDeviceMonitor for Client to network printers, the printing order might not be the same as that in which the jobs were sent.
- An IP address cannot be used for the IPP port name because the IP address is used for the SmartDeviceMonitor for Client port name.
- When setting SSL, a protocol for encrypted communication, under environment which server authentication is issued, enter "https://(machine's address)/". Internet Explorer must be installed on your computer. Use the highest version. Internet Explorer 6.0 or higher is recommended.
- If the **[Security Alert]** dialog box appears when accessing the machine using IPP to create or configure an IPP port, or when printing, install the certificate. To select the certificate store location when using Certificate Import Wizard, click **[Place all certificates in the following store]**, and then click **[Local Computer]** under **[Trusted Root Certification Authorities]**.

# *A* Note

❒ For details about SSL settings, consult your network administrator.

# **Printer Status Notification by E-Mail**

Whenever a paper tray becomes empty or paper is jammed, an e-mail alert is issued to the registered addresses to notify the printer status.

For this notification, you can make the e-mail notification settings.

Notification timing and e-mail content can be set.

You can be notified of the following events:

- Service call.
- Toner cartridge is empty.
- Toner cartridge is nearly empty.
- Waste toner bottle is full.
- Waste toner bottle is nearly full.
- Paper has jammed.
- Open door is detected.
- The paper tray is empty.
- The paper tray is nearly empty.
- A paper tray error occurred.
- Output paper tray is full.
- Unit connection error.
- Duplex unit error.

# *A* Note

- $\Box$  When the service call is set, following call results can be sent.
	- Failure automatic call success
	- Failure automatic call out of time
	- Failure automatic call failure
	- Consumable automatic call success
	- Remote machine check failure
	- Firmware update confirmed
- ❒ Other call results can be displayed, depending on the machine type.
- ❒ For details about the service call, contact your service or sales representative.
- A **On the [Administrator Tools] menu, set [Notify Machine Status] to [On] using the control panel.**

The default is **[On]**.

B **Open a Web browser, and then enter "http://(machine's address)/" in the address bar.**

Top Page of Web Image Monitor appears.

When setting SSL, a protocol for encrypted communication, under environment which server authentication is issued , enter "https://(machine's address)/".

### C **Click [Login] on Top Page of Web Image Monitor.**

The window for entering the login user name and password appears.

### D **Enter the login user name and password, and then click Login.**

For details about the login user name and password, consult your network administrator.

- E **In the menu area, click [Configuration].**
- $\bigcup$  Click [E-mail] on the [Device Set**tings] area.**

**2**

# G **Make the following settings:**

- Items in the Reception column: Make the necessary settings for sending and receiving e-mail.
- Items in the SMTP column: Configure the SMTP server. Check your mailing environment, and then specify the necessary items. You can also perform mail authentication for the SMTP server.
- Items in the POP before SMTP column: Configure the POP server. Check your mailing environment, and then specify the necessary items. You can also perform mail authentication for the POP server.
- Items in the POP3/IMAP4 column: Configure the POP3 or IMAP4 server. Check your mailing environment, and then specify the necessary items.
- Items in the E-mail Communication Port column: Configure the port to be used for access to the mail server.
- Items in the FAX E-mail Account column: Specify internet fax addresses, user names, and password settings.
- Items in the E-Mail Notification Account column: Specify these items if you want to use on-demand e-mail notification.

# H **Click [OK].**

# **Auto E-mail Notification**

A **Click [Configuration] in the menu area, and then click [Auto E-mail Notification] on the [Device Settings] area.**

The dialog box for making notification settings appears.

# B **Make the following settings:**

- Items in Notification Message column: You can set this according to your needs, for example, the machine's location, service representative contact information.
- Items in the Groups to Notify column: E-mail notification addresses can be grouped as required.
- Items in the Select Groups/Items to Notify column: Select groups for each notification type, such as machine status and error. To make detailed settings for these items, click **[Edit]** next to **[Detailed Settings of Each Item]**.
- C **Click [OK].**
- D **Click [Logout].**
- E **Quit Web Image Monitor.**

# **On-demand E-mail Notification**

A **Click [Configuration] in the menu area, and then click [On-demand Email Notification] on the [Device Settings] area.**

The dialog box for making notification settings appears.

# B **Make the following settings:**

- Notification Subject: Enter a text string to be added to the subject line of return e-mails.
- Items in Notification Message column: You can set this according to your needs, for example, the machine's location, service representative contact information.
- Items in the Access Restriction to Information column: Select whether to restrict accesses based on a specific category of information.
- Items in the Receivable E-mail Address/Domain Name Settings column: Enter an e-mail address or domain name to use for requesting information by email and to receive its return email.

# C **Click [OK].**

- D **Click [Logout].**
- E **Quit Web Image Monitor.**

# **Mail authentication**

You can configure mail authentication to prevent illegal use of the mail server.

#### ❖ **SMTP Authentication**

Specify SMTP authentication. When mail is sent to the SMTP server, authentication is performed using the SMTP AUTH protocol by prompting the mail originator to enter the user name and password. This prevents illegal use of the SMTP server.

- A In the menu area, click **[E-mail]**
- 2 Make the following settings:
	- SMTP Authentication: Enable or disable SMTP authentication.
	- SMTP Auth. E-mail Address: Enter the e-mail address.
	- SMTP Auth. User Name: Enter the SMTP account name.
	- SMTP Auth. Password: To set or change the password for SMTP AUTH.
	- SMTP Auth. Encryption: Select whether to encrypt the password or not.

**[Encryption]**-**[Auto Select]**: If the authentication method is PLAIN, LOGIN, CRAM-MD5, or DIGEST-MD5. **[Encryption]**-**[Active]**: If the authentication method is

CRAM-MD5 or DIGEST-MD5.

**[Encryption]**-**[Inactive]**: If the authentication method is PLAIN or LOGIN.

- C Click **[OK]**
- D Click **[Logout]**.
- **E** Quit Web Image Monitor.

**2**

### ❖ **POP before SMTP Authentication**

Select whether to log on to the POP3 server before sending email.

- A In the menu area, click **[E-mail]**.
- B Make the following settings:
	- POP before SMTP: Enable or disable POP before SMTP.
	- POP E-mail Address: Enter the e-mail address.
	- POP User Name: Enter the POP account name.
	- POP Password: To set or change the POP password.
	- Timeout setting after POP Auth.: Enter the time available before connecting to the SMTP server after logging on to the POP server.
- C Click **[OK]**.
- D Click **[Logout]**.
- **E** Quit Web Image Monitor.

# **On-demand E-mail Notification**

To use on-demand e-mail notification, perform the following configuration tasks in Web Image Monitor.

- A In the menu area, click **[E-mail]**.
- B Make the following settings:
	- E-mail Notification E-mail Address: Enter the address using alphanumeric characters.
	- Receive E-mail Notification: Specify whether to use on-demand e-mail notification.
	- E-mail Notification User Name: Enter the administrator's user name as the mail originator name.
	- E-mail Notification Password: Enter the password of the mail notification user.
- C Click **[OK]**.
- D Click **[Logout]**.
- E Quit Web Image Monitor.
- ❖ **Format of on-demand e-mail messages**

To use mail notification, you need to send an on-demand e-mail message to this machine.

Using your mail software, enter the following:

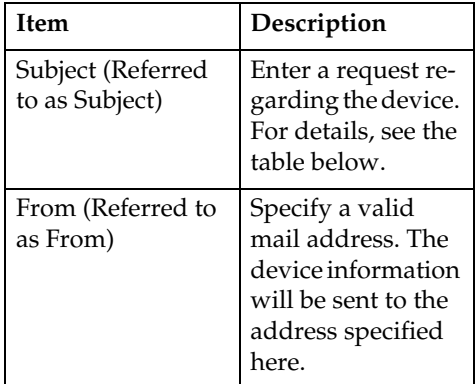

# *A* Note

- $\Box$  A mail message must be within 1 MB in size.
- ❒ E-mail may be incomplete if sent immediately after power on.

### ❖ **Subject field**

Format: devicestatus?parametername=parameter[&=parameter][&=parameter]...

# *A* Note

- ❒ The Subject field is case-insensitive.
- ❒ Parameter names can be written in any order.

# ❖ **Subject field coding examples**

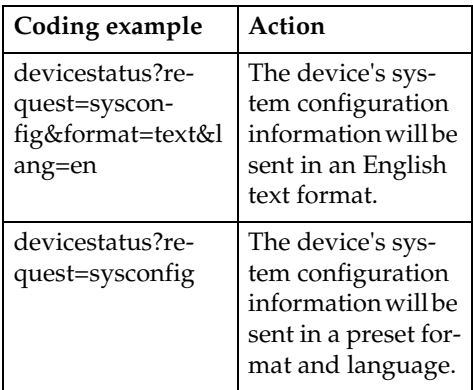

#### ❖ **Parameters**

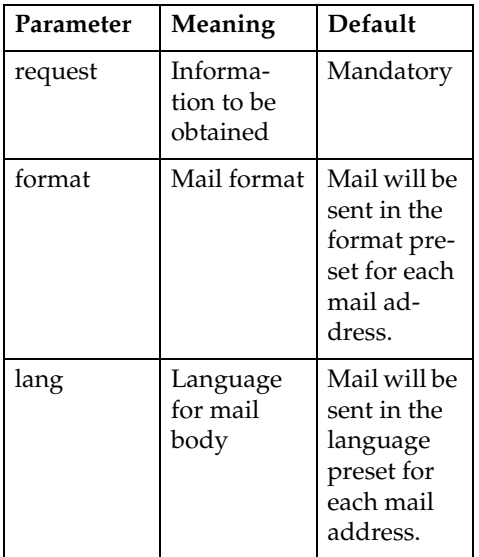

### ❖ **Parameters specifying the information to be obtained**

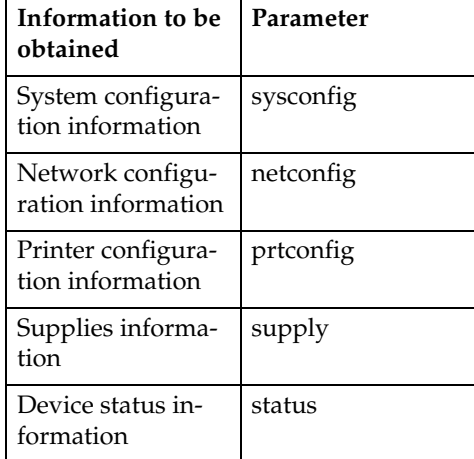

### ❖ **Parameters specifying the mail format**

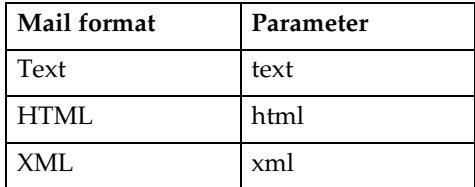

# *A* Note

❒ HTML and XML can be selected for subject field, but output is text only.

### ❖ **Parameters that specify the language for mail bodies**

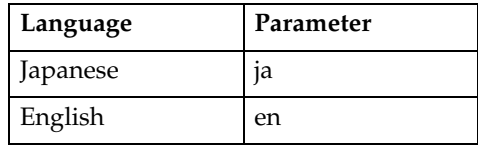

# **Remote Maintenance by telnet**

# **Important**

- ❒ Remote Maintenance should be password-protected so that access is allowed to administrators only.
- ❒ The password is the same as the one of Web Image Monitor administrator. When the password is changed using "mshell", other passwords change also.
- ❒ Some command cannot be set depending on the model type.

# **Using telnet**

Follow the procedure below to use telnet.

### important

- ❒ Only one user at a time can log on to perform remote maintenance.
- A **Use the IP address or the host name of the machine to start telnet.**
	- **% telnet IP\_address**
- B **Enter your user name and password.**

For details about the user name and password, consult your network administrator.

For user authentication, enter a login user name and password.

For user code authentication, enter a user code in User Name.

# C **Enter a command.**

# $\blacksquare$  Quit telnet.

#### **msh> logout**

The configuration message about saving the changes appears.

E **Enter "yes" to save the changes, and then press the** {**Enter**} **key.**

If you do not want to save the changes, enter "no", and then press the {**Enter**} key. To make further changes, enter "return" at the command line, and then press the {**Enter**} key.

# *M* Note

- ❒ If the message "Can not write NVRAM information" appears, the changes are not saved. Repeat the procedure above.
- ❒ When the changes are saved, the network interface board is reset automatically with that changes.
- ❒ When the network interface board resets, the print job in print process will be printed. However, print jobs in queue will be canceled.

### **access**

Use the "access" command to view and configure access control. You can also specify two or more access ranges.

### ❖ **View settings**

**msh> access**

# ❖ **IPv4 Configuration**

msh> access  $\forall$  range "start**address end-address"**

• The star mark represents a target number between 1 and 5. (Up to five access ranges can be registered and selected.)

Example: to specify accessible IPv4 addresses between 192.168.0.10 and 192.168.0.20:

**msh> access 1 range 192.168.0.10 192.168.0.20**

### ❖ **IPv6 Configuration**

#### msh> access  $\forall$  range6 "start**address end-address"**

• The star mark represents a target number between 1 and 5. (Up to five access ranges can be registered and selected.)

Example: to specify accessible IPv6 addresses between 2001:DB8::100 and 2001:DB8::200.

#### **msh> access 1 range6 2001: DB8::100 2001:DB8::200**

#### ❖ **IPv6 access mask Configuration**

#### msh> access  $\forall$  mask6 "base**address prefixlen"**

• The star mark represents a target number between 1 and 5. (Up to five access ranges can be registered and selected.)

Example: to specify accessible IPv6 addresses to 2001:DB8::/32

**msh> access 1 mask6 2001: DB8:: 32**

#### ❖ **Access control initialization**

#### **msh> access flush**

• Use the "flush" command to restore the default settings so that all access ranges become "0.0.0.0" for IPv4, and "::" for IPv6.

# **Note**

- ❒ The access range restricts computers from use of the machine by IP address. If you do not need to restrict printing, make the setting "0.0.0.0" for IPv4, and "::" for IPv6.
- ❒ Valid ranges must be from lower (start address) to higher (end address).
- ❒ If you are running IPv4 or IPv6, up to five access ranges can be registered and selected.
- ❒ IPv6 can register and select the range and the mask for each access ranges.
- ❒ IPv6 mask ranges between 1 128 can be selected.
- ❒ Up to five access ranges can be specified. The entry is invalid if the target number is omitted.
- ❒ You cannot send print jobs, or access Web Image Monitor and diprint from a restricted IP address.

# **appletalk**

Use the "appletalk" command to view and configure Appletalk parameters.

#### ❖ **View settings**

#### **msh> appletalk**

- [2] means "active" and [0] means "inactive".
- The default is [2].
- ❖ **Changing PAP timeout configuration msh> appletalk ptimeout value > 0**
	- Timeout value becomes effective.

#### **msh> appletalk ptimeout value = 0**

• Timeout value becomes ineffective.

# **authfree**

Use the "msh> set bonjour" command to display and configure authentication exclusion control settings.

#### ❖ **View Settings**

#### **msh> authfree**

If print job authentication exclusion is not set, authentication exclusion control cannot be displayed.

#### ❖ **IPv4 address settings**

**msh> authfree "ID" range\_ addr1 range\_addr2**

❖ **IPv6 address settings**

**msh> authfree "ID" range6\_ addr1 range6\_addr2**

❖ **IPv6 address mask settings**

**msh> authfree "ID" mask6\_ addr1 masklen**

❖ **Parallel/USB settings**

**msh> authfree [parallel| usb] [on|off]**

To enable authfree, set to "on". To disable authfree, set to "off". Always specify the interface.

❖ **Authentication exclusion control initialization**

#### **msh> authfree flush**

### **Note**

❒ For IPv4 and IPv6, up to five access ranges can be registered and selected.

### **autonet**

Use the "autonet" command to configure AutoNet parameters.

#### ❖ **View settings**

The following command displays the current AutoNet settings:

#### **msh> autonet**

#### ❖ **Configuration**

You can configure AutoNet settings.

#### **msh> autonet {on|off}**

- {on} means "active" and {off} means "inactive".
- ❖ **Current interface priority configuration display**

**msh> autonet priority**

❖ **Interface priority configuration**

#### **msh> autonet priority "interface\_name"**

- You can give interface's AutoNet parameter priority.
- Priority settings are available when multiple interfaces are installed.
- wlan can be specified only when the IEEE 802.11b interface is installed.

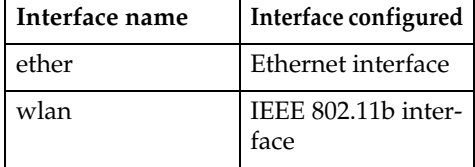

### **Note**

- ❒ If an interface is not selected, the current interface connection settings remain in effect.
- ❒ For details about AutoNet, refer to autonet parameters.

**2**

# **bonjour(rendezvous)**

Use the "bonjour(rendezvous)" command to display bonjour(rendezvous)-related settings.

#### ❖ **View settings**

Bonjour settings are displayed.

**msh> bonjour**

#### ❖ **Bonjour service name setting**

You can specify the bonjour service name.

#### **msh> bonjour cname "computer name"**

• The computer name can be entered using up to 63 alphanumeric characters.

### ❖ **Bonjour Installation location information setting**

You can enter information about the location where the printer is installed.

#### **msh> bonjour location "location"**

• Information about location can be entered using up to 32 alphanumeric characters.

#### ❖ **Setting order of priority for each protocol**

• diprint

**msh> bonjour diprint [0– 99]**

• lpr

**msh> bonjour lpr [0–99]**

• ipp

**msh> bonjour ipp [0–99]** You can specify the order of priority for "diprint", "lpr", and "ipp". Smaller numbers indicate higher priority.

### ❖ **IP TTL setting**

**msh> bonjour ip ttl {1-255}** You can specify the IP TTL (the number of routers a packet can pass through).

# **Note**

 $\Box$  The default is 255.

### ❖ **Resetting the computer name and location information**

You can reset the computer name and location information.

#### **msh> bonjour clear {cname | location}**

• cname

Reset the computer name. The default computer name will be displayed when the computer is restarted.

• location

Reset the location information. The previous location information will be deleted.

#### ❖ **Interface configuration**

#### **msh> bonjour linklocal "interface\_name"**

- If many types of interface are installed, configure the interface that communicates with linklocal address.
- If you do not specify an interface, the Ethernet interface is automatically selected.
- wlan can be specified only when the IEEE 802.11b interface is installed.

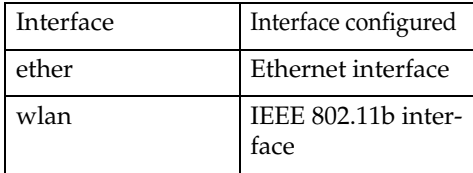

# **btconfig**

Use the "btconfig" command to make Bluetooth settings.

❖ **View settings**

Bluetooth settings are displayed.

**msh> btconfig**

#### ❖ **Mode settings**

You can set the Bluetooth operation mode to {private} or {public}.

**msh> btconfig {private | public}**

• The default is {public}.

# **devicename**

Use the "devicename" command to display and change the printer name.

#### ❖ **View settings**

**msh> devicename**

❖ **Printer name configuration**

**msh> devicename name "string"**

- Enter a printer name using up to 31 alphanumeric characters.
- Set single names for each printer.

#### ❖ **Printer name initialization**

#### **msh> devicename clear name**

• Reset the printer name to its default.

# **dhcp**

Use the "dhcp" command to configure DHCP settings.

#### ❖ **View settings**

The following command displays the current DHCP settings.

#### **msh> dhcp**

#### ❖ **Configuration**

You can configure DHCP.

#### **msh> dhcp "interface\_name" {on|off}**

- Click {on} to enable dhcp. Click {off} to disable DHCP.
- If the DNS server address and domain name are obtained from DHCP, be sure to click {on}.
- wlan can be specified only when the IEEE 802.11 interface is installed.

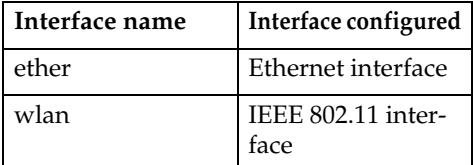

❖ **Current interface priority configuration display**

**msh> dhcp priority**

#### ❖ **Interface priority configuration**

#### **msh> dhcp priority "interface\_name"**

- You can select which interface has DHCP parameter priority.
- Priority settings are available when multiple interfaces are installed.

❖ **DNS server address selection**

#### **msh> dhcp dnsaddr {dhcp | static}**

- Specify whether to obtain the DNS server address from the DHCP server or use the address set by a user.
- To obtain the DNS server address from the DHCP server, specify "dhcp". To use the address set by a user, specify "static".

### ❖ **Domain name selection**

#### **msh> dhcp domainname {dhcp | static}**

- Specify whether to obtain the domain name from the DNS server or use the domain name set by a user.
- To obtain the domain name from the DHCP server, specify "dhcp". To use the domain name set by a user, specify "static".

# **Reference**

- [p.103 "Using DHCP"](#page-110-0)
- [p.56 "dns"](#page-63-0)
- [p.57 "domainname"](#page-64-0)

# **diprint**

The direct printing port enables direct printing from a network-connected computer.

Use the "diprint" command to change direct printing port settings.

### ❖ **View settings**

The following command displays the current direct printing port settings:

#### **msh> diprint** Example output:

**port 9100 timeout=300(sec) bidirect on con multi apl async**

- The "port" specifies the port number of the direct printing port.
- The "bidirect" setting indicates whether the direct printing port is bidirectional or not.

# ❖ **Setting timeout**

#### **msh> diprint timeout [30~65535]**

- You can specify the timeout interval to use when the printer is expecting data from the network.
- The default is 300 seconds.

### ❖ **Specifying the number of concurrent connections**

**msh> diprint con {multi | single}**

- The above command specifies the number of concurrent diprint connections. Specify "multi" for multiple connections or "single" for a single connection.
- The default is "multi".

### <span id="page-63-0"></span>**dns**

Use the "dns" command to configure or display DNS (Domain Name System) settings.

#### ❖ **View settings**

The following command displays current DNS settings:

**msh> dns**

#### ❖ **IPv4 DNS server configuration**

The following command enables or disables the IPv4 DNS server address:

#### **msh> dns "number" server "server address"**

The following command displays a configuration using the IP address 192.168.15.16 on a DNS 1 server:

#### **msh> dns 1 server 192.168. 15.16**

- You can register IPv4 DNS Server address.
- You can register up to three IPv4 DNS server numbers.
- You cannot use "255.255.255.255" as the DNS server address.

#### ❖ **IPv6 DNS server configuration**

The following command enables or disables the IPv4 DNS server address:

#### **msh> dns "number" server6 "server address"**

- You can register IPv6 DNS Server address.
- You can register up to three IPv6 DNS server numbers.

#### ❖ **Dynamic DNS function setting**

#### **msh> dns "interface\_name" ddns {on|off}**

- You can set the dynamic DNS function "active" or "inactive".
- {on} means "active" and {off} means "inactive".
- wlan can be specified only when the IEEE 802.11b interface is installed.

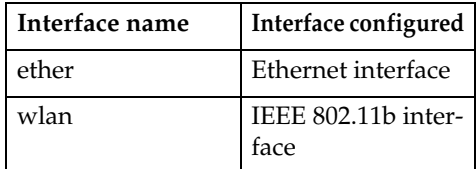

❖ **Specifying the record overlap operation**

#### **msh> dns overlap {update|add}**

- You can specify operations performed when records overlap.
- update To delete old records and register new records.
- add To add new records and store the old records.
- When CNAME overlaps, it is always changed, irrespective of settings.

#### ❖ **CNAME registration**

#### **msh> dns cname {on|off}**

- You can specify whether to register CNAME.
- {on} means "active" and {off} means "inactive".
- The CNAME registered is the default name beginning with rnp. CNAME cannot be changed.

### ❖ **A records registration**

#### **msh> dns arecord {dhcp|own}**

•  $\{dhcp\}$ 

You can specify the method of registering an A record when the dynamic DNS function is enabled and DHCP is used.

 $\bullet$  {own}

To register an A record using the printer as the DNS client. The DNS server address and the domain name already designated are used for the registration.

### ❖ **Record updating interval settings**

### **msh> dns interval "time"**

- You can specify the interval after which records are updated when using the dynamic DNS function.
- The updating interval is specified hourly. It can be entered between 1 and 255 hours.
- The default is 24 hours.

# <span id="page-64-0"></span>**domainname**

Use the "domainname" command to display or configure the domain name settings.

You can configure the Ethernet interface or IEEE 802.11b interface.

❖ **View settings**

The following command displays the current domain name:

**msh> domainname**

❖ **Interface domain configuration**

**msh> domainname "interface\_name"**

### ❖ **Setting the Domain Name**

#### **msh> domainname "interface\_ name" name "domain name"**

- A domain name can be entered using up to 63 alphanumeric characters.
- The Ethernet interface and IEEE 802.11b interface will have the same domain name.
- wlan can be specified only when the IEEE 802.11b interface is installed.

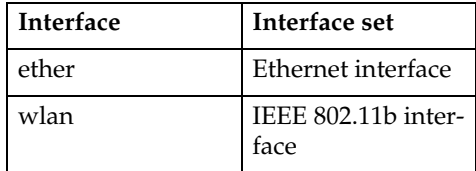

# ❖ **Deleting the Domain Name**

**msh> domainname "interface\_ name" clear name**

# **help**

Use the "help" command to display the available command list and the procedures for using those commands.

❖ **Command list display**

**msh> help**

❖ **Display of procedure for using commands**

**msh> help "command\_name"**

# **hostname**

Use the "hostname" command to change the printer name.

#### ❖ **View settings**

**msh> hostname**

#### ❖ **IPv4 Configuration**

#### **msh> hostname "interface\_ name " "printer\_name"**

- Enter the printer name using up to 63 alphanumeric characters.
- You cannot use a printer name beginning "RNP" (in either upper or lower case).
- The Ethernet interface and IEEE 802.11b interface will have the same printer name.
- wlan can be specified only when the IEEE 802.11b interface is installed.

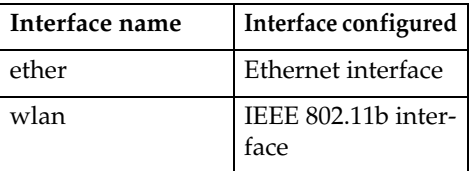

❖ **Initializing the printer name for each interface**

**msh>hostname**

**"interface\_name" clear name**

# **ifconfig**

Use the "ifconfig" command to view and configure TCP/IP (IP address, subnet mask, broadcast address, default gateway address) for the printer.

❖ **View settings**

**msh> ifconfig**

#### ❖ **IPv4 Configuration**

**msh> ifconfig "interface\_ name" "parameter" "address"**

- If you did not enter an interface name, it is automatically set to the Ethernet interface.
- wlan can be specified only when the IEEE 802.11b interface is installed.

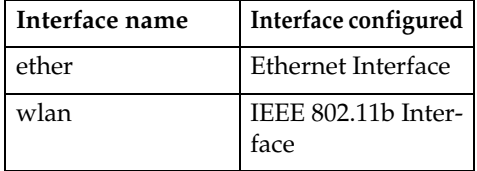

The following explains how to configure an IPv4 address 192.168.15.16 on Ethernet interface.

**msh> ifconfig ether 192. 168.15.16**

#### ❖ **IPv6 Configuration**

**msh> ifconfig ether inet6 interface\_name " "printer\_name"**

The following explains how to configure a IPv6 address to 2001:DB8::100 with prefix length 64 on the Ethernet interface.

**msh> ifconfig ether inet6 2001:DB8::100 64**

❖ **Netmask configuration**

**msh> ifconfig "interface\_ name" netmask "address"** The following explains how to configure a subnet mask 255.255.255.0 on Ethernet interface.

**msh> ifconfig ether netmask 255.255.255.0**

### ❖ **Broadcast address configuration**

**msh> ifconfig "interface\_ name" broadcast "address"**

#### ❖ **Changing the Interface**

**msh> ifconfig "interface" up**

• You can specify either the Ethernet interface or IEEE 802.11b interface when using the optional IEEE 802.11b interface unit.

# *A* Note

- ❒ To get the above addresses, contact your network administrator.
- ❒ Use the default configuration if you cannot obtain setting addresses.
- ❒ The IP address, subnet mask and broadcast address are the same as that for the Ethernet interface and IEEE 802.11b interface.
- $\Box$  TCP/IP configuration is the same for both Ethernet and IEEE 802.11 interface. If interfaces are changed, the new interface inherits the configuration.
- $\Box$  Use "0x" as the initial two letters of a hexadecimal address.

# **info**

Use the "info" command to display printer information such as paper tray, output tray, and printer language.

### ❖ **Printer information display**

**msh> info**

### **Reference**

[p.75 "Getting Printer Information](#page-82-0) [over the Network"](#page-82-0)

# **ipp**

Use the "ipp" command to view and configure IPP settings.

#### ❖ **Viewing settings**

The following command displays the current IPP settings:

**msh> ipp**

#### ❖ **IPP timeout configuration**

Specify how many seconds the computer waits before canceling an interrupted print job. The time can be entered between 30 to 65535 seconds.

**msh> ipp timeout [30 - 65535]**

#### ❖ **IPP user authorization configuration**

Use IPP user authorization to restrict users to print with IPP. The default is "off".

#### **msh> ipp auth {basic|digest|off}**

- User authorization settings are "basic" and "digest".
- If user authorization is specified, register a user name. You can register up to 10 users.

#### ❖ **IPP user configuration**

Configure IPP users according to the following messages:

#### **msh> ipp user**

The following message appears:

#### **msh> Input user number (1 to 10):**

Enter the number, user name, and password.

**msh> IPP user name:user1 msh> IPP password:\*\*\*\*\*\*\*** After configuring the settings, the following message appears:

**User configuration changed.**

# **ipv6**

Use the "ipv6" command to display and configure IPv6 settings.

❖ **View Setting**

**msh> ipv6**

❖ **IPv6 stateless address**

**msh> ipv6 stateless {on|off}**

# **lpr**

Use the "lpr" command to view and configure LPR settings.

#### ❖ **View Setting**

**msh> lpr**

❖ **Checking host name when deleting the job**

**msh> lpr chkhost {on|off}**

#### **netware**

Use the "netware" command to view and configure the NetWare settings such as the print server name or file server name.

#### ❖ **Netware Printer Server Names**

**msh> netware pname character string**

- Enter the NetWare print server name using up to 47 characters.
- ❖ **Netware File Server Names**

**msh> netware fname character string**

- Enter the NetWare file server name using up to 47 characters.
- ❖ **Encap type**

**msh> netware encap {802.3|802.2|snap|etherne t2|auto}**

❖ **Remote Printer Number**

**msh> netware rnum {0–254}**

❖ **Timeout**

**msh> netware timeout {3–255}**

❖ **Printer server mode**

**msh> netware mode pserver msh> netware mode ps**

❖ **Remote printer mode**

**msh> netware mode rprinter msh> netware mode rp**

❖ **NDS context name**

**msh> netware context character string**

❖ **SAP interval**

**msh> netware "sap\_interval"**

- ❖ **Setting login mode for file server msh> netware login server**
- ❖ **Setting login mode for NDS tree msh> netware login tree**
- ❖ **Setting login mode for NDS tree name msh> netware tree "NDS name"**
- ❖ **File transfer protocol**

#### **msh> netware trans {ipv4pri|ipxpri|ipv4|ipx}**

• If you do not specify the protocol, the current setting is displayed.

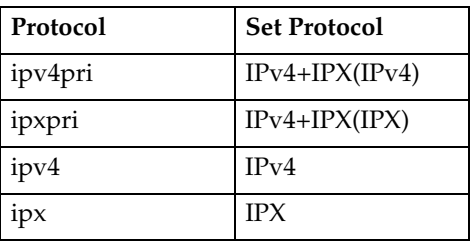

# **passwd**

Use the "passwd" command to change the remote maintenance password.

# ❖ **Changing the Password**

#### **msh> passwd**

- Enter the current password.
- Enter the new password.
- Renter the new password to confirm it.
- ❖ **Changing the Password of the administrators using the Supervisor**

#### **msh> passwd {Administrator ID}**

- Enter the new password.
- Renter the new password to confirm it.

# **Note**

- ❒ Be sure not to forget or lose the password.
- ❒ The password can be entered using up to 32 alphanumeric characters. Passwords are case-sensitive. For example, "R" is not the same as "r".

# **prnlog**

Use the "prnlog" command to obtain printer log information.

# ❖ **Print logs display**

#### **msh> prnlog**

• Display previous print jobs.

### **msh> prnlog "ID Number"**

• Specify the ID number of the displayed print log information to display additional details about a print job.

# **Reference**

[p.75 "Getting Printer Information](#page-82-0) [over the Network"](#page-82-0).

# **route**

Use the "route" command to view and control the routing table.

# ❖ **Specified route information display**

#### **msh> route get "destination"**

• Specify the IPv4 address to destination. "0.0.0.0" cannot be specified as

destination address.

❖ **Enabling/disabling specified IPv4 destination**

#### **msh> route active {host|net} "destination" {on | off}**

• You can turn the specified destination on or off. Host becomes the default setting.

### ❖ **Adding IPv4 Routing Table**

#### **msh> route add {host|net} "destination" "gateway"**

- Adds a host or network route to "destination", and a gateway address to "gateway" in the table.
- Specify the IPv4 address to destination and gateway.
- Host becomes the default setting.
- ❖ **Setting the Default IPv4 Gateway**

**msh> route add default "gateway"**

❖ **Deleting specified IPv4 destination from Routing Table**

**msh> route delete {host|net} "destination"**

- Host becomes the default setting.
- IPv4 address of destination can be specified.
- ❖ **Setting IPv6 Default Gateway**

**msh> route add6 default gateway**

❖ **Adding a specified IPv6 destination to Routing Table**

**msh> route add6 {destination} prefixlen gateway**

• Specify the IPv6 address to destination and gateway.

❖ **Deleting a specified IPv6 destination from Routing Table**

#### **msh> route delete6 {destination} prefixlen**

- Specify the IPv6 address to destination and gateway.
- ❖ **Display information about a specified IPv6 route information**

**msh> route get6 {destination}**

- Specify the IPv6 address to destination and gateway.
- ❖ **Enabling/disabling a specified IPv6 destination**

```
msh> route active6 {desti-
nation} prefixlen {on |
off}
```
❖ **Route initialization**

**msh> route flush**

# **Note**

- ❒ The maximum number of IPv4 routing tables is 16.
- ❒ The maximum number of IPv6 routing tables is 2.
- ❒ Set a gateway address when communicating with devices on an external network.
- ❒ The same gateway address is shared by all interfaces.
- ❒ "Prefixlen" is a number between 1 and 128.

# **set**

Use the "set" command to set the protocol information display "active" or "inactive".

### ❖ **View settings**

The following command displays protocol information (active/inactive).

**msh> set ipv4 msh> set ipv6 msh> set appletalk msh> set netware msh> set smb msh> set protocol**

- When protocol is specified, information about TCP/IP, AppleTalk, Netware, and SMB appears.
- **msh> set lpr msh> set lpr6 msh> set ftp**
- **msh> set ftp6**
- **msh> set rsh**
- **msh> set rsh6**
- **msh> set diprint**
- **msh> set diprint6**
- **msh> set web**
- **msh> set snmp**
- **msh> set ssl**
- **msh> set ssl6**
- **msh> set nrs**
- **msh> set rfu**
- **msh> set rfu6**
- **msh> set ipp**
- **msh> set ipp6**
- **msh> set http**
- **msh> set http6**
- **msh> set bonjour**
- 
- 
- **msh> set ipv4 {up | down}** • If you disable IPv4, you cannot use remote access after logging off. If you did this by mistake,

protocol.

or "inactive".

**msh> set nbt msh> set ssdp msh> set ssh msh> set sftp msh> set sftp6**

❖ **Configuration**

you can use the control panel to enable remote access via IPv4. • Disabling IPv4 also disables lpr,

• Enter "up"to enable protocol, and enter "down" to disable

You can set the protocol to "active"

ftp, rsh, diprint, web, snmp, ssl, ipp, http, bonjour, and sftp.

### **msh> set ipv6 {up | down}**

- If you disable IPv6, you cannot use remote access after logging off. If you did this by mistake, you can use the control panel to enable remote access via IPv6.
- Disabling IPv6 also disables lpr6, ftp6, rsh6, diprint6, ssl6, ipp6, http6, and sftp6.

#### **msh> set appletalk {up | down}**

**msh> set netware {up | down} msh> set smb {up | down} msh> set lpr {up | down} msh> set lpr6 {up | down} msh> set ftp {up | down} msh> set ftp6 {up | down} msh> set rsh {up | down} msh> set rsh6 {up | down} msh> set diprint {up | down} msh> set diprint6 {up | down}**

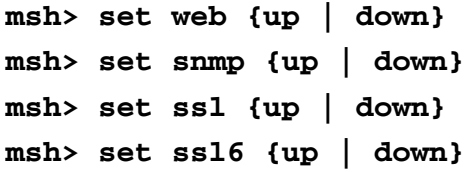

• If Secured Sockets Layer (SSL, an encryption protocol) function is not available for the printer, you cannot use the function by enabling it.

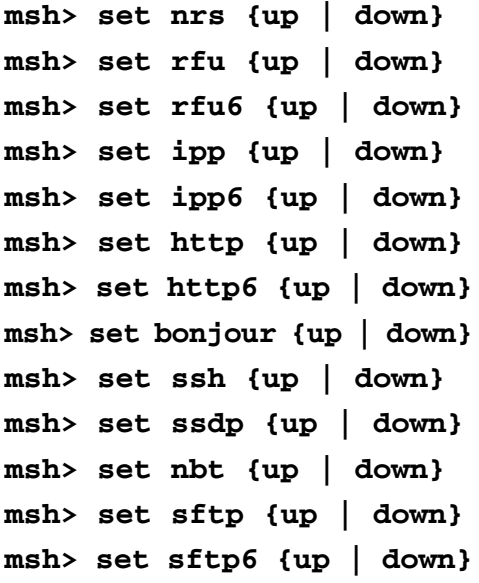

# **show**

Use the "show" command to display network interface board configuration settings.

#### ❖ **View settings**

#### **msh> show**

• If "-p" is added, you can view settings one by one.

# **Reference**

[p.83 "Configuring the Network In](#page-90-0)[terface Board"](#page-90-0)

# **slp**

Use "slp" command to view and configure SLP settings.

#### **msh> slp ttl "ttl\_val"**

- You can search the NetWare server using SLP in the PureIP environment of NetWare 5/5.1. Using the "slp" command, you can configure the value of TTL which can be used by SLP multicast packet.
- The default value of TTL is 1. A search is executed only within a local segment. If the router does not support multicast, the settings are not available even if the TTL value is increased.
- The acceptable TTL value is between 1 and 255.

# **smb**

Use the "smb" command to configure or delete the computer or workgroup name for SMB.

### ❖ **Computer Name settings**

**msh> smb comp "computer name"**

• Set computer name using up to 15 characters. Names beginning with "RNP" or "rnp" cannot be entered.

### ❖ **Working Group Name settings**

#### **msh> smb group "work group name"**

• Set workgroup name using up to 15 characters

### ❖ **Comment settings**

#### **msh> smb comment "comment"**

• Set comment using up to 31 characters.
**2**

❖ **Notify print job completion**

**msh> smb notif {on | off}**

- To notify print job completion, specify "on". Otherwise, specify  $\sim$ <sup>"</sup>off"
- ❖ **Deleting Computer Name**

**msh> smb clear comp**

❖ **Deleting Group Name**

**msh> smb clear group**

- ❖ **Deleting Comment msh> smb clear comment**
- ❖ **View Protocol**

**msh> smb protocol** 

### **snmp**

Use the "snmp" command to display and edit SNMP configuration settings such as the community name.

### ❖ **View settings**

#### **msh> snmp**

- Default access settings 1 is as follows: Community name: public IPv4 address: 0.0.0.0 IPv6 address::: IPX address: 00000000:000000000000 Access type: read-only Effective Protocol: IPv4/IPv6/ IPX
- Default access settings 2 is as follows: Community name:admin IPv4 address: 0.0.0.0 IPv6 address::: IPX address: 00000000:000000000000 Access type: read-write Effective Protocol: Pv4/IPv6/ IPX
- If "-p" is added, you can view settings one by one.
- To display the current community, specify its registration number.

### ❖ **Display**

**msh> snmp ?**

### ❖ **Community name configuration**

#### **msh> snmp "number" name "community\_name"**

- You can configure ten SNMP access settings numbered 1-10.
- The printer cannot be accessed from SmartDeviceMonitor for Admin or SmartDeviceMonitor for Client if "public" is not registered in numbers 1-10. When changing the community name, use SmartDeviceMonitor for Admin and SNMP Setup Tool to correspond with printer settings.
- The community name can be entered using up to 15 characters.

### ❖ **Deleting community name**

**msh> snmp "number" clear name**

### ❖ **Access type configuration**

**msh> snmp "number" type "access\_type"**

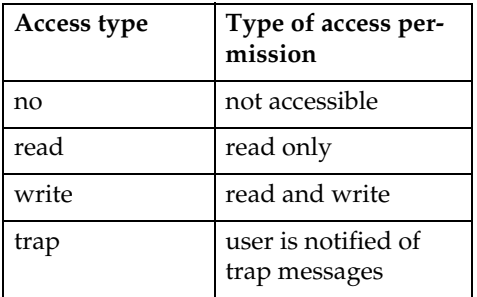

### ❖ **Protocol configuration**

#### **msh> snmp {ipv4|ipv6|ipx} {on|off}**

- Use the following command to set protocols "active" or "inactive": If you set a protocol "inactive", all access settings for that protocol are disabled.
- Specify "ipv4" for IPv4, "ipv6" for IPv6, or "ipx" for IPX/SPX.
- {on} means "active" and {off} means "inactive".
- All protocols cannot be turned off concurrently.
- ❖ **Configuration of protocol for each registration number**

#### **msh> snmp "number" active {ipv4|ipv6|ipx} {on|off}**

• To change the protocol of access settings, use the following command. However, if you have disabled a protocol with the above command, activating it here has no effect.

#### ❖ **Access configuration**

#### **msh> snmp "number" {ipv4|ipv6|ipx} "address"**

- You can configure a host address according to the protocol used.
- The network interface board accepts requests only from hosts that have IPv4, IPv6, and IPX addresses with access types of "read-only" or "read-write". Enter "0" to have network interface board accept requests from any host without requiring a specific type of access.
- Enter a host address to deliver "trap" access type information to.
- To specify IPv4 or IPv6, enter "ipv4" or "ipv6" followed by a space, and then the IPv4 or IPv6 address.
- To specify IPX/SPX, enter "ipx" followed by a space, the IPX address followed by a decimal, and then the MAC address of the network interface board.
- ❖ **sysLocation configuration**

**msh> snmp location**

- ❖ **Deleting sysLocation msh> snmp clear location**
- ❖ **sysContact setting msh> snmp contact**
- ❖ **Deleting sysContact msh> snmp clear contact**
- ❖ **SNMP v1v2 function configuration msh> snmp v1v2 {on|off}**
	- Specify "on" to enable, and "off" to disable.
- ❖ **SNMP v3 function configuration**

#### **msh> snmp v3 {on|off}**

- Specify "on" to enable, and "off" to disable.
- ❖ **SNMP TRAP configuration**

**msh> snmp trap {v1|v2|v3} {on|off}**

• Specify "on" to enable, and "off" to disable.

### ❖ **Remote Configuration Authorization configuration**

### **msh> snmp remote {on|off}**

• Specify "on" to enable, and "off" to disable the SNMP v1v2 setting.

**2**

❖ **SNMP v3 TRAP configuration display**

**msh> snmp v3trap**

**msh> snmp v3trap {1-5}**

- If a number from 1-5 is entered, settings are displayed for that number only.
- ❖ **Configuring a sending address for SNMP v3 TRAP**

**msh> snmp v3trap {1-5} {ipv4|ipv6|ipx} "address"**

❖ **Configuring a sending protocol for SNMP v3 TRAP**

```
msh> snmp v3trap {1-5} ac-
tive {ipv4|ipv6|ipx}
{on|off}
```
❖ **Configuring a user account for SNMP v3 TRAP**

**msh> snmp v3trap {1-5} account "account\_name"**

- Enter an account name using up to 32 alphanumeric characters.
- ❖ **Deleting an SNMP v3 TRAP user account**

**msh> snmp v3trap {1-5} clear account**

❖ **Configuring an SNMP v3 encryption algorithm**

**msh> snmp v3auth {md5|sha1}**

- ❖ **Configuring SNMP v3 encryption msh> snmp v3priv {auto|on}**
	- Set "auto" for automatic encryption configuration
	- Set "on" for mandatory encryption configuration.

### **sntp**

The printer clock can be synchronized with a NTP server clock using Simple Network Time Protocol (SNTP). Use the "sntp" command to change SNTP settings.

❖ **View settings**

**msh> sntp**

❖ **NTP server address configuration** You can specify the IP address of the NTP server.

**msh> sntp server "IP\_address"**

### ❖ **Interval configuration**

### **msh> sntp interval "polling\_time"**

- You can specify the interval at which the printer synchronizes with the operator-specified NTP server. The default is 60 minutes.
- The interval can be entered from 0, or between 16 and 10,080 minutes.
- If you set 0, the printer synchronizes with the NTP server only when you turn the printer on. After that, the printer does not synchronize with the NTP server.

### ❖ **Time-zone configuration**

#### **msh> sntp timezone "+/ hour\_time"**

• You can specify the time difference between the printer clock and NTP server clock. The values are between –12:00 and +13:00.

### **ssdp**

Use the "ssdp" command to view and configure SSDP settings.

❖ **View settings**

**msh> ssdp**

❖ **Setting effective time**

**msh> ssdp profile {1801– 86400}** The default is 10800 seconds.

❖ **Advertise packet TTL settings**

**msh> ssdp ttl {1–255}** The default is 4.

### **ssh**

Use the "ssh" command to view and configure SSH settings.

❖ **View settings**

**msh> ssh**

❖ **Data compression communication settings**

**msh> ssh compression {on|off}** The default is "on".

❖ **SSH/SFTP communication port setting**

**msh> ssh port {22, 1024– 65535}** The default is 22.

❖ **SSH/SFTP communication timeout setting**

**msh> ssh timeout {0–65535}** The default is 300.

❖ **SSH/SFTP communication login timeout setting**

**msh> ssh logintimeout {0– 65535}** The default is 300.

❖ **Setting an open key for SSH/SFTP**

**msh> ssh genkey {512|768| 1024} "character string"** Create an open key for SSH/SFTP communication. Usable characters are ASCII 0x20- 0x7e (32 bytes) other than "0". The default key length is 1024, and the character string is blank.

❖ **Deleting open key for ssh/sftp communication**

**msh> ssh delkey** 

### *M* Note

❒ If you do not specify a character string, current setting is displayed.

# **status**

Use the "status" command to display the printer status.

❖ **view messages**

**msh> status**

**Reference**

[p.75 "Current Printer Status"](#page-82-0)

# **syslog**

Use the "syslog" command to display the information stored in the printer's system log.

❖ **View message**

**msh> syslog**

### **Reference**

[p.90 "System Log Information"](#page-97-0)

**2**

## **upnp**

Use the "upnp" command to display and configure the universal plug and play.

❖ **Public URL display**

**msh> upnp url**

❖ **Public URL configuration**

### **msh> upnp url "string"**

- Enter the URL string in the character string.
- ❖ **Deleting Public URL**

**msh> upnp clear url**

## **web**

Use the "web" command to display and configure parameters on Web Image Monitor.

### ❖ **View Settings**

**msh> web**

❖ **URL Configuration**

You can set URLs linked by clicking **[URL]** on Web Image Monitor. Specify "1" or "2" for x as the number corresponding to the URL. Up to two URLs can be registered and specified.

**msh> web url http://"The URL or IP address you want to register"/**

❖ **Resetting URLs registered as link destinations**

```
msh> web x clear url
Specify "1" or "2" for x as the corre-
sponding number to the URL.
```
### ❖ **Link name configuration**

You can enter the name for URL that appears on Web Image Monitor.

Specify "1" or "2" for x as the corresponding number to the link name.

**msh> web name "Name you want to display"**

❖ **Resetting URL names registered as link destinations**

#### **msh> web x clear name**

Specify "1" or "2" for x as the number corresponding to the link name.

### ❖ **Help URL Configuration**

You can set URLs linked by clicking **[Help]** or **[?]** on Web Image Monitor.

**msh> web help http://"Help URL or IP address"/help/**

### ❖ **Resetting Help URL**

**msh> web clear help**

# **wiconfig**

Use the "wiconfig" command to make settings for IEEE 802.11b.

❖ **View settings**

**msh> wiconfig**

❖ **View IEEE 802.11b settings**

#### **msh> wiconfig cardinfo**

• If IEEE 802.11b is not working correctly, its information is not displayed.

### ❖ **Configuration**

**msh> wiconfig "parameter"**

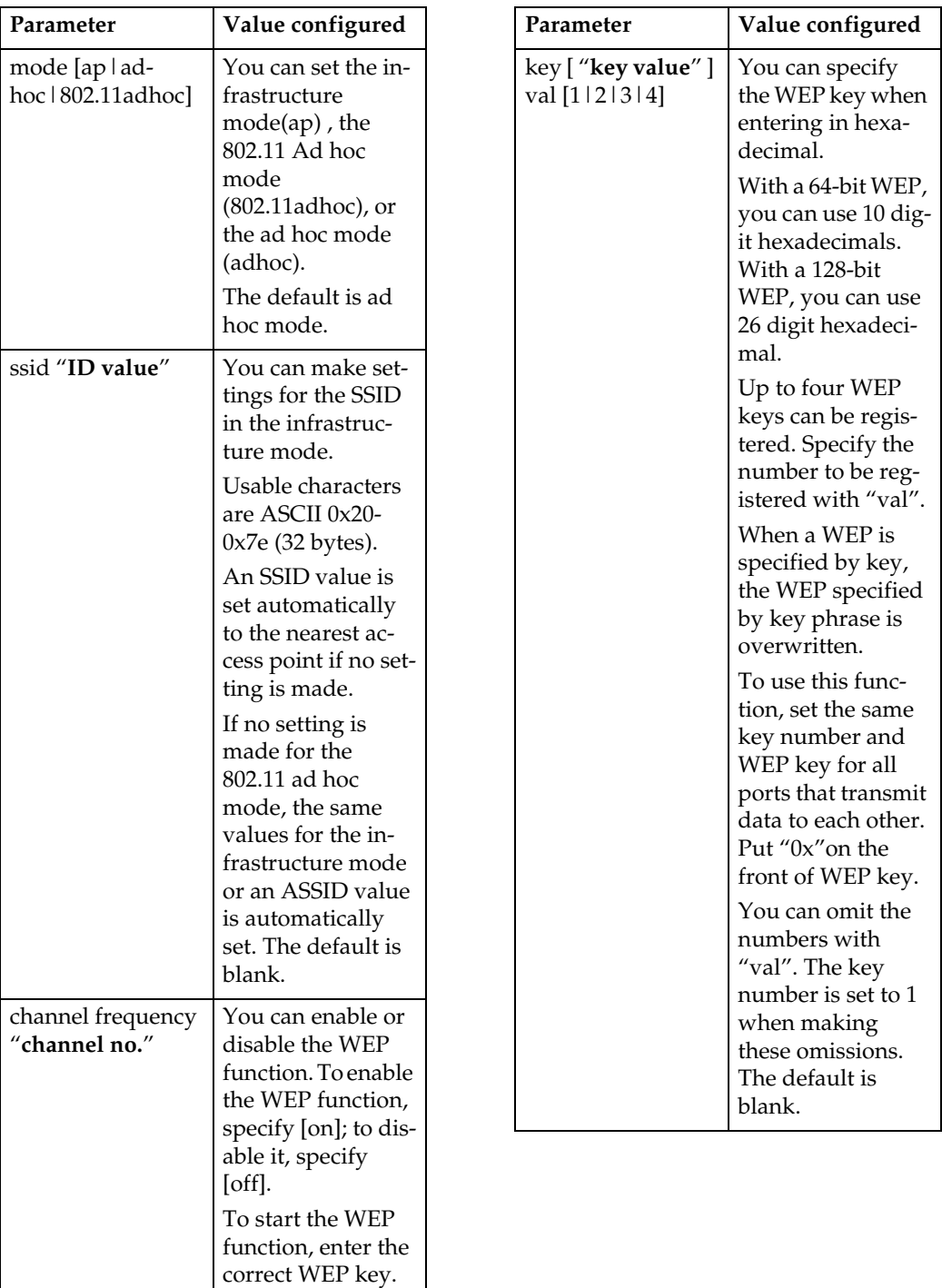

The default is "11".

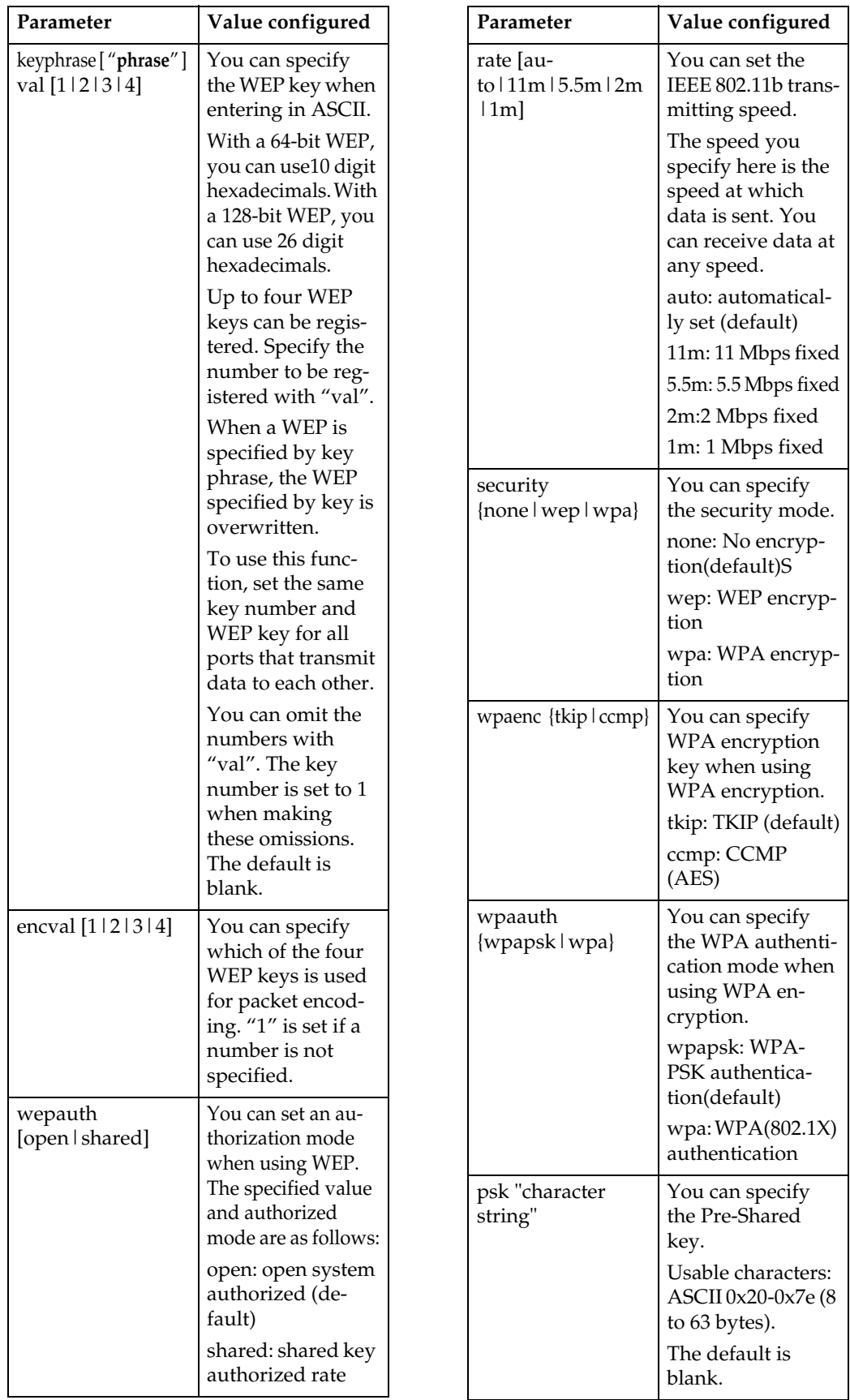

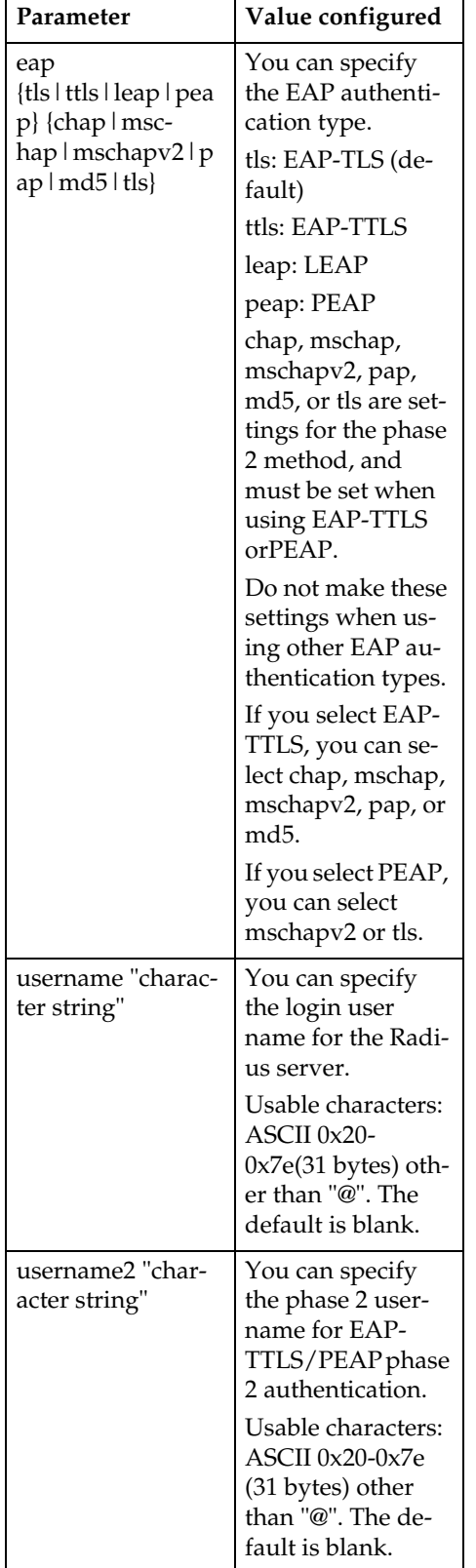

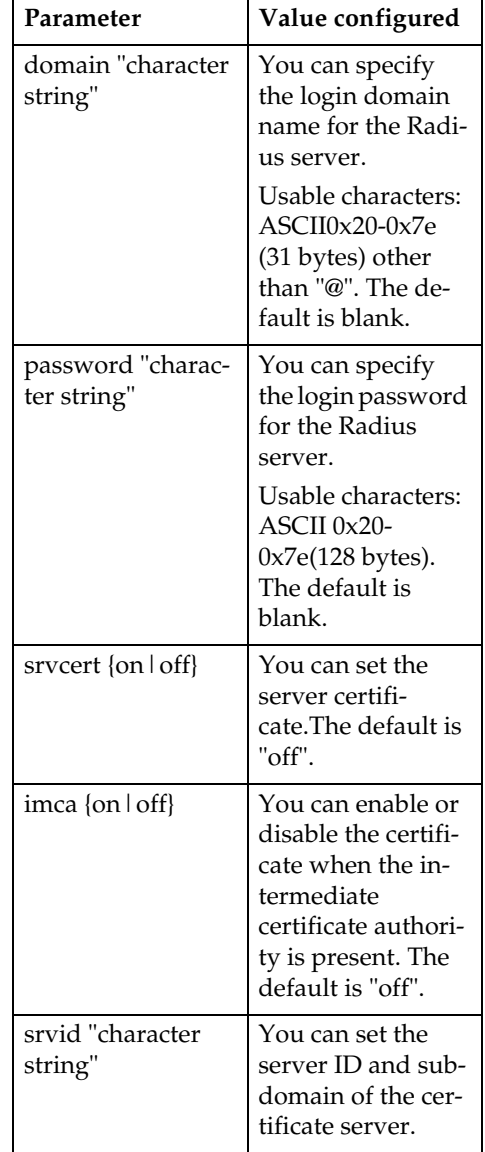

### **wins**

Use the "wins" command to configure WINS server settings.

### ❖ **Viewing settings**

### **msh> wins**

• If the IPv4 address obtained from DHCP differs from the WINS IPv4 address, the DHCP address is the valid address.

### ❖ **Configuration**

### **msh> wins "interface\_name" {on | off}**

- {on} means "active" and {off} means "inactive".
- Be sure to specify the interface.
- wlan can be specified only when the IEEE 802.11b interface is installed.

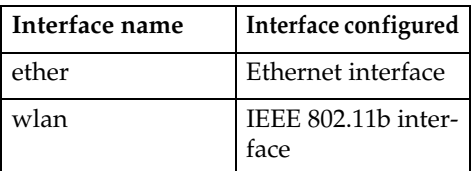

### ❖ **Address configuration**

Use the following command to configure a WINS server IP address:

### **msh> wins "interface\_name" {primary|secondary} "IP address"**

- Use the "primary" command to configure a primary WINS server IP address.
- Use the "secondary" command to configure a secondary WINS server IP address.
- Do not use "255.255.255.255" as the IP address.

### ❖ **NBT (NetBIOS over TCP/IP) Scope ID Selection**

You can specify the NBT scope ID.

#### **msh> wins "interface\_name" scope "scope ID"**

- The scope ID can be entered using up to 31 alphanumeric characters.
- Be sure to specify the interface.
- wlan can be specified only when the IEEE 802.11b interface is installed.

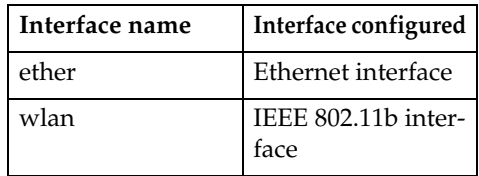

# **SNMP**

The SNMP agent operating on UDP and IPX is incorporated into the builtin Ethernet board and optional IEEE 802.11b interface unit of this printer.

Using the SNMP manager, you can get information about the printer.

### **important**

 $\Box$  If you changed the machine's community name, change the configuration of the connected computer accordingly, using SNMP Setup Tool. For details, see SNMP Setup Tool Help.

The default community names are **[public]** and **[admin]**. You can get MIB information using these community names.

### ❖ **Start SNMP Setup Tool**

- Windows 95/98/Me, Windows 2000, Windows NT 4.0: Click the **[Start]** button. Point to **[SmartDeviceMonitor for Admin]** on the **[Programs]** menu. Click **[SNMP Setup Tool]**.
- Windows XP: Click the **[Start]** button. Point to **[SmartDeviceMonitor for Admin]** on the **[All Programs]** menu. Click **[SNMP Setup Tool]**.

### ❖ **Supported MIBs(SNMPv1/v2)**

- MIB-II
- PrinterMIB
- HostResourceMIB
- RicohPrivateMIB

### ❖ **Supported MIBs(SNMPv3)**

- MIB-II
- PrinterMIB
- HostResourceMIB
- RicohPrivateMIB
- SNMP-FRAMEWORK-MIB
- SNMP-TARGET-MIB
- SNMP-NOTIFICATION-MIB
- SNMP-USER-BASED-SM-MIB
- SNMP-VIEW-BASED-ACM-MIB

# **Getting Printer Information over the Network**

This section explains details of each item displayed in the printer status and information.

This manual covers all models, and therefore contains functions and settings that may not be available for your model.

# <span id="page-82-0"></span>**Current Printer Status**

The printer status can be checked using the following commands:

- UNIX: Use the "lpq" command and "rsh", "rcp", "ftp", and "sftp" parameters.
- mshell: Use the "status" command.

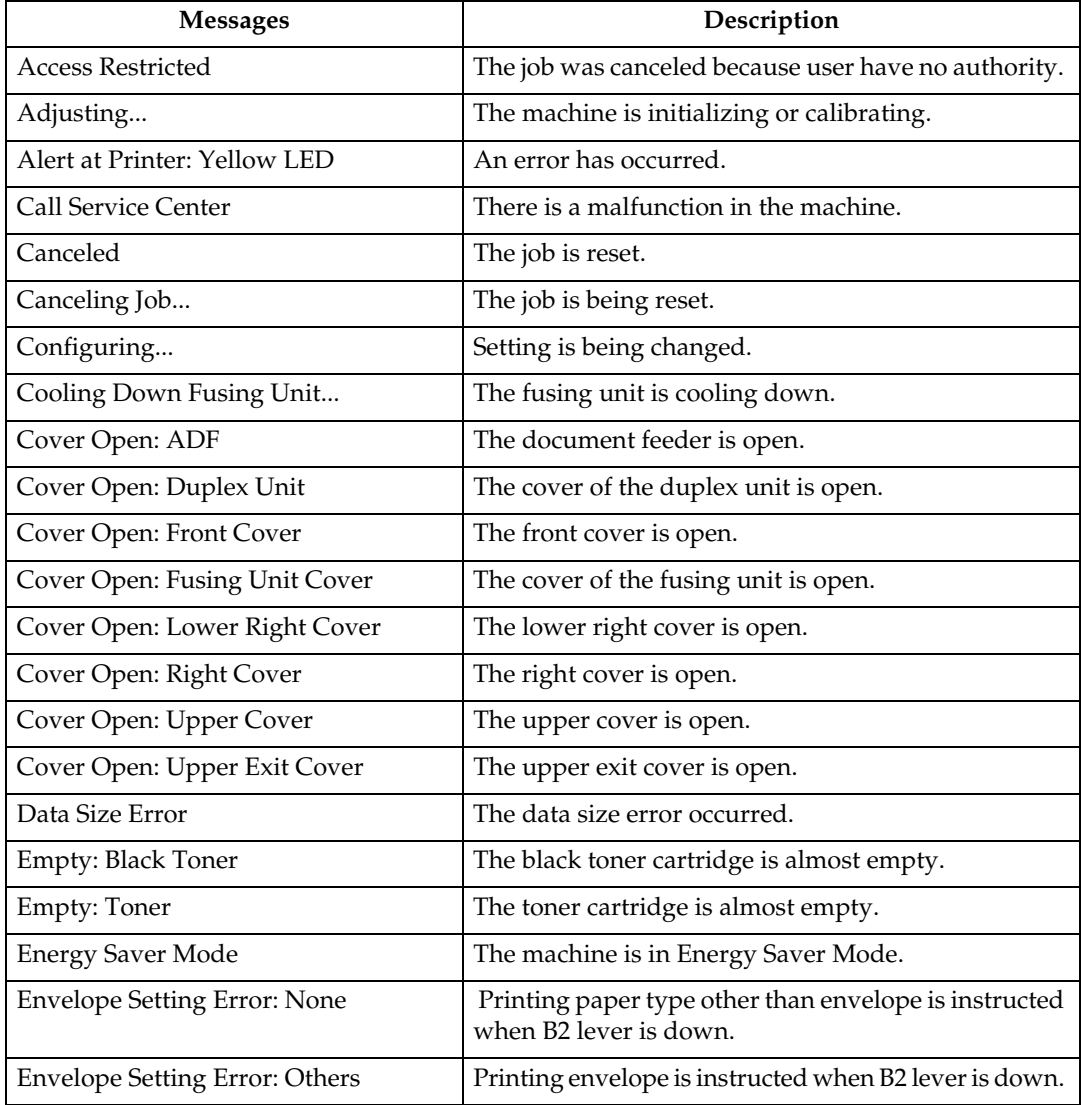

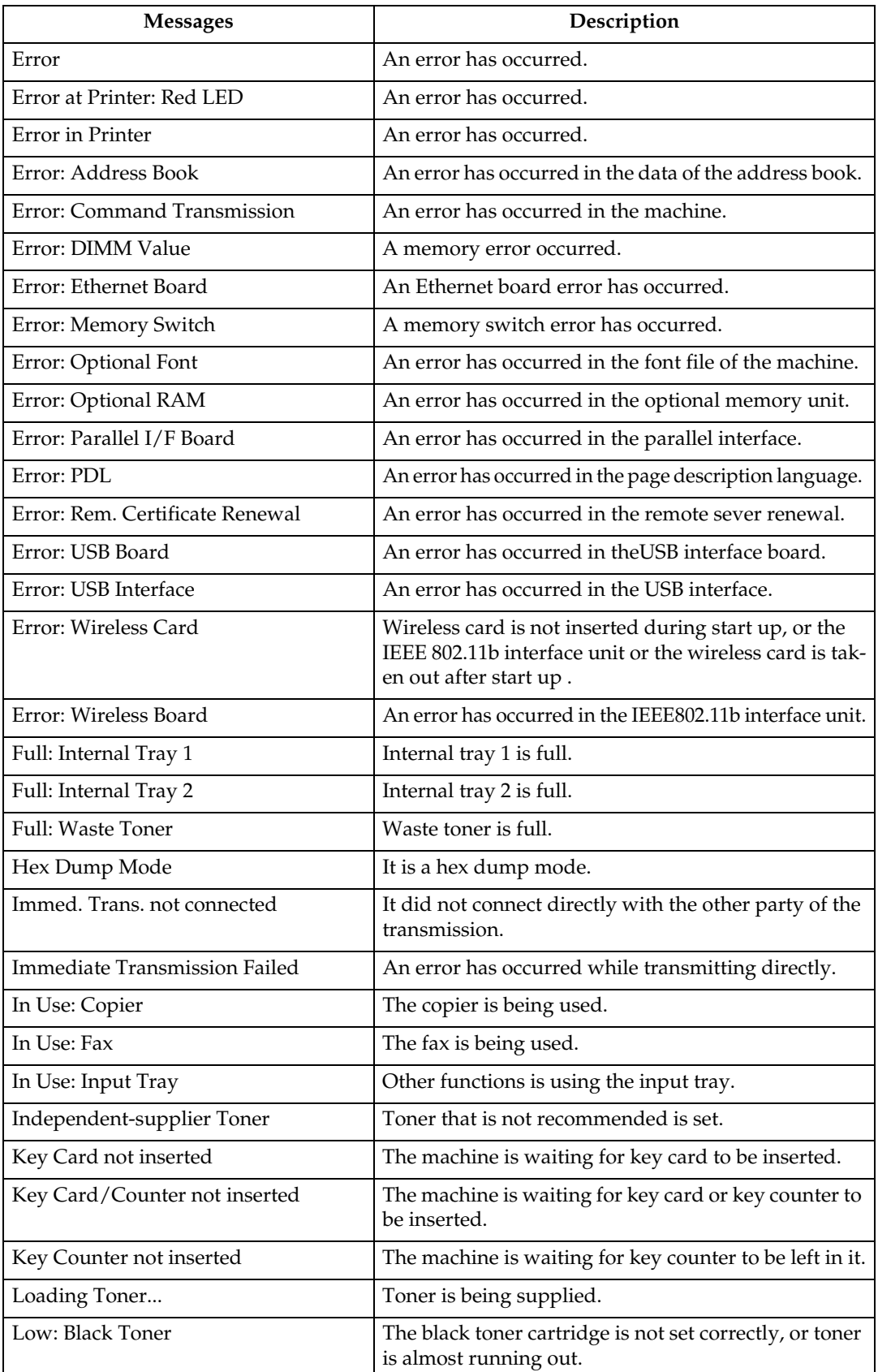

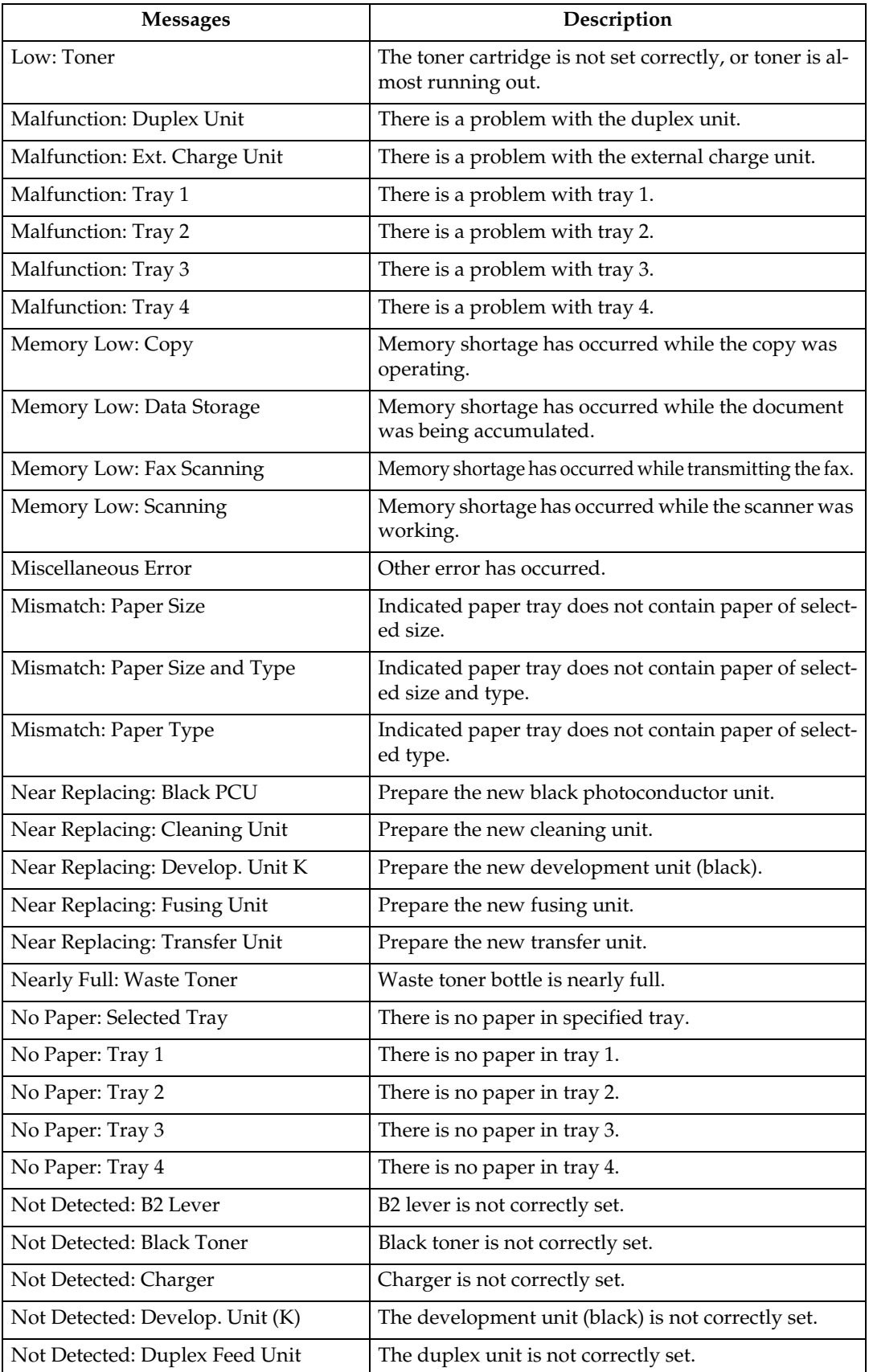

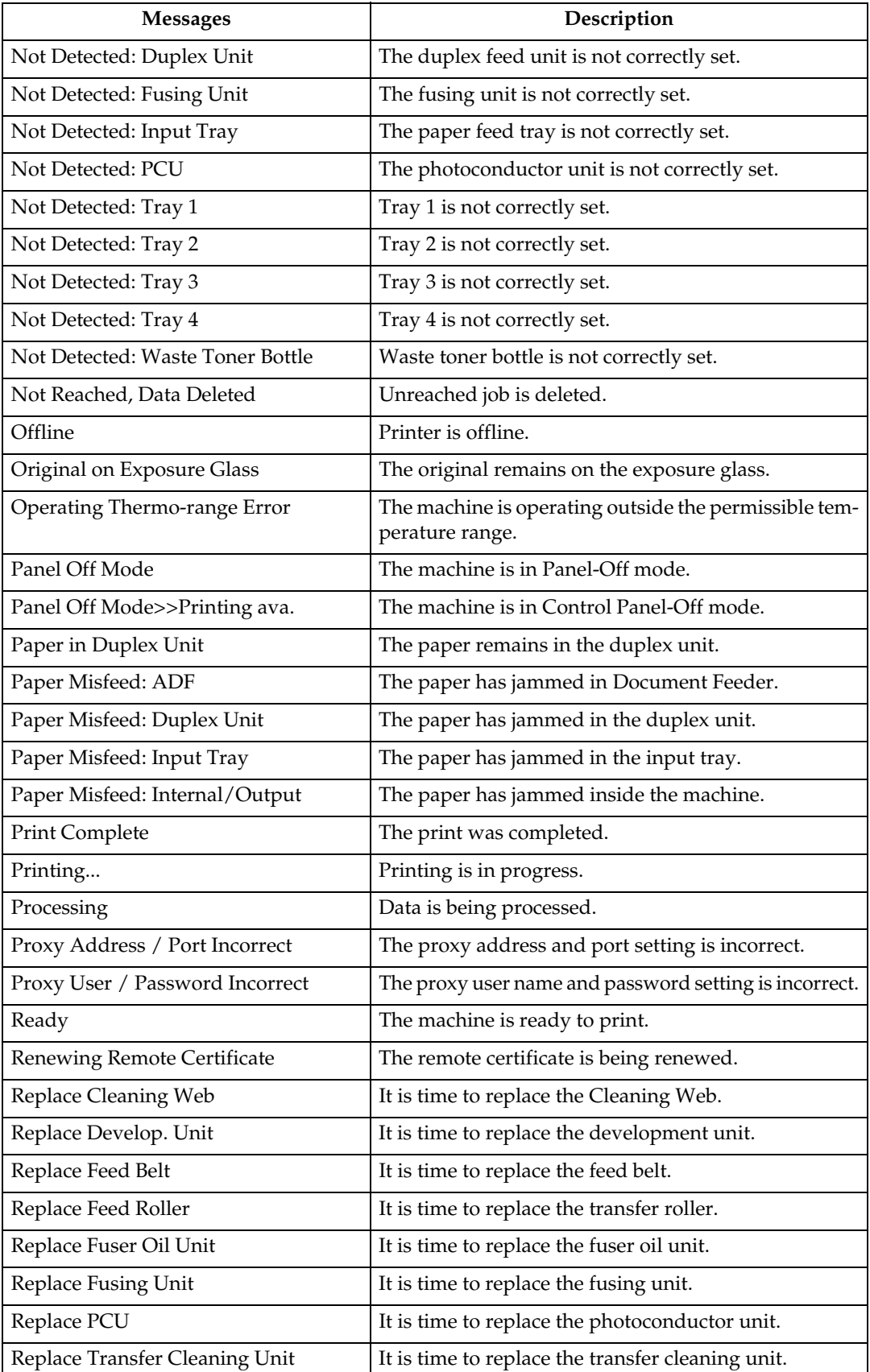

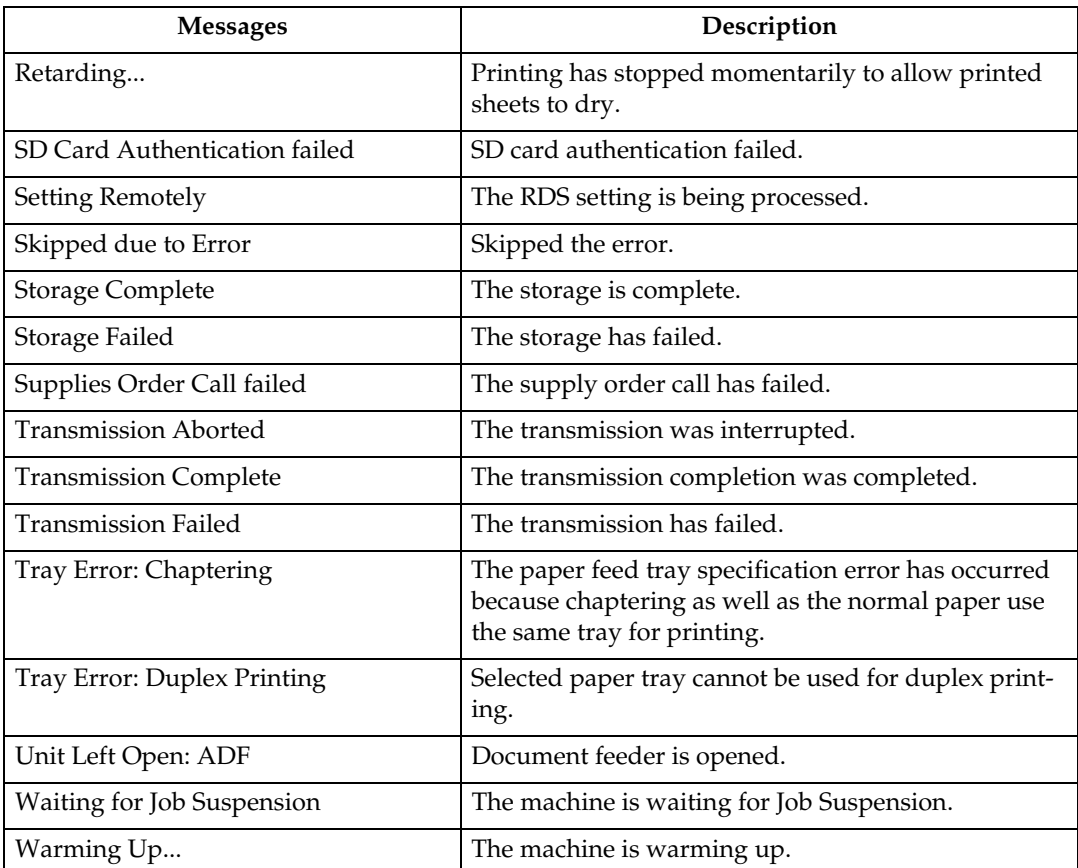

# *A* Note

- ❒ For details about UNIX commands, see UNIX Supplement.
- ❒ Check the error contents that may be printed in the configuration page. For details about printing a configuration page, see Printer Reference.

# **Printer configuration**

You can check the printer configuration using telnet.

This section explains the checking procedure for input/output tray and printer language.

- UNIX: Use the "info" command and "rsh", "rcp", "ftp", and "sftp" parameters.
- mshell: Use the "info" command.

### ❖ **Input Tray**

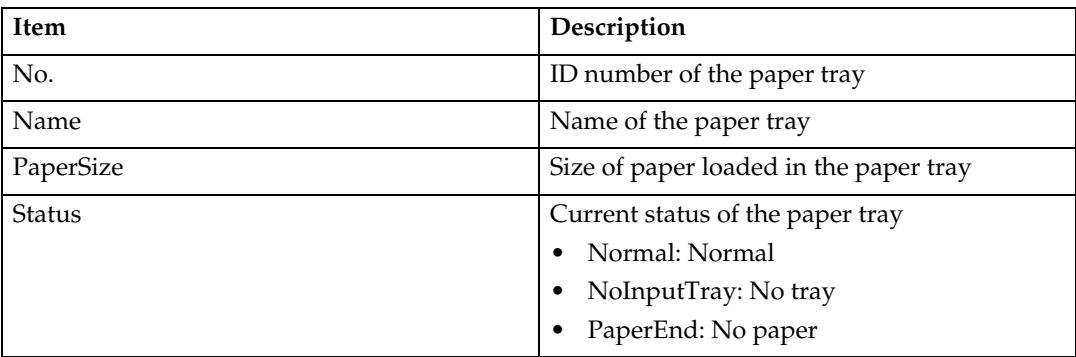

### ❖ **Output Tray**

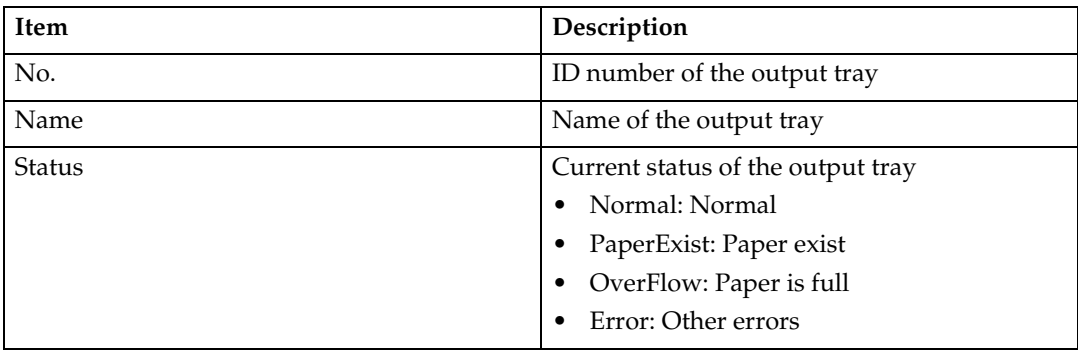

### ❖ **Printer Language**

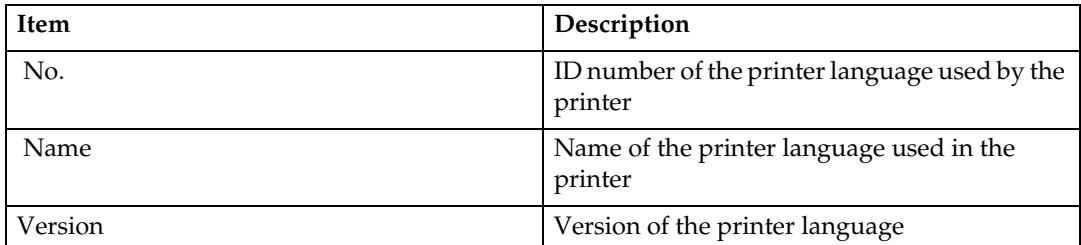

## **Note**

# **Understanding the Displayed Information**

This section explains how to read status information returned by the network interface board.

# **Print Job Information**

Use the following command to display print job information:

- UNIX: Use the "info" command and "rsh", "rcp", "ftp", and "sftp" parameters.
- mshell: Use the "info" command.

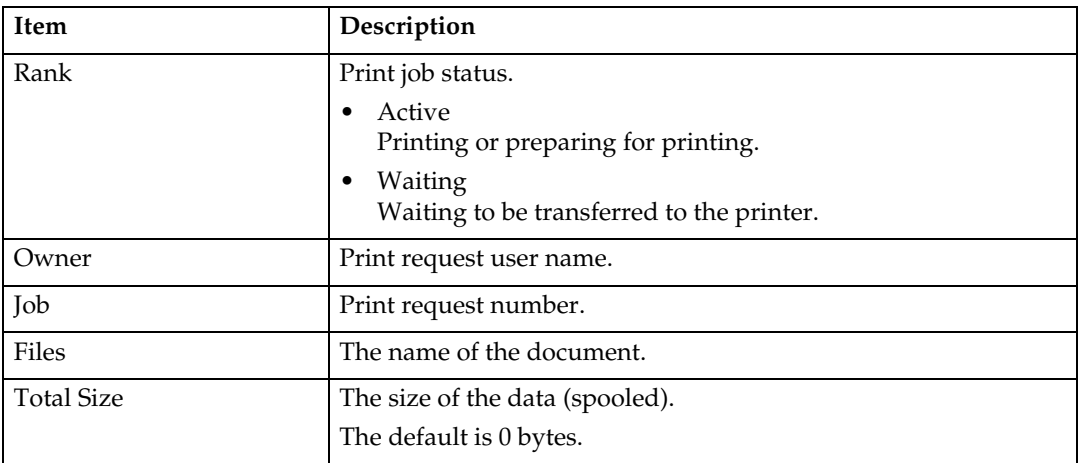

# **Note**

# **Print Log Information**

This is a record of the most recent jobs printed.

Use the following command to display print log information:

• UNIX: Use the "prnlog" command and "rsh", "rcp", "ftp", and "sftp" parameters.

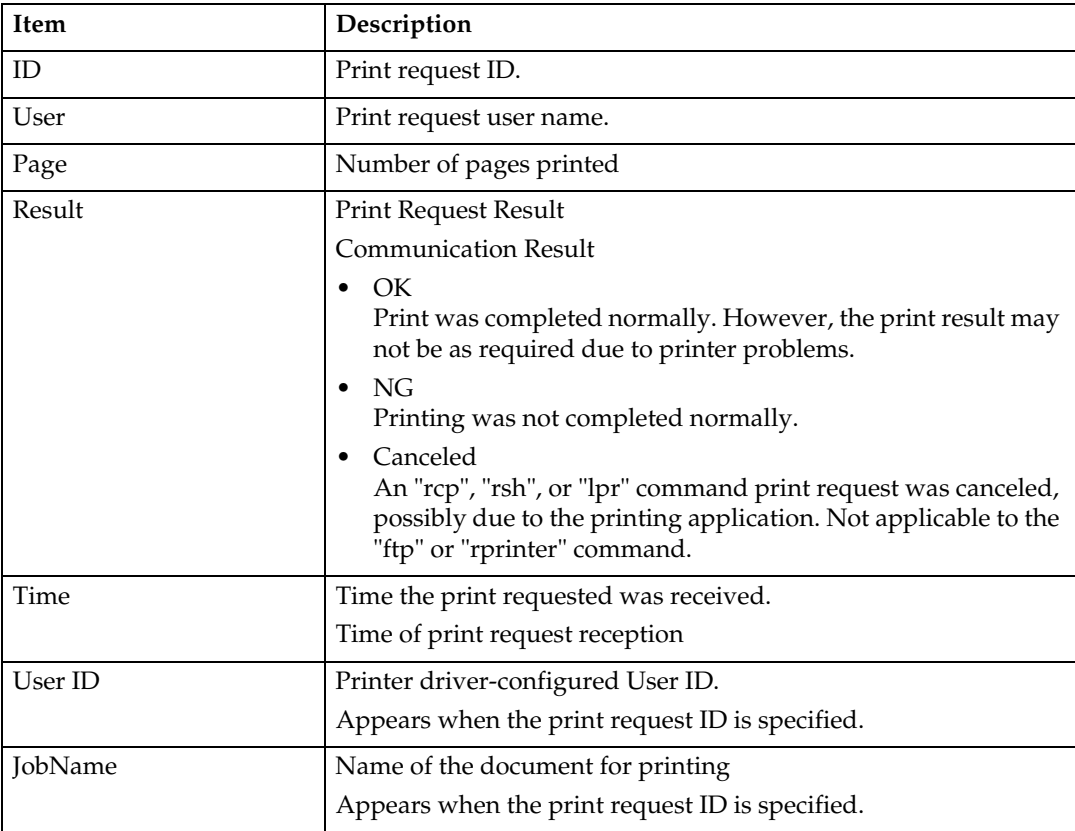

• telnet : Use the "prnlog" command.

# *A* Note

# **Configuring the Network Interface Board**

Use the following command to display network interface board settings:

• telnet : Use the "show" command.

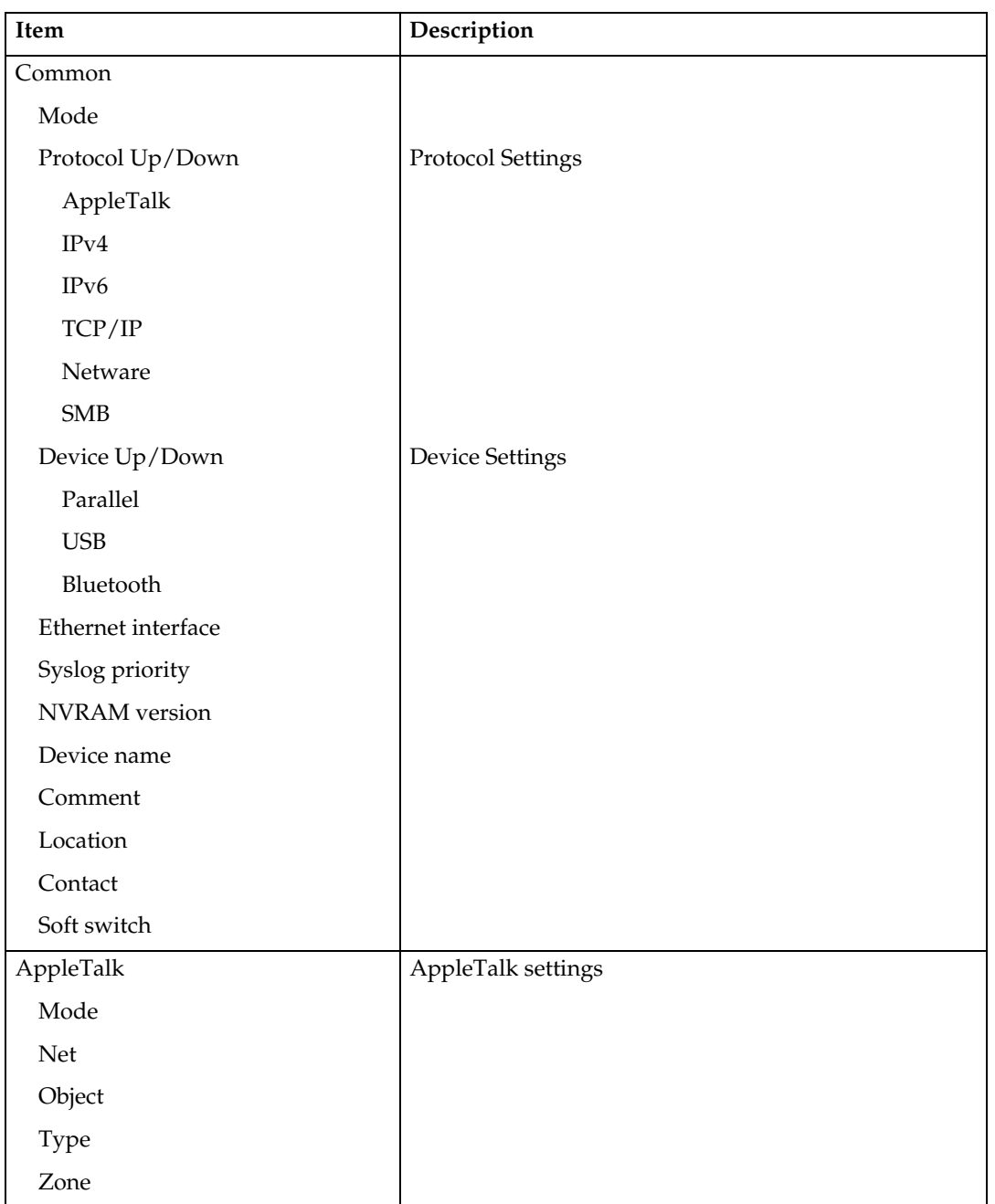

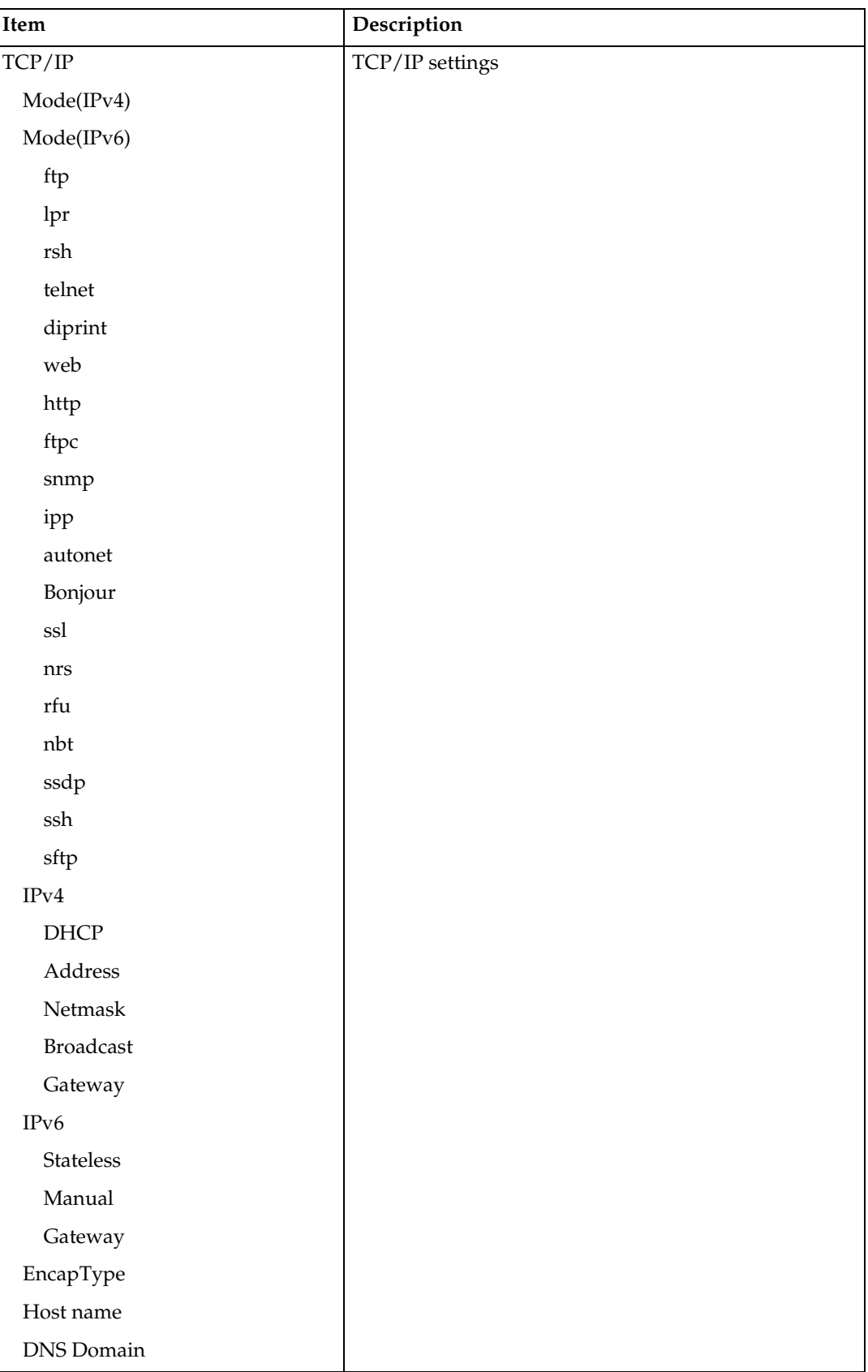

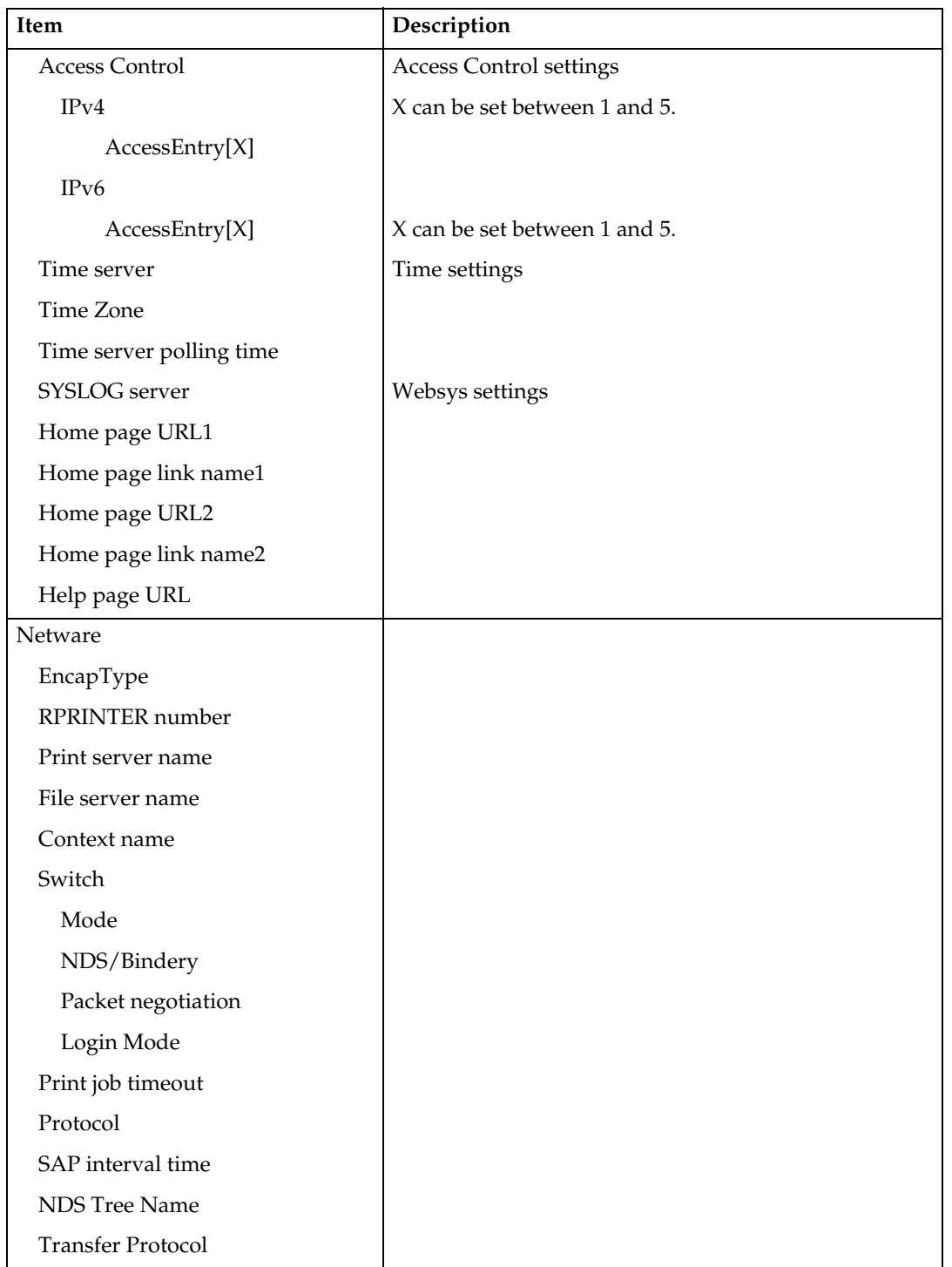

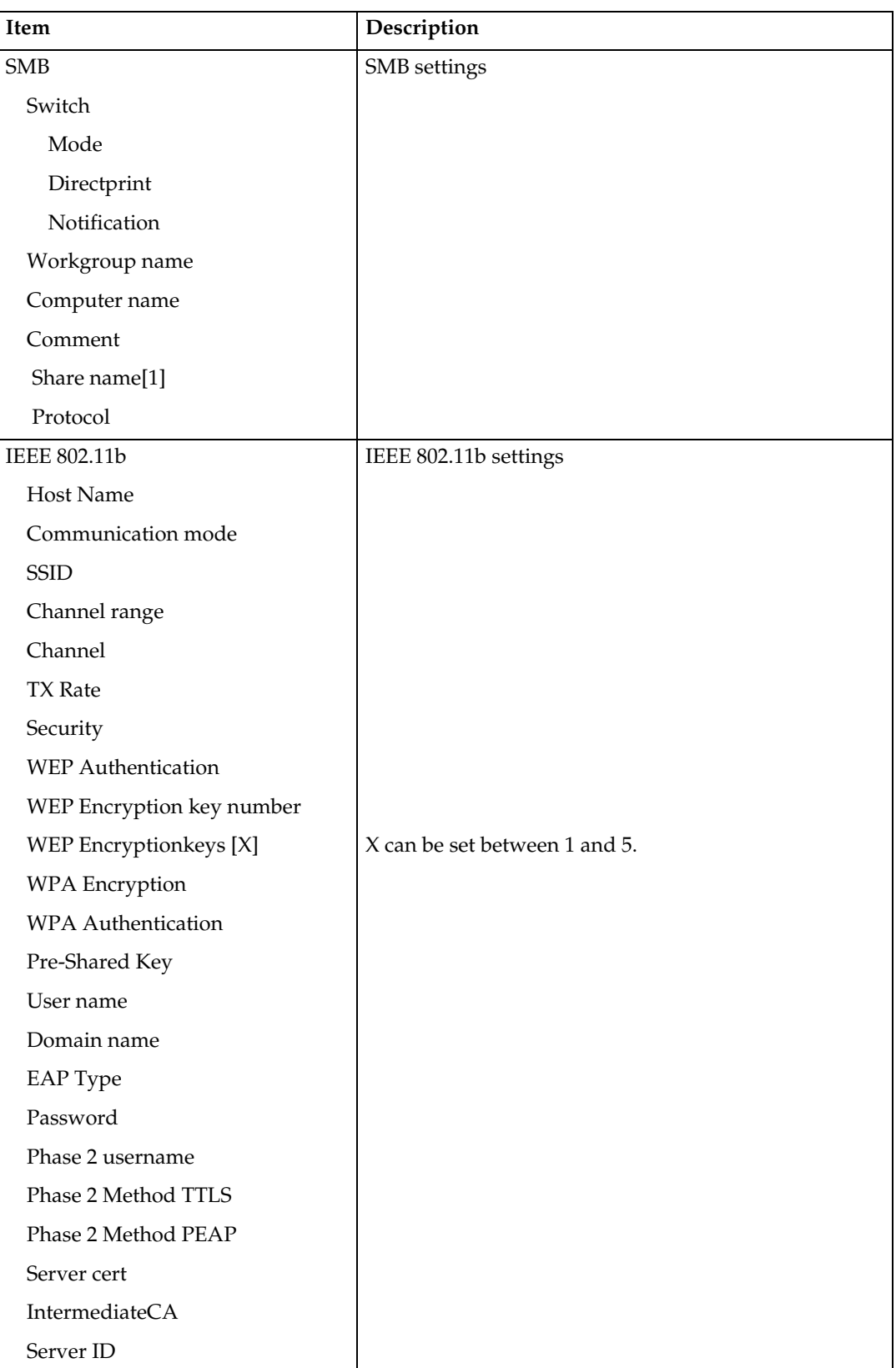

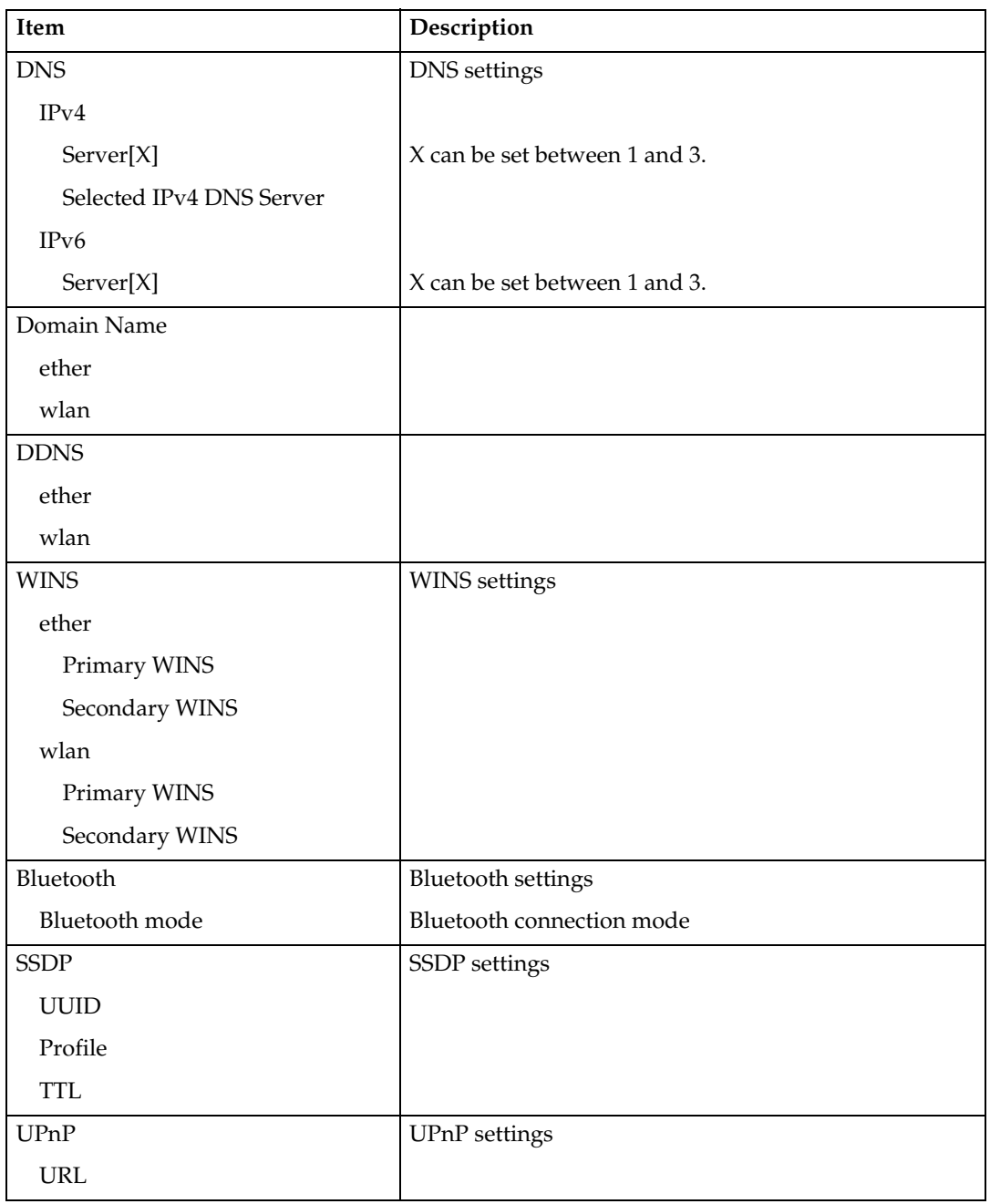

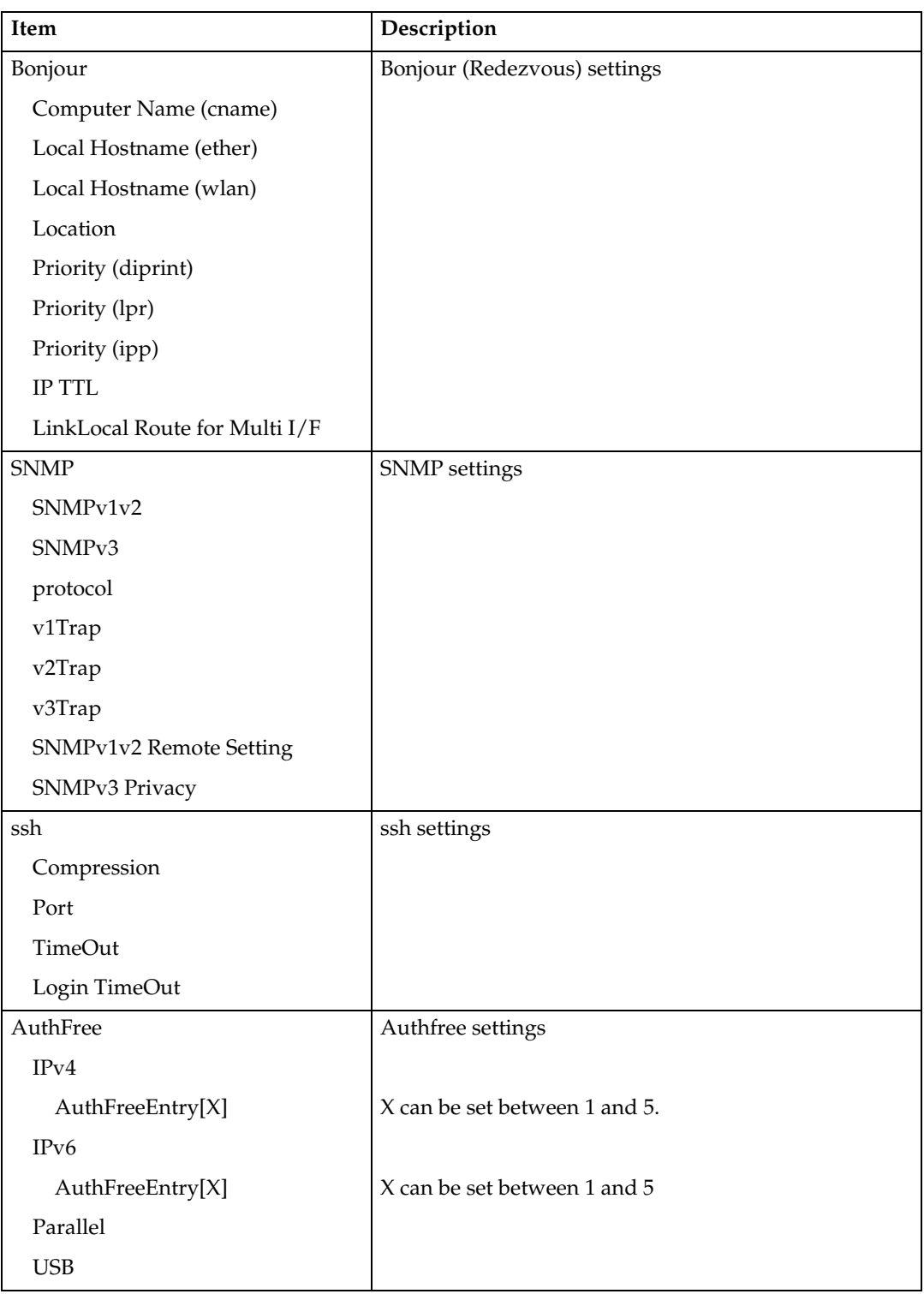

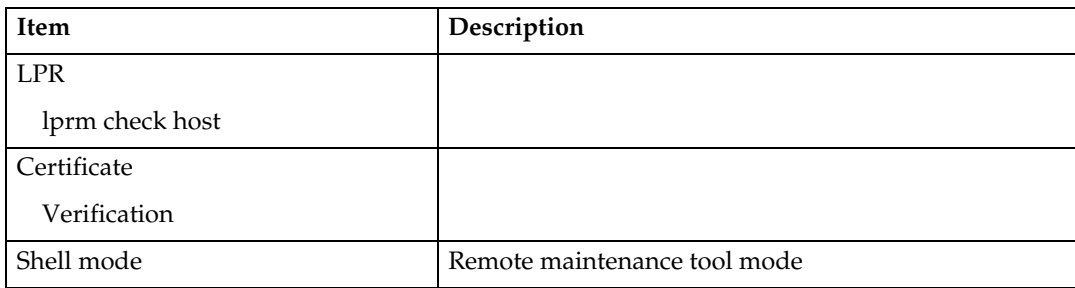

# **Message List**

This is a list of messages that appear in the machine's system log. The system log can be viewed using the "syslog" command.

# <span id="page-97-0"></span>**System Log Information**

Use the following command to display the system log information:

- UNIX: Use the "syslog" command and "rsh", "rcp", "ftp", and "sftp" parameters.
- telnet : Use the "syslog" command.

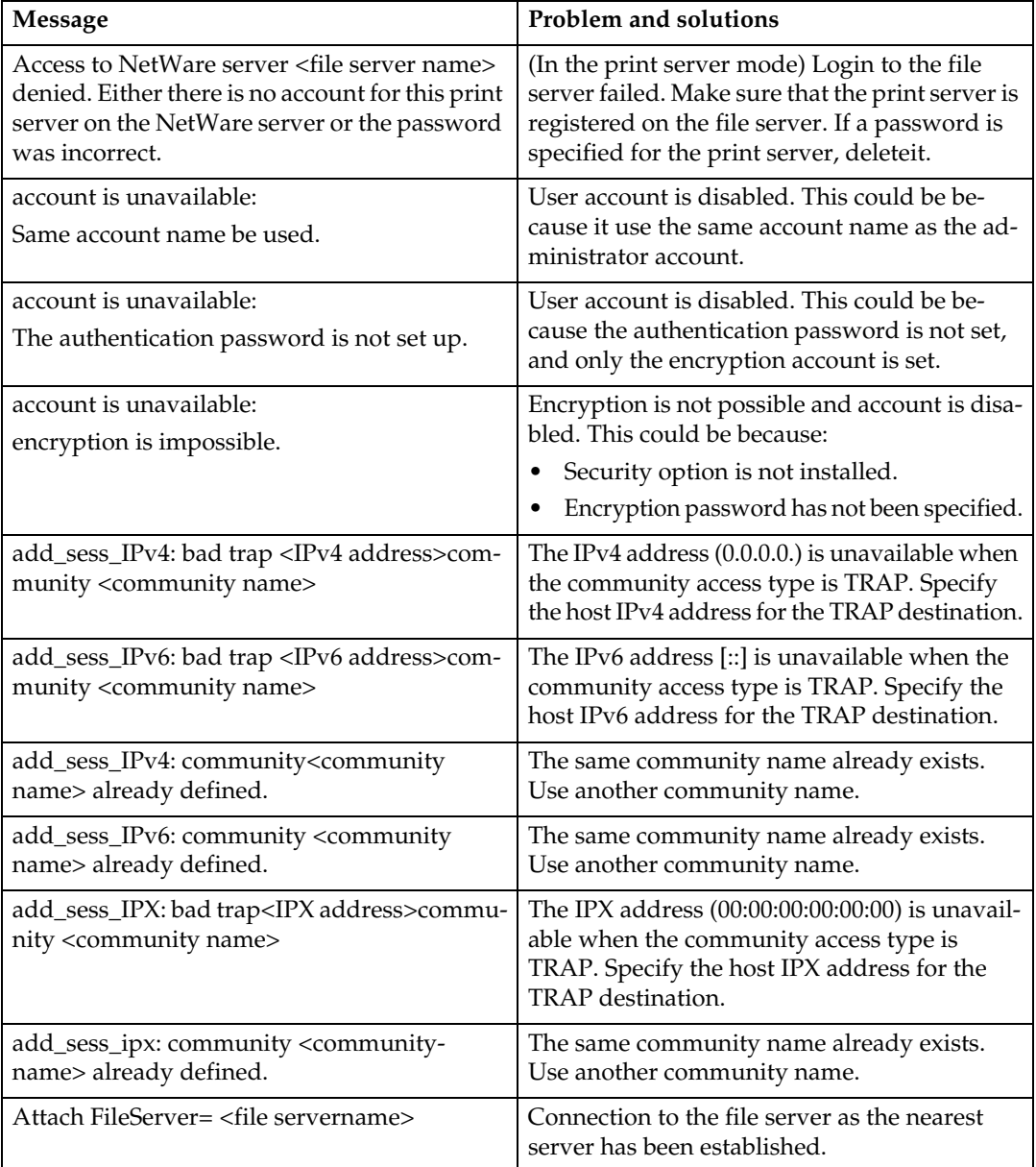

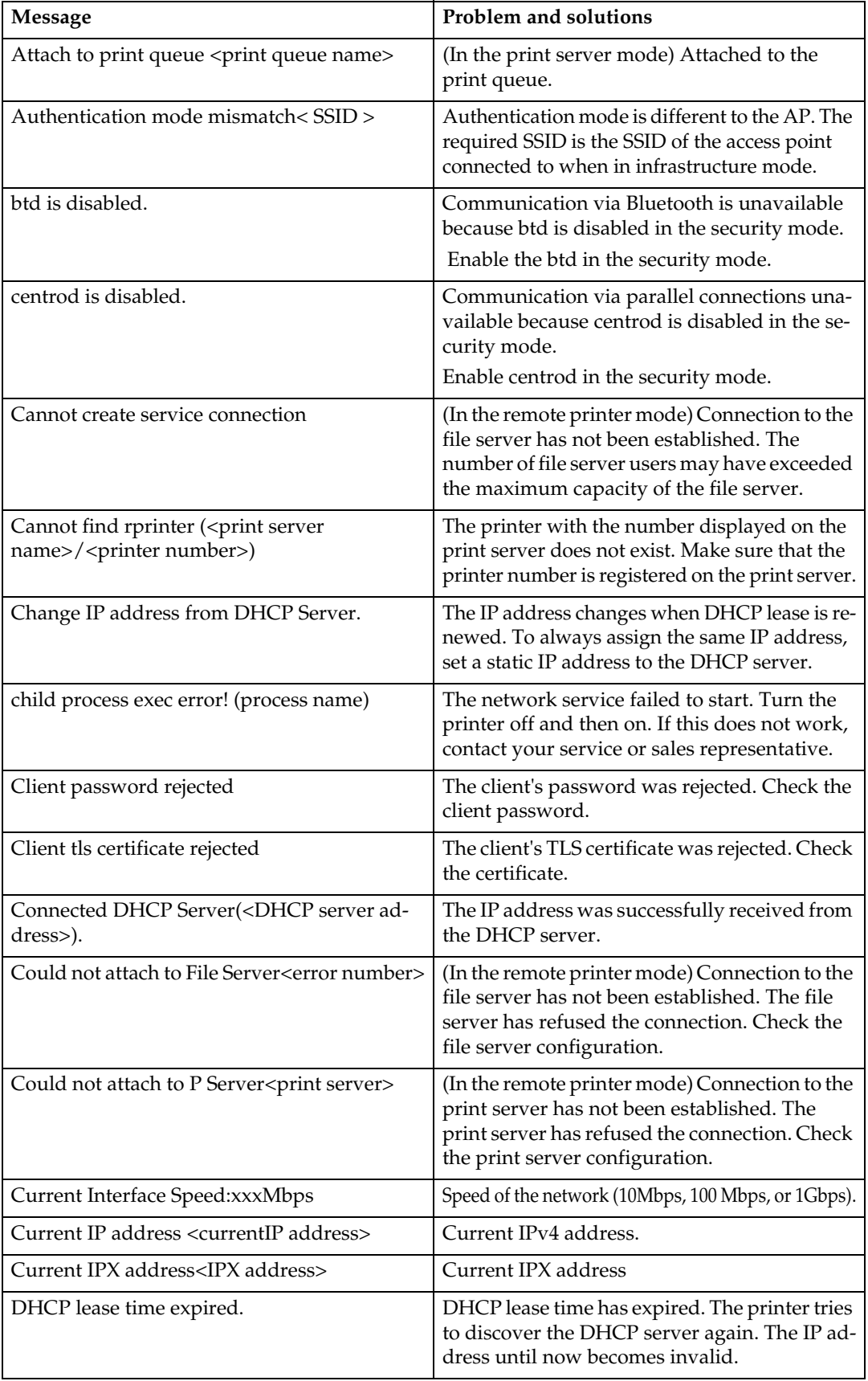

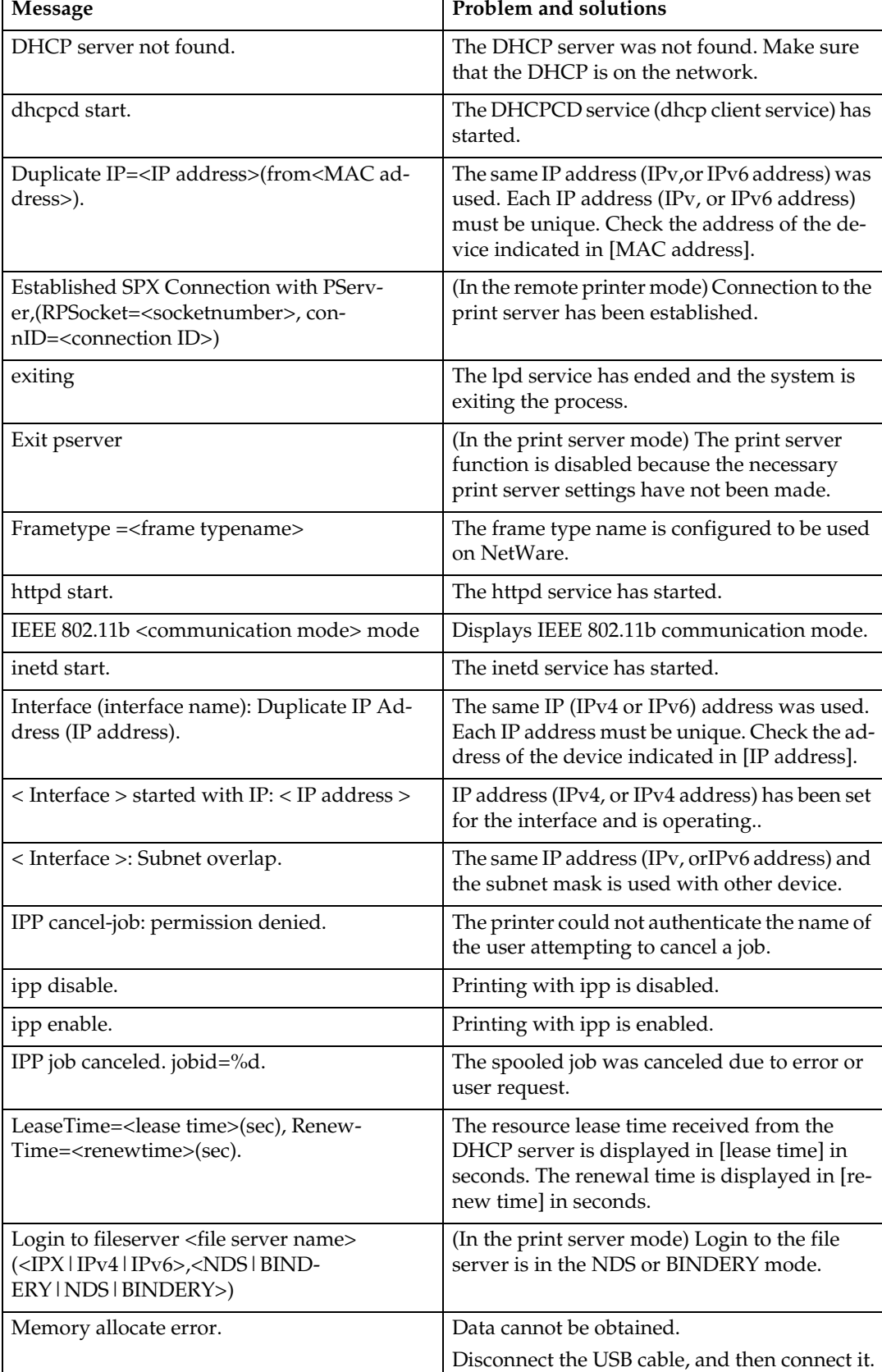

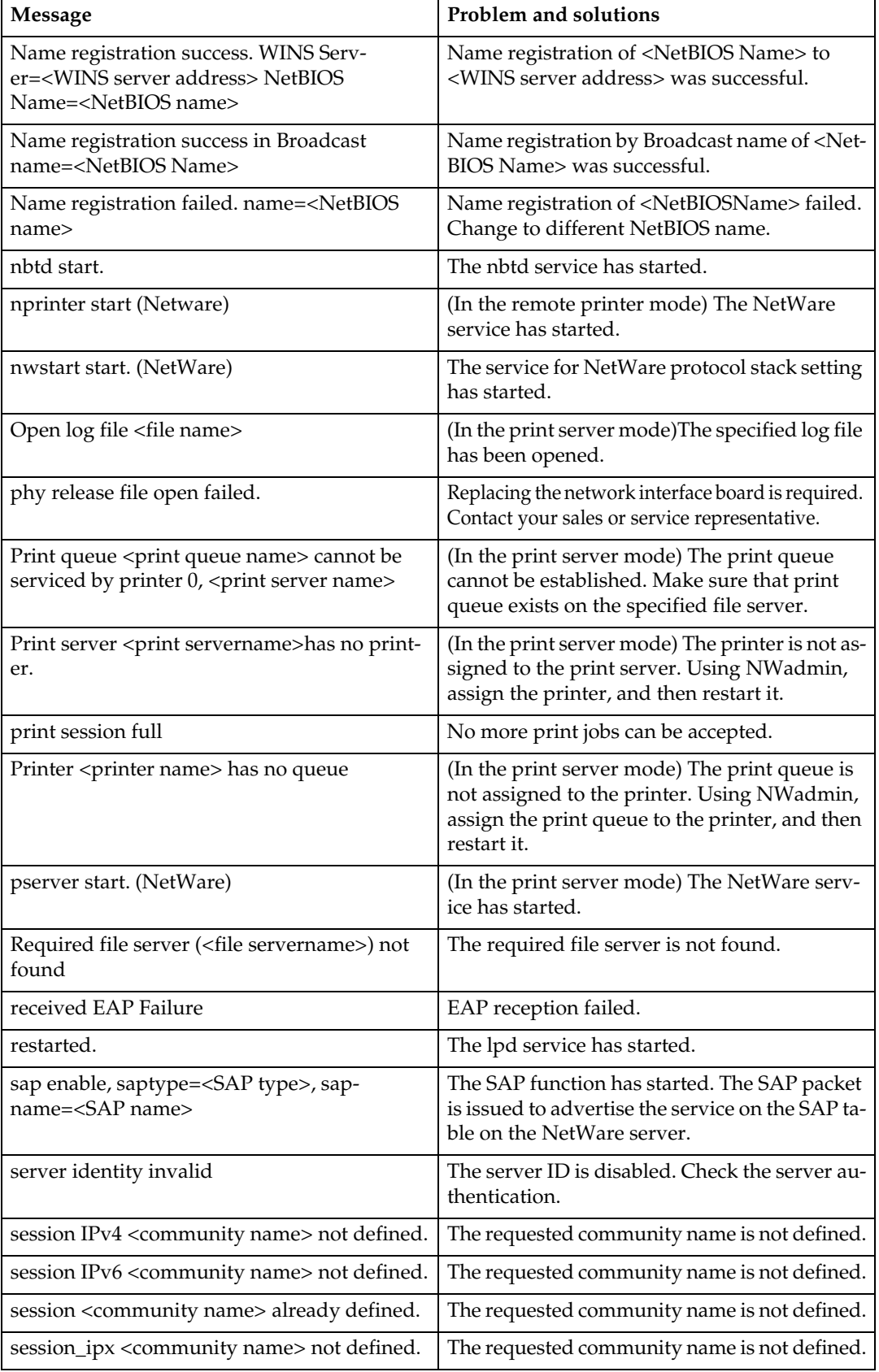

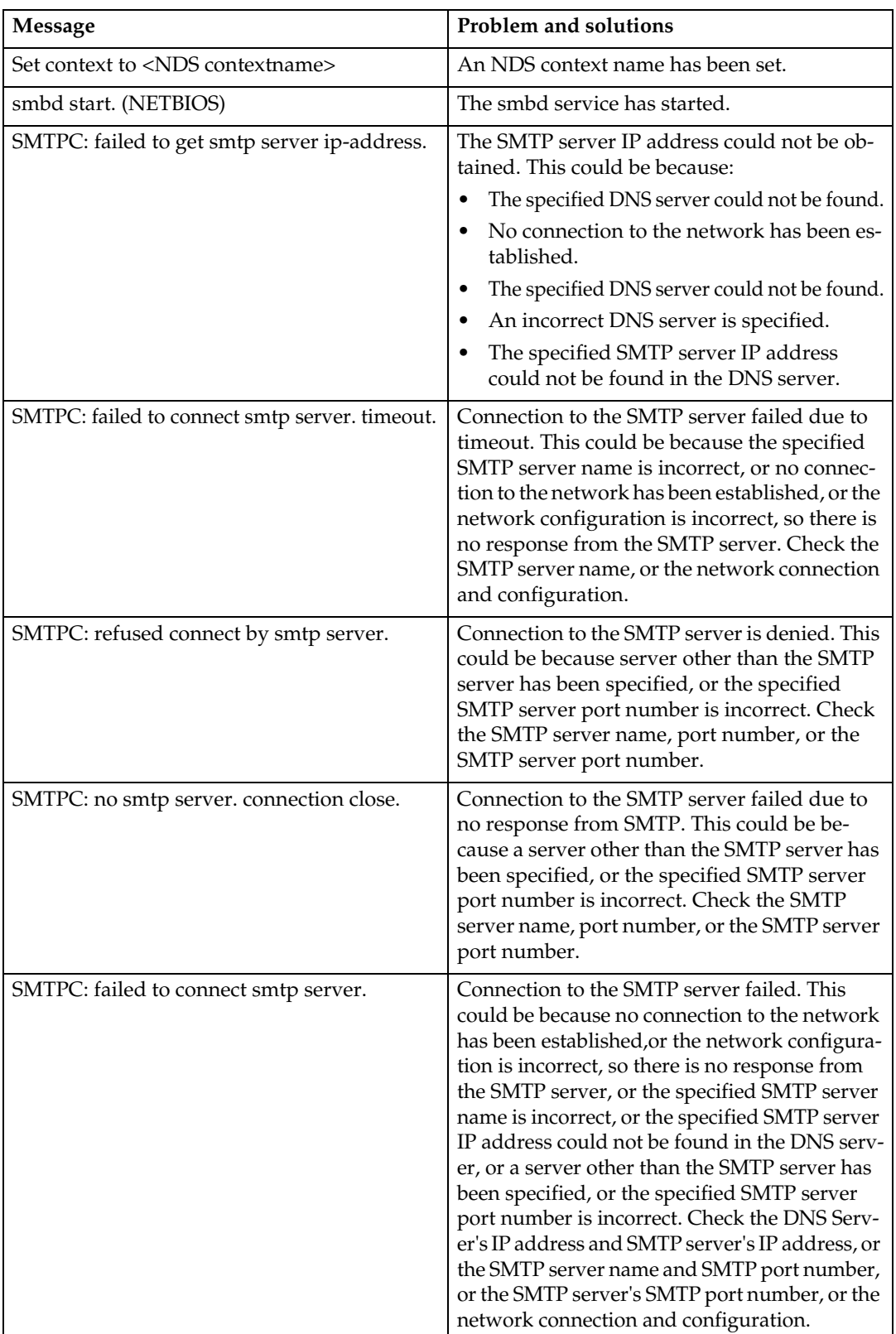

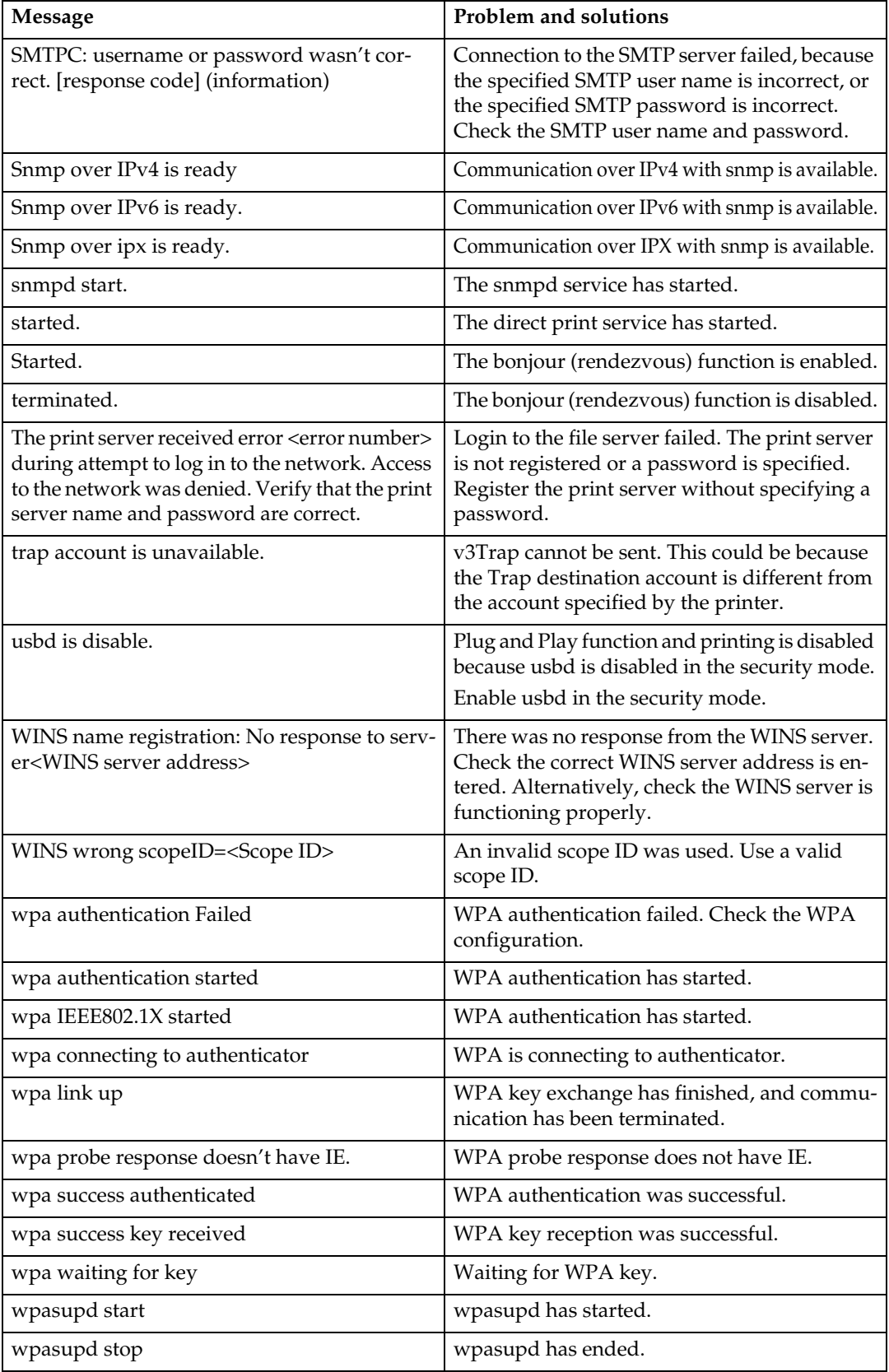

# *<u>* Note</del></u>

# **3. Special Operations under Windows**

# **Printing Files Directly from Windows**

You can print files directly using Windows commands. For example, you can print PostScript files for Post-Script 3.

### ❖ **Windows 95/98/Me**

You can print files directly using ftp or sftp command.

❖ **Windows 2000/XP, Windows Server 2003, Windows NT 4.0**

You can print files directly using lpr, rcp ftp or sftp command.

# **Setup**

Follow the procedure below to make network environment settings.

A **Enable TCP/IP with the control panel, and then set up the printer's network environment about TCP/IP including IP addresses.**

TCP/IP of the printer is set as default.

B **Install a TCP/IP in Windows to set up the network environment.**

Consult the network administrator for the local setting information.

C **To print under Windows 2000/XP, Windows Server 2003, or Windows NT 4.0, install "Printing service for UNIX" as the network application. To print under Windows NT 4.0, install "Microsoft TCP/IP printing" as the network application.**

**Reference** [p.103 "Using DHCP"](#page-110-0)

# <span id="page-104-0"></span>**Using a Host Name Instead of an IPv4 Address**

When a host name is defined, you can specify a printer by host name instead of IP address. The host names vary depending on the network environment.

### **When using DNS**

Use the host name set to the data file on the DNS server.

### **When setting the IPv4 address of a printer using DHCP**

Use the printer name on the configuration page as the host name.

### *M* Note

 $\Box$  For details about printing a configuration page, see General Settings Guide.

#### **In other cases**

Add the IP address and host name of the network printer to the hosts file on the computer used for printing. Methods of addition vary depending on operating systems.

### Windows 95/98/Me

**L** Copy \WINDOWS\HOSTS.SAM **to the same directory and name it "HOSTS" with no extension.**

- B **Open the "\WINDOWS\HOSTS" file created using memo pad files, for instance.**
- C **Add an IP address and host name to the hosts file using the following format:**

**192.168.15.16 host # NP**

"192.168.15.16" is the IP address, "host" is the printer's host name, and "#NP" is replaced by comments. Insert a space or tab between "192.168.15.16" and "host", between "host" and "#NP" respectively, using one line for this format.

# $\blacksquare$  Save the file.

Windows 2000/XP, Windows Server 2003, Windows NT 4.0

### A **Open the hosts file using memo pad files, for instance.**

The hosts file is in the following folder:

#### **\WINNT\SYSTEM32\DRIV-ERS\ETC\HOSTS**

"\WINNT" is the directory of the installation destination for Windows 2000/XP, Windows Server 2003, and Windows NT 4.0.

### B **Add an IPv4 or IPv6address and host name to the hosts file using the following format:**

**192.168.15.16 host # NP**

"192.168.15.16" is the IPv4 address, "host" is the printer's host name, and "#NP" is replaced by comments. Insert a space or tab between "192.168.15.16" and "host", between "host" and "#NP" respectively, using one line for this format.

#### **2001:DB::100 host # NP**

 "2001:DB::100" is the IPv6 address, "host" is the printer's host name, and "#NP" is replaced by comments. Insert a space or tab between "2001:DB::100" and "host", between "host" and "#NP" respectively, using one line for this format.

# **El** Save the file.

### *A* Note

❒ When using a host name under Windows Server 2003 with IPv6 protocol, perform host name resolution using an external DNS server. The host file cannot be used.

# **Printing Commands**

The following explains printing operations using the "lpr", "rcp", and "ftp" commands.

Enter commands using the command prompt window. The location of the command prompts varies depending on operating systems:

- Windows 95/98 **[Start]** - **[Programs]** - **[MS-DOS Prompt]**
- Windows Me **[Start]** - **[Programs]** - **[Accessories]** - **[MS-DOS Prompt]**
- Windows 2000 **[Start]** - **[Programs]** - **[Accessories]** - **[Command Prompt]**
- Windows XP, Windows Server 2003 **[Start]** - **[All Programs]** - **[Accessories]** - **[Command Prompt]**
- Windows NT 4.0 **[Start]** - **[Programs]** - **[Command Prompt]**

# **Note**

- ❒ Match the data format of the file to be printed with the emulation mode of the printer.
- ❒ If the message "print requests full" appears, no print jobs can be accepted. Try again when sessions end. For each command, the amount of possible sessions is indicated as follows:
	- lpr:  $5$
	- rcp, rsh:  $5$
	- ftp:  $3$
	- $sftp:3$
- ❒ Enter the file name in a format including the path from the directory executing commands.

❒ The "option" specified in a command is an intrinsic printer option and its syntax is similar to printing from UNIX. For details, see UNIX Supplement.

### **lpr**

❖ **When specifying a printer by IP address**

**c:> lpr -Sprinter's IP address [-Poption] [-ol] \pass name\file name**

❖ **When using a host name instead of an IP address**

**c:> lpr -Sprinter's host name [-Poption] [-ol] \pass name\file name** When printing a binary file, add the "-ol" option (lowercase O, and lowercase L).

When using a printer with the host name "host" to print a PostScript file named "file 1" located in the "C:\PRINT" directory, the command line is as follows:

**c:> lpr -Shost -Pfiletype=RPS -ol C:\PRINT\file1**

### **rcp**

First, register the printer's host name in the hosts file.

```
c:> rcp [-b] \pass name\file
name [pass name\file
name...] printer's host
name:[option]
```
## *M* Note

- ❒ In file names, "\*" and "?" can be used as wild cards.
- ❒ When printing a binary file, add the "- $b$ " option.

When using a printer with the host name "host" to print a PostScript file named "file 1" or "file 2" located in the "C:\PRINT" directory, the command line is as follows:

#### **c:> rcp -b C:\PRINT\file1 C:\PRINT\file2 host:filetype=RPS**

### **Reference**

```
p.97 "Using a Host Name Instead
of an IPv4 Address"
```
### **ftp/sftp**

Use the "put" or "mput" command according to the number of files to be printed.

❖ **When one file is printed**

**ftp> put \pass name\file name [option]**

❖ **When multiple files are printed**

**ftp> mput \pass name\file name [\pass name\file name...] [option]**

Follow the procedure below to print using the "ftp" command.

A **Formulate the printer's IP address or the host name of the hosts file printer as an argument and use the "ftp" or "sftp" command.**

**% ftp printer's IP address**

B **Enter the user name and password, and then press the** {**# Enter**} **key.**

For details about the user name and password, consult your network administrator.

### **User: Password:**

When user authentication is set, enter a login user name and password.

### C **When printing a binary file, set the file mode to binary.**

### **ftp> bin**

When printing a binary file in AS-CII mode, print may not come out correctly.

# D **Specify files to be printed.**

The following shows the examples of printing a PostScript file named "file 1" in the "C:\PRINT" directory and printing file 1 and file 2.

### **ftp> put C:\PRINT\file1 filetype=RPS**

**ftp> mput C:\PRINT\file1 C:\PRINT\file2**

# E **Quit ftp.**

**ftp> bye**

### *M* Note

- $\Box$  "=", ",", "\_", and ";" cannot be used for filenames. File names will be read as option strings.
- ❒ For "mput" command, option can not be defined.
- ❒ For "mput" command, "\*" and "?" can be used as wild cards in file names.
- ❒ When printing a binary file in ASCII mode, print may not come out correctly.
# **4. Appendix**

# **When Using Windows Terminal Service / MetaFrame**

The following explains how to use Windows Terminal Service and Maintenance.

### **Operating Environment**

The following operating systems and MetaFrame versions are supported.

### ❖ **Windows NT Server 4.0 Terminal Server Edition**

- MetaFrame 1.8 SP3 / FR1+SP3 / SP4
- MetaFrame XP 1.0 SP1 / SP2 / FR1

### ❖ **Windows 2000 Server / Advanced Server**

- MetaFrame 1.8 SP3 / FR1+SP3 / SP4
- MetaFrame XP 1.0 SP1 / SP2 / SP3 / FR1 / FR2 / FR3
- MetaFrame Presentation Server 3.0
- Citrix Presentation Server 4.0

### ❖ **Windows 2003 Server**

- MetaFrame XP 1.0 FR3
- MetaFrame Presentation Server 3.0
- Citrix Presentation Server 4.0

### **Supported Printer Drivers**

- ❖ **When Windows Terminal Service is operating**
	- PCL drivers
	- PostScript 3
	- RPCS drivers

### **Note**

❒ Some RPCS printer driver functions do not work if Windows Terminal Service is installed.

### **Limitations**

The following limitations apply to the Windows Terminal Service environment.

These limitations are built in Windows Terminal Service or Meta-Frame.

### ❖ **Windows Terminal Service**

In the Windows Terminal Service environment, some of the printer driver's functions is unavailable. In an environment where Windows Terminal Service is installed, some of the printer driver's functions is unavailable, even if any function of Windows Terminal Service is not used. When you install SmartDeviceMonitor for Client in an environment where the Terminal Service is running on a Windows NT Server 4.0 Terminal Server Edition or the Windows 2000 Server family computer, be sure to install it using the install mode. The following are the two methods of installation using the install mode:

- A Use **[Add/Remove Programs]** in **[Control Panel]** to install Smart-DeviceMonitor for Client.
- (2) Enter the following command in the MS-DOS command prompt:

To quit the install mode, enter the following command in the MS-DOS command prompt.

### ❖ **MetaFrame's [Auto-creating client printers]**

Using **[Auto-creating client printers]** can select a logical printer created by copying the client's local printer data to the MetaFrame server. We strongly recommend testing this function in your network environment before using it for your work.

- The settings for optional equipment will not be stored in the server after the equipment is disconnected. The settings for optional equipment will be restored to its defaults each time the client computer logs on to the server.
- When printing a large number of bitmap images or using the server in a WAN environment over dial-up lines such as ISDN, printing may not be possible or errors may occur, depending on data transfer rates.
- When using MetaFrame XP 1.0 or higher versions, we recommend making settings in **[Client Printer bandwidth]** under **[Citrix Management Console]** according to the environment.
- If a print error occurs on the server and the print job or a printer created in **[Auto-creating client printers]** cannot be deleted, we recommend the following:
	- MetaFrame 1.8 SP3, Meta-Frame XP 1.0 SP1/FR1 Make settings in **[Delete unfinished print jobs]** in the registry. For details, see the Readme file provided with Meta-Frame.
	- MetaFrame XP 1.0 FR2 Make settings in **[Delete pending print jobs at logout]** under **[Printer Properties Management]** of Citrix Management Console.
- ❖ **MetaFrame's [Printer driver replication]**

Using **[Printer driver replication]** can distribute printer drivers across all servers in a server farm. We strongly recommend testing this function in your network environment before using it for your work.

• If the printer drivers are not properly copied, install them directly onto each server.

# <span id="page-110-1"></span>**Using DHCP**

You can use the printer in a DHCP environment. You can also register the printer NetBIOS name on a WINS server when it is running.

### *M* Note

- ❒ Printers that register the printer NetBIOS name on a WINS server must be configured for the WINS server.
- ❒ Supported DHCP servers are Microsoft DHCP Server included with Windows 2000 Server, Windows Server 2003, and Windows NT 4.0, and the DHCP server included with NetWare and UNIX.
- $\Box$  If you do not use the WINS server, reserve the printer's IP address in the DHCP server so the same IP address is assigned every time.
- ❒ To use the WINS server, change the WINS server setting to "active" using the control panel.
- ❒ Using the WINS server, you can configure the host name via the remote network printer port.
- ❒ DHCP relay-agent is not supported. If you use DHCP relay-agent on a network via ISDN, it will result in increased line charges. This is because your computer connects to the ISDN line whenever a packet is transferred from the printer.
- ❒ If there is more than one DHCP server, use the same setting for all servers. The machine operates using data from the DHCP server that responds first.

### <span id="page-110-0"></span>**Using AutoNet**

If the printer IPv4 address is not automatically assigned by the DHCP server, a temporary IP address starting with 169.254 and not used on the network can be automatically selected by the printer.

### *A* Note

- ❒ The IP address assigned by the DHCP server is given priority over that selected by AutoNet.
- ❒ You can confirm the current IPv4 address on the configuration page. For more information about the configuration page, see General Settings Guide.
- ❒ When AutoNet is running, the NetBIOS name is not registered on the WINS server.
- ❒ The machine cannot communicate with devices that do not have the AutoNet function. However, this machine can communicate with Macintosh computers running Mac OS X 10.2.3. or higher.

# <span id="page-111-1"></span>**Precautions**

Please pay attention to the following when using the network interface board. When configuration is necessary, follow the appropriate procedures below.

### <span id="page-111-0"></span>**Connecting a Dial-Up Router to a Network**

### **When using NetWare (file server)**

If the NetWare file server and printer are on opposite sides of a router, packets are sent back and forth continuously, possibly incurring communications charges. Because packet transmission is a feature of NetWare, you need to change the configuration of the router. If the network you are using does not allow you to configure the router, configure the machine instead.

#### ❖ **Configuring the router**

Filter packets so they do not pass over the dial-up router.

### *A* Note

- ❒ The MAC address of the filtering printer is printed on the printer configuration page. For more information about printing a configuration page, see **Printer Reference**.
- ❒ For more information about configuring the printer if the router cannot be configured, see the following instructions.

Configuring the printer with **NetWare** 

A **Following the setup method described earlier in this manual, configure the file server.**

B **Set the frame type for NetWare environment.**

### **Reference**

For more information about selecting a frame type, see the General Settings Guide.

Configuring the printer without **NetWare** 

A **When not printing, the network interface board sends packets over the network. Set NetWare to "inactive".**

### $\mathscr P$ Reference

For more information about selecting a protocol, see General Settings Guide.

**4**

**4**

#### **When Using Network Utility**

If the machine is connected to a network, observe the following points when setting up the machine or changing settings:

For more details, see the operating instructions and Help for ScanRouter V2 Professional and DeskTopBinder Lite/Professional.

#### ❖ **When a dial-up router is connected in a network environment**

The settings for the delivery server to be connected must be made appropriately for the machine with ScanRouter V2 Professional, Auto Document Link, or DeskTopBinder Lite/Professional. In addition, set up connected devices using the I/O settings of ScanRouter V2 Administration Utility.

If the network environment changes, make the necessary changes for the delivery server using the machine, the administration utility of client computers, Auto Document Link, and DeskTopBinder Lite/Professional. Also, set the correct information for the connected devices using the I/O settings of ScanRouter V2 Administration Utility.

### **Important**

❒ If the machine is set up to connect to the delivery server via a dial-up router, the router will dial and go online whenever a connection to the delivery server is made. Telephone charges may be incurred.

- ❖ **When connected to a computer that uses dial-up access**
	- Do not install ScanRouter V2 Professional on a computer which uses dial-up access.
	- When using ScanRouter V2 Professional, DeskTopBinder Lite/Professional, Auto Document Link, or a TWAIN driver on a computer with dial-up access, a dial-up connection may be performed when connecting to the delivery server and other equipment, depending on the setup. If the computer is set up to connect to the Internet automatically, the confirmation dialog box will not appear, and telephone charges may be incurred without your being aware of it. To prevent unnecessary connections, the computer should be set up so the confirmation dialog box always appears before establishing a connection. Do not make unnecessary connections when using the above listed software.

### **NetWare Printing**

#### **Form feed**

You should not configure form feed on NetWare. Form feed is controlled by the printer driver on Windows. If NetWare form feed is configured, the printer might not work properly. If you want to change form feed settings, always configure them using Windows.

• Under Windows 95/98/Me, clear the **[Form feed]** check box on the **[Printer Settings]** tab in the printer properties dialog box.

- Under Windows 2000/XP and Windows Server 2003, clear the **[Form feed]** check box on the **[Net-Ware Settings]** tab in the printer properties dialog box.
- Under Windows NT 4.0, clear the **[Form feed]** check box on the **[Net-Ware Settings]** tab in the printer properties dialog box.

#### **Banner page**

**4**

You should not configure a banner page on NetWare. If you want to change the banner page setting, always configure it using Windows.

- Under Windows 95/98/Me, clear the **[Enable banner]** check box on the **[Printer Settings]** tab in the printer properties dialog box.
- Under Windows 2000/XP and Windows Server 2003, clear the **[Enable banner]** check box on the **[NetWare Settings]** tab in the printer properties dialog box.
- Under Windows NT 4.0, clear the **[Enable banner]** check box on the **[NetWare Settings]** tab in the printer properties dialog box.

#### **Printing after resetting the machine**

After resetting the remote printer, the connection from the print server will be cut off for about 30-40 seconds before re-connecting. Depending on the NetWare specification, print jobs may be accepted, but they will not be printed during this interval.

When using the machine as a remote printer, wait about two minutes after resetting before attempting to print.

### **When the optional IEEE 802.11b interface unit Is Installed**

When using the wireless LAN interface on the network, note the following:

### ❖ **When moving the machine**

Detach the antennas when relocating the machine locally. After moving the machine, reattach the antennas, ensuring that:

- The antennas are positioned clear of obstacles.
- There is 40 to 60 mm between the antennas, so that they do not touch.
- The exposure glass cover and the Auto Document Feeder (ADF) do not knock the antennas.

### ❖ **If the network area provides poor radio environment**

Where radio wave conditions are bad, the network may not function due to interrupted or failed connections. When checking the wireless LAN signal and the access point, follow the procedure below to improve the situation:

- Position the access point nearer to the machine.
- Clear the space between access point and machine of obstructions.
- Move radio wave generating appliances, such as microwaves, away from the machine and access point.

### **Note**

- ❒ For information about how to check radio wave status, see the General Settings Guide.
- $\Box$  For more information about access point radio wave conditions, refer to the access point manual.

# **Information about Installed Applications**

## **RSA® BSAFE**

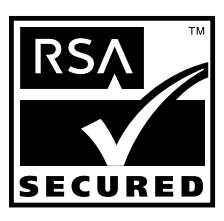

- This product includes RSA® BSAFE cryptographic or security protocol software from RSA Security Inc.
- RSA is a registered trademark and BSAFE is a registered trademark of RSA Security Inc. in the United States and/or other countries.
- RSA Security Inc. All rights reserved.

# <span id="page-115-0"></span>**Specifications**

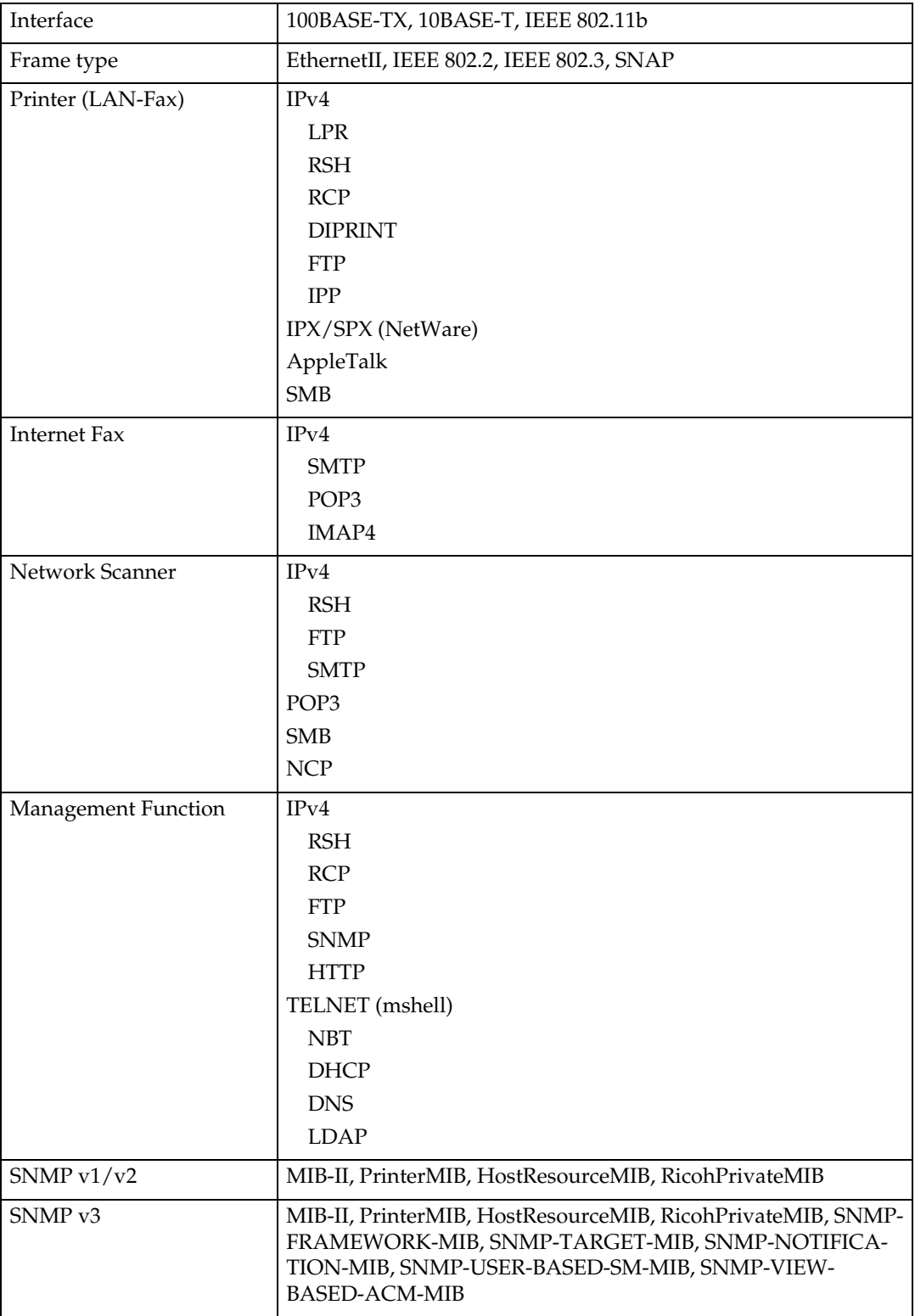

To use IPP and SMB, use the SmartDeviceMonitor for Client port.

To use IPP under Windows XP, Windows Server 2003, use the Standard IPP port. To use IPP under Windows 98, Windows 2000, Windows NT, use Smart-DeviceMonitor for Client.

Appletalk can be used when the PostScript 3 module is installed.

# **INDEX**

### **A**

About Menu and Mode, [31](#page-38-0) Access Control, [50](#page-57-0) appletalk, [51](#page-58-0) authfree, [52](#page-59-0) Auto E-mail Notification, [46](#page-53-0) AutoNet, [103](#page-110-0) Autonet, [52](#page-59-1)

### **B**

Bluetooth, [54](#page-61-0) Bonjour, [53](#page-60-0)

### **C**

Changing the Network Interface Board Configuration, [35](#page-42-0) Changing the Paper Type, [37](#page-44-0) Configuring the Energy Saver Mode, [39](#page-46-0)

### **D**

DHCP, [54](#page-61-1), [103](#page-110-1) dial-up router, [104](#page-111-0) Displaying Web Image Monitor Help, [33](#page-40-0) DNS, [56](#page-63-0) dns, [56](#page-63-1) Domain Name, [57](#page-64-0)

### **G**

Getting Printer Information over the Network, [75](#page-82-0) Going to the Top Page, [29](#page-36-0)

### **H**

Host Name, [58](#page-65-0) How to Read This Manual, [1](#page-8-0)

### **I**

IEEE 802.11b, [69](#page-76-0) ifconfig, [58](#page-65-1) info, [59](#page-66-0) information, [64](#page-71-0), [81](#page-88-0), [82,](#page-89-0) [83,](#page-90-0) [90](#page-97-0) Installing, [35](#page-42-1) IPP, [59](#page-66-1) ipv6, [60](#page-67-0)

### **L**

Locking the Menus on the machine's Control Panel, [36](#page-43-0) lpr, [60](#page-67-1)

### **M**

Mail authentication, [47](#page-54-0) Managing User Information, [37](#page-44-1) message, [90](#page-97-1) MIB, [74](#page-81-0)

### **N**

netware, [60](#page-67-2) NetWare 5/5.1, [19,](#page-26-0) [20](#page-27-0) NetWare 6/6.5, [19,](#page-26-0) [20](#page-27-0) Notify by e-mail function, [45](#page-52-0)

### **O**

On-demand E-mail Notification, [48](#page-55-0)

### **P**

passwd, [61](#page-68-0) Password, [61](#page-68-0) precautions, [104](#page-111-1) Printer Status Notification by E-mail, [45](#page-52-0) Printing Commands, [99](#page-106-0) Printing Files Directly from Windows, [97](#page-104-0) prnlog, [61](#page-68-1) Pure IP, [20](#page-27-0)

### **R**

remote printer, setup, [23](#page-30-0) route, [61](#page-68-2)

**S**

set, [63](#page-70-0) Setting a Password, [40](#page-47-0) Setting Up as a Print Server, [17,](#page-24-0) [19,](#page-26-0) [20](#page-27-0) Setting Up as a Remote Printer, [21,](#page-28-0) [23](#page-30-0) Setup, [97](#page-104-1) show, [64](#page-71-0) slp, [64](#page-71-1) SmartDeviceMonitor for Admin, [35](#page-42-1) smb, [64](#page-71-2) SNMP, [74](#page-81-0) snmp, [65](#page-72-0) sntp, [67](#page-74-0) specifications, [108](#page-115-0) status, [68](#page-75-0) syslog, [68](#page-75-1)

#### **T**

TCP/IP address, [58](#page-65-1) telnet, [50,](#page-57-1) [52,](#page-59-1) [73](#page-80-0)

### **U**

Using a Host Name Instead of an IP Address, [97](#page-104-2)

#### **W**

Web Image Monitor, [27](#page-34-0) WINS, [73](#page-80-0)

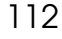

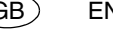

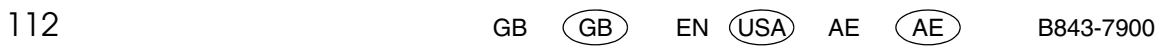

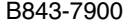

#### **Trademarks**

Microsoft<sup>®</sup>, Windows<sup>®</sup> and Windows NT<sup>®</sup> are registered trademarks of Microsoft Corporation in the United States and/or other countries.

Apple, AppleTalk, EtherTalk, Macintosh, Mac OS , and TrueType are trademarks of Apple Computer, Inc, registered in the United States and other countries.

BonjourTM is a trademark of Apple Computer Inc.

Netscape and Netscape Navigator are registered trademarks of Netscape Communications Corporation.

Novell, NetWare, NDS and NDPS are registered trademarks of Novell, Inc.

PostScript® and Acrobat® are registered trademarks of Adobe Systems, Incorporated.

UNIX is a registered trademark in the United States and other countries, licensed exclusively through X/Open Company Limited.

Citrix® and MetaFrame® are registered trademarks of Citrix Systems, Inc.

The Bluetooth<sup>®</sup> word mark and logos are owned by the Bluetooth SIG, Inc. and any use of such marks by Ricoh Company, Ltd. is under license.

UPnP is a trademark of the UPnP Implementers Corporation.

Other product names used herein are for identification purposes only and might be trademarks of their respective companies. We disclaim any and all rights to those marks.

The proper names of the Windows operating systems are as follows:

- The product name of Windows® 95 is Microsoft® Windows 95.
- The product name of Windows<sup>®</sup> 98 is Microsoft<sup>®</sup> Windows 98.
- The product name of Windows® Me is Microsoft® Windows Millennium Edition (Windows Me).
- The product names of Windows® 2000 are as follows:

Microsoft® Windows® 2000 Professional

Microsoft® Windows® 2000 Server

Microsoft® Windows® 2000 Advanced Server

- The product names of Windows® XP are as follows: Microsoft® Windows® XP Home Edition Microsoft® Windows® XP Professional
- The product names of Windows Server™ 2003 are as follows: Microsoft® Windows ServerTM 2003 Standard Edition Microsoft® Windows ServerTM 2003 Enterprise Edition Microsoft® Windows ServerTM 2003 Web Edition
- The product names of Windows NT® 4.0 are as follows: Microsoft® Windows NT® Workstation 4.0 Microsoft® Windows NT® Server 4.0
- RSA Data Security, Inc. MD5 Message-Digest Algorithm

Copyright© 1991-2, RSA Data Security, Inc. Created 1991. All rights reserved.

License to copy and use this software is granted provided that it is identified as the "RSA Data Security, Inc. MD5 Message-Digest Algorithm" in all material mentioning or referencing this software or this function.

License is also granted to make and use derivative works provided that such works are identified as "derived from the RSA Data Security, Inc. MD5 Message-Digest Algorithm" in all material mentioning or referencing the derived work.

RSA Data Security, Inc. makes no representations concerning either the merchantability of this software or the suitability of this software for any particular purpose. It is provided "as is" without express or implied warranty of any kind.

These notices must be retained in any copies of any part of this documentation and/or software.

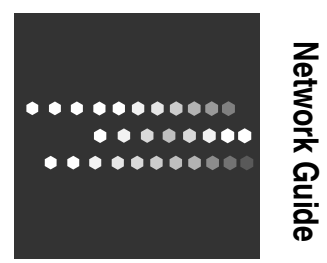

**Network Guide**

 $\mathsf{GB}\,\mathsf{(GB)}$ EN USA AE ( AE ) B843-7900